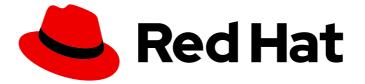

## Assisted Installer for OpenShift Container Platform 2024

# Installing OpenShift Container Platform with the Assisted Installer

User Guide

Last Updated: 2024-06-26

## Assisted Installer for OpenShift Container Platform 2024 Installing OpenShift Container Platform with the Assisted Installer

User Guide

## Legal Notice

Copyright © 2024 Red Hat, Inc.

The text of and illustrations in this document are licensed by Red Hat under a Creative Commons Attribution–Share Alike 3.0 Unported license ("CC-BY-SA"). An explanation of CC-BY-SA is available at

http://creativecommons.org/licenses/by-sa/3.0/

. In accordance with CC-BY-SA, if you distribute this document or an adaptation of it, you must provide the URL for the original version.

Red Hat, as the licensor of this document, waives the right to enforce, and agrees not to assert, Section 4d of CC-BY-SA to the fullest extent permitted by applicable law.

Red Hat, Red Hat Enterprise Linux, the Shadowman logo, the Red Hat logo, JBoss, OpenShift, Fedora, the Infinity logo, and RHCE are trademarks of Red Hat, Inc., registered in the United States and other countries.

Linux <sup>®</sup> is the registered trademark of Linus Torvalds in the United States and other countries.

Java <sup>®</sup> is a registered trademark of Oracle and/or its affiliates.

XFS <sup>®</sup> is a trademark of Silicon Graphics International Corp. or its subsidiaries in the United States and/or other countries.

MySQL <sup>®</sup> is a registered trademark of MySQL AB in the United States, the European Union and other countries.

Node.js <sup>®</sup> is an official trademark of Joyent. Red Hat is not formally related to or endorsed by the official Joyent Node.js open source or commercial project.

The OpenStack <sup>®</sup> Word Mark and OpenStack logo are either registered trademarks/service marks or trademarks/service marks of the OpenStack Foundation, in the United States and other countries and are used with the OpenStack Foundation's permission. We are not affiliated with, endorsed or sponsored by the OpenStack Foundation, or the OpenStack community.

All other trademarks are the property of their respective owners.

## Abstract

Information about the Assisted Installer and its usage

## Table of Contents

| PREFACE                                                              | 6               |
|----------------------------------------------------------------------|-----------------|
| PROVIDING FEEDBACK ON RED HAT DOCUMENTATION                          | 6               |
| CHAPTER 1. ABOUT THE ASSISTED INSTALLER                              | . <b>7</b><br>7 |
| 1.1. FEATORES<br>1.2. CUSTOMIZING YOUR INSTALLATION                  | 8               |
| 1.3. API SUPPORT POLICY                                              | 9               |
| I.S. AFI SUFFORT FULICI                                              | 9               |
| CHAPTER 2. PREREQUISITES                                             | 10              |
| 2.1. SUPPORTED CPU ARCHITECTURES                                     | 10              |
| 2.2. RESOURCE REQUIREMENTS                                           | 10              |
| 2.2.1. Multi-node cluster resource requirements                      | 10              |
| 2.2.2. Single-node OpenShift resource requirements                   | 11              |
| 2.3. NETWORKING REQUIREMENTS                                         | 11              |
| 2.4. EXAMPLE DNS CONFIGURATION                                       | 12              |
| 2.4.1. Example DNS A record configuration                            | 12              |
| 2.4.2. Example DNS PTR record configuration                          | 13              |
| 2.5. PREFLIGHT VALIDATIONS                                           | 14              |
| CHAPTER 3. INSTALLING WITH THE ASSISTED INSTALLER WEB CONSOLE        | 16              |
| 3.1. PREINSTALLATION CONSIDERATIONS                                  | 16              |
| 3.2. SETTING THE CLUSTER DETAILS                                     | 16              |
| 3.3. OPTIONAL: CONFIGURING STATIC NETWORKS                           | 18              |
| 3.4. OPTIONAL: INSTALLING OPERATORS                                  | 19              |
| 3.5. ADDING HOSTS TO THE CLUSTER                                     | 20              |
| 3.6. CONFIGURING HOSTS                                               | 22              |
| 3.7. CONFIGURING STORAGE DISKS                                       | 23              |
| Changing the installation disk                                       | 23              |
| Disabling disk formatting                                            | 23              |
| 3.8. CONFIGURING NETWORKING                                          | 24              |
| 3.9. ADDING CUSTOM MANIFESTS                                         | 25              |
| Uploading a custom manifest in the Assisted Installer user interface | 26              |
| Modifying a custom manifest in the Assisted Installer user interface | 26              |
| Removing custom manifests in the Assisted Installer user interface   | 27              |
| Removing a single manifest                                           | 27              |
| Removing all manifests                                               | 27              |
| 3.10. PREINSTALLATION VALIDATIONS                                    | 28              |
| 3.11. INSTALLING THE CLUSTER                                         | 28              |
| 3.12. COMPLETING THE INSTALLATION                                    | 28              |
| CHAPTER 4. INSTALLING WITH THE ASSISTED INSTALLER API                | 30              |
| 4.1. GENERATING THE OFFLINE TOKEN                                    | 30              |
| 4.2. AUTHENTICATING WITH THE REST API                                | 31              |
| 4.3. CONFIGURING THE PULL SECRET                                     | 32              |
| 4.4. OPTIONAL: GENERATING THE SSH PUBLIC KEY                         | 33              |
| 4.5. REGISTERING A NEW CLUSTER                                       | 34              |
| 4.5.1. Optional: Installing Operators                                | 36              |
| 4.6. MODIFYING A CLUSTER                                             | 38              |
| 4.6.1. Modifying Operators                                           | 38              |
| 4.7. REGISTERING A NEW INFRASTRUCTURE ENVIRONMENT                    | 40              |
| 4.8. MODIFYING AN INFRASTRUCTURE ENVIRONMENT                         | 42              |

| <ul> <li>4.8.1. Optional: Adding kernel arguments</li> <li>4.9. ADDING HOSTS</li> <li>4.10. MODIFYING HOSTS <ul> <li>4.10.1. Modifying storage disk configuration</li> <li>Viewing the storage disks</li> <li>Changing the installation disk</li> <li>Disabling disk formatting</li> </ul> </li> <li>4.11. ADDING CUSTOM MANIFESTS</li> <li>4.12. PREINSTALLATION VALIDATIONS</li> <li>4.13. INSTALLING THE CLUSTER</li> </ul>                                                                             | 42<br>43<br>46<br>46<br>47<br>48<br>49<br>51<br>52 |
|----------------------------------------------------------------------------------------------------|----------------------------------------------------|
| <ul> <li>CHAPTER 5. OPTIONAL: ENABLING DISK ENCRYPTION</li> <li>5.1. ENABLING TPM V2 ENCRYPTION</li> <li>5.2. ENABLING TANG ENCRYPTION</li> <li>5.3. ADDITIONAL RESOURCES</li> </ul>                                                                                                    | <b>53</b><br>53<br>54<br>55                        |
| <ul> <li>CHAPTER 6. OPTIONAL: CONFIGURING SCHEDULABLE CONTROL PLANE NODES</li> <li>6.1. CONFIGURING SCHEDULABLE CONTROL PLANES USING THE WEB CONSOLE</li> <li>6.2. CONFIGURING SCHEDULABLE CONTROL PLANES USING THE API</li> <li>6.3. ADDITIONAL RESOURCES</li> </ul>                                                                                                    | <b>56</b><br>56<br>57<br>57                        |
| CHAPTER 7. CONFIGURING THE DISCOVERY IMAGE<br>7.1. CREATING AN IGNITION CONFIGURATION FILE<br>7.2. MODIFYING THE DISCOVERY IMAGE WITH IGNITION                                                                                                    | <b>58</b><br>58<br>59                              |
| <ul> <li>CHAPTER 8. BOOTING HOSTS WITH THE DISCOVERY IMAGE</li> <li>8.1. CREATING AN ISO IMAGE ON A USB DRIVE</li> <li>8.2. BOOTING WITH A USB DRIVE</li> <li>8.3. BOOTING FROM AN HTTP-HOSTED ISO IMAGE USING THE REDFISH API</li> <li>8.4. BOOTING HOSTS USING IPXE</li> </ul>                                                                                                    | <b>60</b><br>60<br>61<br>62                        |
| CHAPTER 9. ASSIGNING ROLES TO HOSTS<br>9.1. SELECTING A ROLE BY USING THE WEB CONSOLE<br>9.2. SELECTING A ROLE BY BY USING THE API<br>9.3. AUTO-ASSIGNING ROLES<br>9.4. ADDITIONAL RESOURCES                                                                                                    | <b>65</b><br>65<br>66<br>66                        |
| <ul> <li>CHAPTER 10. PREINSTALLATION VALIDATIONS</li> <li>10.1. DEFINITION OF PREINSTALLATION VALIDATIONS</li> <li>10.2. BLOCKING AND NON-BLOCKING VALIDATIONS</li> <li>10.3. VALIDATION TYPES</li> <li>10.4. HOST VALIDATIONS</li> <li>10.4.1. Getting host validations by using the REST API</li> <li>10.4.2. Host validations in detail</li> <li>10.5. CLUSTER VALIDATIONS</li> <li>10.5.1. Getting cluster validations by using the REST API</li> <li>10.5.2. Cluster validations in detail</li> </ul> | 67<br>67<br>67<br>67<br>67<br>68<br>71<br>71<br>72 |
| CHAPTER 11. NETWORK CONFIGURATION<br>11.1. CLUSTER NETWORKING<br>11.1.1. Limitations<br>11.1.1. SDN<br>11.1.2. OVN-Kubernetes<br>11.1.2. Cluster network<br>11.1.3. Machine network                                                                                                    | <b>75</b><br>76<br>76<br>76<br>76<br>77            |

| 11.1.4. SNO compared to multi-node cluster                                                   | 77  |
|----------------------------------------------------------------------------------------------|-----|
| 11.1.5. Air-gapped environments                                                              | 78  |
| 11.2. VIP DHCP ALLOCATION                                                                    | 78  |
| 11.2.1. Example payload to enable autoallocation                                             | 78  |
| 11.2.2. Example payload to disable autoallocation                                            | 79  |
| 11.3. ADDITIONAL RESOURCES                                                                   | 79  |
| 11.4. UNDERSTANDING DIFFERENCES BETWEEN USER- AND CLUSTER-MANAGED NETWORKING                 | 79  |
| 11.4.1. Validations                                                                          | 80  |
| 11.5. STATIC NETWORK CONFIGURATION                                                           | 80  |
| 11.5.1. Prerequisites                                                                        | 80  |
| 11.5.2. NMState configuration                                                                | 80  |
| 11.5.2.1. Example of NMState configuration                                                   | 80  |
| 11.5.3. MAC interface mapping                                                                | 81  |
| 11.5.3.1. Example of MAC interface mapping                                                   | 81  |
|                                                                                              |     |
| 11.5.4. Additional NMState configuration examples                                            | 81  |
| 11.5.4.1. Tagged VLAN                                                                        | 81  |
| 11.5.4.2. Network bond                                                                       | 82  |
| 11.6. APPLYING A STATIC NETWORK CONFIGURATION WITH THE API                                   | 82  |
| 11.7. ADDITIONAL RESOURCES                                                                   | 83  |
| 11.8. CONVERTING TO DUAL-STACK NETWORKING                                                    | 83  |
| 11.8.1. Prerequisites                                                                        | 83  |
| 11.8.2. Example payload for Single Node OpenShift                                            | 83  |
| 11.8.3. Example payload for an OpenShift Container Platform cluster consisting of many nodes | 84  |
| 11.8.4. Limitations                                                                          | 85  |
| 11.9. ADDITIONAL RESOURCES                                                                   | 85  |
| CHAPTER 12. EXPANDING THE CLUSTER                                                            | 86  |
| 12.1. CHECKING FOR MULTI-ARCHITECTURE SUPPORT                                                | 86  |
| 12.2. INSTALLING A MULTI-ARCHITECTURE CLUSTER                                                | 86  |
| 12.3. ADDING HOSTS WITH THE WEB CONSOLE                                                      | 90  |
| 12.4. ADDING HOSTS WITH THE API                                                              | 90  |
| 12.5. INSTALLING A PRIMARY CONTROL PLANE NODE ON A HEALTHY CLUSTER                           | 96  |
| 12.6. INSTALLING A PRIMARY CONTROL PLANE NODE ON AN UNHEALTHY CLUSTER                        | 105 |
| 12.7. ADDITIONAL RESOURCES                                                                   | 113 |
| CHAPTER 13. OPTIONAL: INSTALLING ON NUTANIX                                                  | 114 |
| 13.1. ADDING HOSTS ON NUTANIX WITH THE UI                                                    | 114 |
| 13.2. ADDING HOSTS ON NUTANIX WITH THE OF                                                    | 115 |
|                                                                                              |     |
| 13.3. NUTANIX POSTINSTALLATION CONFIGURATION                                                 | 120 |
| 13.3.1. Updating the Nutanix configuration settings                                          | 121 |
| 13.3.2. Creating the Nutanix CSI Operator group                                              | 123 |
| 13.3.3. Installing the Nutanix CSI Operator                                                  | 124 |
| 13.3.4. Deploying the Nutanix CSI storage driver                                             | 125 |
| 13.3.5. Validating the postinstallation configurations                                       | 126 |
| CHAPTER 14. OPTIONAL: INSTALLING ON VSPHERE                                                  | 129 |
| 14.1. ADDING HOSTS ON VSPHERE                                                                | 129 |
| 14.2. VSPHERE POSTINSTALLATION CONFIGURATION USING THE CLI                                   | 132 |
| 14.3. VSPHERE POSTINSTALLATION CONFIGURATION USING THE WEB CONSOLE                           | 137 |
| CHAPTER 15. OPTIONAL: INSTALLING ON ORACLE CLOUD INFRASTRUCTURE (OCI)                        | 140 |
| 15.1. GENERATING AN OCI-COMPATIBLE DISCOVERY ISO IMAGE                                       | 140 |
| 15.2. ASSIGNING NODE ROLES AND CUSTOM MANIFESTS                                              | 141 |
|                                                                                              |     |

| CHAPTER 16. TROUBLESHOOTING                                                       | 143 |
|-----------------------------------------------------------------------------------|-----|
| 16.1. TROUBLESHOOTING DISCOVERY ISO ISSUES                                        | 143 |
| 16.1.1. Verify the discovery agent is running                                     | 143 |
| 16.1.2. Verify the agent can access the assisted-service                          | 144 |
| 16.2. TROUBLESHOOTING MINIMAL DISCOVERY ISO ISSUES                                | 145 |
| 16.2.1. Troubleshooting minimal ISO boot failure by interrupting the boot process | 145 |
| 16.3. CORRECTING A HOST'S BOOT ORDER                                              | 147 |
| 16.4. RECTIFYING PARTIALLY-SUCCESSFUL INSTALLATIONS                               | 147 |
| 16.5. API CONNECTIVITY FAILURE WHEN ADDING NODES TO A CLUSTER                     | 147 |

## PREFACE

## MAKING OPEN SOURCE MORE INCLUSIVE

Red Hat is committed to replacing problematic language in our code, documentation, and web properties. Because of the enormity of this endeavor, these changes are being updated gradually and where possible. For more details, see our CTO Chris Wright's message.

## PROVIDING FEEDBACK ON RED HAT DOCUMENTATION

You can provide feedback or report an error by submitting the **Create Issue** form in Jira. The Jira issue will be created in the Red Hat Hybrid Cloud Infrastructure Jira project, where you can track the progress of your feedback.

- 1. Ensure that you are logged in to Jira. If you do not have a Jira account, create an account to submit feedback.
- 2. Click Create Issue
  - a. Complete the **Summary** and **Description** fields. In the **Description** field, include the documentation URL, chapter or section number, and a detailed description of the issue. Do not modify any other fields in the form.
- 3. Click Create.

We appreciate your feedback on our documentation.

## CHAPTER 1. ABOUT THE ASSISTED INSTALLER

The Assisted Installer for Red Hat OpenShift Container Platform is a user-friendly installation solution offered on the Red Hat Hybrid Cloud Console. The Assisted Installer supports various deployment platforms with a focus on bare metal, Nutanix, vSphere, and Oracle Cloud Infrastructure.

You can install OpenShift Container Platform on premises in a connected environment, with an optional HTTP/S proxy, for the following platforms:

- Highly available OpenShift Container Platform or single-node OpenShift cluster
- OpenShift Container Platform on bare metal or vSphere with full platform integration, or other virtualization platforms without integration
- Optionally, OpenShift Virtualization and Red Hat OpenShift Data Foundation

## **1.1. FEATURES**

The Assisted Installer provides installation functionality as a service. This software-as-a-service (SaaS) approach has the following features:

#### Web interface

• You can install your cluster by using the Hybrid Cloud Console instead of creating installation configuration files manually.

#### No bootstrap node

• You do not need a bootstrap node because the bootstrapping process runs on a node within the cluster.

#### Streamlined installation workflow

- You do not need in-depth knowledge of OpenShift Container Platform to deploy a cluster. The Assisted Installer provides reasonable default configurations.
- You do not need to run the OpenShift Container Platform installer locally.
- You have access to the latest Assisted Installer for the latest tested z-stream releases.

#### Advanced networking options

- The Assisted Installer supports IPv4 networking with SDN and OVN, IPv6 and dual stack networking with OVN only, NMState-based static IP addressing, and an HTTP/S proxy.
- OVN is the default Container Network Interface (CNI) for OpenShift Container Platform 4.12 and later.
- SDN is supported up to OpenShift Container Platform 4.14 and deprecated in OpenShift Container Platform 4.15.

#### **Preinstallation validation**

- Before installing, the Assisted Installer checks the following configurations:
  - Network connectivity

- Network bandwidth
- Connectivity to the registry
- Upstream DNS resolution of the domain name
- Time synchronization between cluster nodes
- Cluster node hardware
- Installation configuration parameters

#### **REST API**

• You can automate the installation process by using the Assisted Installer REST API.

## **1.2. CUSTOMIZING YOUR INSTALLATION**

You can customize your installation by selecting one or more options.

These options are installed as Operators, which are used to package, deploy, and manage services and applications on the control plane. See the Operators documentation for details.

You can deploy these Operators after the installation if you require advanced configuration options.

#### **OpenShift Virtualization**

You can deploy OpenShift Virtualization to perform the following tasks:

- Create and manage Linux and Windows virtual machines (VMs).
- Run pod and VM workloads alongside each other in a cluster.
- Connect to VMs through a variety of consoles and CLI tools.
- Import and clone existing VMs.
- Manage network interface controllers and storage disks attached to VMs.
- Live migrate VMs between nodes.

See the OpenShift Virtualization documentation for details.

#### Multicluster engine for Kubernetes

You can deploy the multicluster engine for Kubernetes to perform the following tasks in a large, multi-cluster environment:

- Provision and manage additional Kubernetes clusters from your initial cluster.
- Use hosted control planes to reduce management costs and optimize cluster deployment by decoupling the control and data planes. See Introduction to hosted control planes for details.
- Use GitOps Zero Touch Provisioning to manage remote edge sites at scale. See Edge computing for details.

You can deploy the multicluster engine with Red Hat OpenShift Data Foundation on all OpenShift Container Platform clusters.

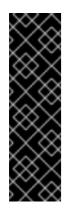

## IMPORTANT

#### Multicluster engine and storage configurations

Deploying multicluster engine *without* OpenShift Data Foundation results in the following scenarios:

- Multi-node cluster: No storage is configured. You must configure storage after the installation process.
- Single-node OpenShift: LVM Storage is installed.

#### Logical Volume Manager Storage

You can use Logical Volume Manager Storage (LVM Storage) to dynamically provision block storage on a limited resources cluster. See Persistent storage using Logical Volume Manager Storage for details.

#### Red Hat OpenShift Data Foundation

You can use Red Hat OpenShift Data Foundation for file, block, and object storage. This storage option is recommended for all OpenShift Container Platform clusters. OpenShift Data Foundation requires a separate subscription. See the OpenShift Data Foundation documentation for details.

## **1.3. API SUPPORT POLICY**

Assisted Installer APIs are supported for a minimum of three months from the announcement of deprecation.

## **CHAPTER 2. PREREQUISITES**

The Assisted Installer validates the following prerequisites to ensure successful installation.

If you use a firewall, you must configure it so that Assisted Installer can access the resources it requires to function.

## 2.1. SUPPORTED CPU ARCHITECTURES

The Assisted Installer is supported on the following CPU architectures:

- x86\_64
- arm64
- ppc64le
- s390x

## 2.2. RESOURCE REQUIREMENTS

This section describes the resource requirements for different clusters and installation options.

The multicluster engine for Kubernetes requires additional resources.

If you deploy the multicluster engine with storage, such as OpenShift Data Foundation or LVM Storage, you must also allocate additional resources to each node.

#### 2.2.1. Multi-node cluster resource requirements

The resource requirements of a multi-node cluster depend on the installation options.

#### Multi-node cluster basic installation

- Control plane nodes:
  - 4 CPU cores
  - 16 GB RAM
  - 100 GB storage

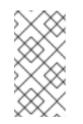

#### NOTE

The disks must be reasonably fast, with an etcd wal\_fsync\_duration\_seconds p99 duration that is less than 10 ms. For more information, see the Red Hat Knowledgebase solution How to Use 'fio' to Check Etcd Disk Performance in OCP.

- Compute nodes:
  - 2 CPU cores
  - 8 GB RAM

• 100 GB storage

#### Multi-node cluster + multicluster engine

- Additional 4 CPU cores
- Additional 16 GB RAM

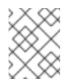

#### NOTE

If you deploy multicluster engine without OpenShift Data Foundation, no storage is configured. You configure the storage after the installation.

#### Multi-node cluster + multicluster engine + OpenShift Data Foundation or LVM Storage

• Additional 75 GB storage

#### 2.2.2. Single-node OpenShift resource requirements

The resource requirements for single-node OpenShift depend on the installation options.

#### Single-node OpenShift basic installation

- 8 CPU cores
- 16 GB RAM
- 100 GB storage

#### Single-node OpenShift + multicluster engine

- Additional 8 CPU cores
- Additional 32 GB RAM

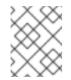

#### NOTE

If you deploy multicluster engine without OpenShift Data Foundation, LVM Storage is enabled.

#### Single-node OpenShift + multicluster engine + OpenShift Data Foundation or LVM Storage

• Additional 95 GB storage

## 2.3. NETWORKING REQUIREMENTS

The network must meet the following requirements:

- A DHCP server unless using static IP addressing.
- A base domain name. You must ensure that the following requirements are met:

- There is no wildcard, such as **\*.<cluster\_name>.<base\_domain>**, or the installation will not proceed.
- A DNS A/AAAA record for api.<cluster\_name>.<base\_domain>.
- A DNS A/AAAA record with a wildcard for \*.apps.<cluster\_name>.<base\_domain>.
- Port **6443** is open for the API URL if you intend to allow users outside the firewall to access the cluster via the **oc** CLI tool.
- Port **443** is open for the console if you intend to allow users outside the firewall to access the console.
- A DNS A/AAAA record for each node in the cluster when using User Managed Networking, or the installation will not proceed. DNS A/AAAA records are required for each node in the cluster when using Cluster Managed Networking after installation is complete in order to connect to the cluster, but installation can proceed without the A/AAAA records when using Cluster Managed Networking.
- A DNS PTR record for each node in the cluster if you want to boot with the preset hostname when using static IP addressing. Otherwise, the Assisted Installer has an automatic node renaming feature when using static IP addressing that will rename the nodes to their network interface MAC address.

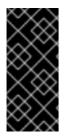

#### IMPORTANT

- DNS A/AAAA record settings at top-level domain registrars can take significant time to update. Ensure the A/AAAA record DNS settings are working before installation to prevent installation delays.
- For DNS record examples, see *Example DNS configuration* in this chapter.

The OpenShift Container Platform cluster's network must also meet the following requirements:

- Connectivity between all cluster nodes
- Connectivity for each node to the internet
- Access to an NTP server for time synchronization between the cluster nodes

## 2.4. EXAMPLE DNS CONFIGURATION

This section provides A and PTR record configuration examples that meet the DNS requirements for deploying OpenShift Container Platform using the Assisted Installer. The examples are not meant to provide advice for choosing one DNS solution over another.

In the examples, the cluster name is **ocp4** and the base domain is **example.com**.

#### 2.4.1. Example DNS A record configuration

The following example is a BIND zone file that shows sample A records for name resolution in a cluster installed using the Assisted Installer.

#### Example DNS zone database

| <pre>\$TTL 1W @ IN SOA ns1.example.com. root (     2019070700 ; serial     3H ; refresh (3 hours)     30M ; retry (30 minutes)     2W ; expiry (2 weeks)     1W ) ; minimum (1 week) IN NS ns1.example.com. IN MX 10 smtp.example.com.</pre> |
|----------------------------------------------------------------------------------------------------|
| ;                                                                                                    |
| ;<br>ns1.example.com. IN A 192.168.1.1<br>smtp.example.com. IN A 192.168.1.5                                                                                                    |
| ,<br>helper.example.com. IN A 192.168.1.5                                                                                                    |
| ;<br>api.ocp4.example.com. IN A 192.168.1.5 <b>1</b><br>api-int.ocp4.example.com. IN A 192.168.1.5 <b>2</b><br>;                                                                                                    |
| *.apps.ocp4.example.com. IN A 192.168.1.5 3                                                                                                    |
| ;<br>control-plane0.ocp4.example.com. IN A 192.168.1.97<br>control-plane1.ocp4.example.com. IN A 192.168.1.98<br>control-plane2.ocp4.example.com. IN A 192.168.1.99<br>;                                                                     |
| worker0.ocp4.example.com. IN A 192.168.1.11 5<br>worker1.ocp4.example.com. IN A 192.168.1.7                                                                                                    |
| ;<br>;EOF                                                                                                    |

- Provides name resolution for the Kubernetes API. The record refers to the IP address of the API load balancer.
- Provides name resolution for the Kubernetes API. The record refers to the IP address of the API load balancer and is used for internal cluster communications.
- Provides name resolution for the wildcard routes. The record refers to the IP address of the application ingress load balancer. The application ingress load balancer targets the machines that run the Ingress Controller pods. The Ingress Controller pods run on the worker machines by default.

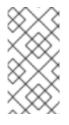

#### NOTE

In the example, the same load balancer is used for the Kubernetes API and application ingress traffic. In production scenarios, you can deploy the API and application ingress load balancers separately so that you can scale the load balancer infrastructure for each in isolation.

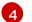

- Provides name resolution for the control plane machines.
- Provides name resolution for the worker machines.

## 2.4.2. Example DNS PTR record configuration

The following example is a BIND zone file that shows sample PTR records for reverse name resolution in a cluster installed using the Assisted Installer.

#### Example DNS zone database for reverse records

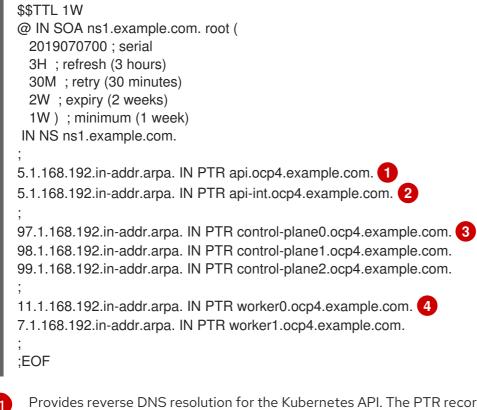

Provides reverse DNS resolution for the Kubernetes API. The PTR record refers to the record name of the API load balancer.

- 2 Provides reverse DNS resolution for the Kubernetes API. The PTR record refers to the record name of the API load balancer and is used for internal cluster communications.
- 3 Provides reverse DNS resolution for the control plane machines.
  - Provides reverse DNS resolution for the worker machines.

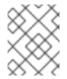

4

#### NOTE

A PTR record is not required for the OpenShift Container Platform application wildcard.

## 2.5. PREFLIGHT VALIDATIONS

The Assisted Installer ensures the cluster meets the prerequisites before installation, because it eliminates complex postinstallation troubleshooting, thereby saving significant amounts of time and effort. Before installing software on the nodes, the Assisted Installer conducts the following validations:

- Ensures network connectivity
- Ensures sufficient network bandwidth
- Ensures connectivity to the registry

- Ensures that any upstream DNS can resolve the required domain name
- Ensures time synchronization between cluster nodes
- Verifies that the cluster nodes meet the minimum hardware requirements
- Validates the installation configuration parameters

If the Assisted Installer does not successfully validate the foregoing requirements, installation will not proceed.

## CHAPTER 3. INSTALLING WITH THE ASSISTED INSTALLER WEB CONSOLE

After you ensure the cluster nodes and network requirements are met, you can begin installing the cluster.

## **3.1. PREINSTALLATION CONSIDERATIONS**

Before installing OpenShift Container Platform with the Assisted Installer, you must consider the following configuration choices:

- Which base domain to use
- Which OpenShift Container Platform product version to install
- Whether to install a full cluster or single-node OpenShift
- Whether to use a DHCP server or a static network configuration
- Whether to use IPv4 or dual-stack networking
- Whether to install OpenShift Virtualization
- Whether to install Red Hat OpenShift Data Foundation
- Whether to install multicluster engine for Kubernetes
- Whether to integrate with the platform when installing on vSphere or Nutanix
- Whether to install a mixed-cluster architecture

## **3.2. SETTING THE CLUSTER DETAILS**

To create a cluster with the Assisted Installer web user interface, use the following procedure.

#### Procedure

- 1. Log in to the Red Hat Hybrid Cloud Console.
- 2. In the Red Hat OpenShift tile, click Scale your applications.
- 3. In the menu, click **Clusters**.
- 4. Click Create cluster.
- 5. Click the **Datacenter** tab.
- 6. Under Assisted Installer, click Create cluster.
- 7. Enter a name for the cluster in the **Cluster name** field.
- 8. Enter a base domain for the cluster in the **Base domain** field. All subdomains for the cluster will use this base domain.

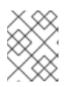

## NOTE

The base domain must be a valid DNS name. You must not have a wild card domain set up for the base domain.

9. Select the version of OpenShift Container Platform to install.

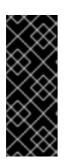

#### IMPORTANT

- For IBM Power and IBM zSystems platforms, only OpenShift Container Platform 4.13 and later is supported.
- For a mixed-architecture cluster installation, select OpenShift Container Platform 4.12 or later, and use the **-multi** option. For instructions on installing a mixed-architecture cluster, see *Additional resources*.
- 10. Optional: Select **Install single node Openshift (SNO)** if you want to install OpenShift Container Platform on a single node.

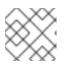

#### NOTE

Currently, SNO is not supported on IBM zSystems and IBM Power platforms.

- 11. Optional: The Assisted Installer already has the pull secret associated to your account. If you want to use a different pull secret, select **Edit pull secret**
- Optional: If you are installing OpenShift Container Platform on a third-party platform, select the platform from the Integrate with external parter platformslist. Valid values are Nutanix, vSphere or Oracle Cloud Infrastructure. Assisted Installer defaults to having no platform integration.

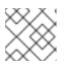

## NOTE

For details on each of the external partner integrations, see Additional Resources.

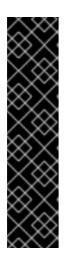

#### IMPORTANT

Assisted Installer supports Oracle Cloud Infrastructure (OCI) integration from OpenShift Container Platform 4.14 and later. For OpenShift Container Platform 4.14, the OCI integration is a Technology Preview feature only. Technology Preview features are not supported with Red Hat production service level agreements (SLAs) and might not be functionally complete. Red Hat does not recommend using them in production. These features provide early access to upcoming product features, enabling customers to test functionality and provide feedback during the development process.

For more information about the support scope of Red Hat Technology Preview features, see Technology Preview Features - Scope of Support .

 Optional: Assisted Installer defaults to using x86\_64 CPU architecture. If you are installing OpenShift Container Platform on a different architecture select the respective architecture to use. Valid values are arm64, ppc64le, and s390x. Keep in mind, some features are not available with arm64, ppc64le, and s390x CPU architectures.

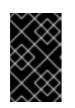

## IMPORTANT

For a mixed-architecture cluster installation, use the default **x86\_64** architecture. For instructions on installing a mixed-architecture cluster, see *Additional resources*.

14. Optional: Select **Include custom manifests** if you have at least one custom manifest to include in the installation. A custom manifest contains additional configurations not currently supported in the Assisted Installer. Selecting the checkbox adds the **Custom manifests** page to the wizard, where you upload the manifests.

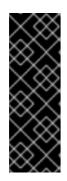

## IMPORTANT

- If you are installing OpenShift Container Platform on the Oracle Cloud Infrastructure (OCI) third-party platform, it is mandatory to add the custom manifests provided by Oracle.
- If you have already added custom manifests, unchecking the **Include custom manifests** box automatically deletes them all. You will be asked to confirm the deletion.
- 15. Optional: The Assisted Installer defaults to DHCP networking. If you are using a static IP configuration, bridges or bonds for the cluster nodes instead of DHCP reservations, select **Static IP, bridges, and bonds**

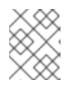

#### NOTE

A static IP configuration is not supported for OpenShift Container Platform installations on Oracle Cloud Infrastructure.

16. Optional: If you want to enable encryption of the installation disks, under Enable encryption of installation disks you can select Control plane node, worker for single-node OpenShift. For multi-node clusters, you can select Control plane nodes to encrypt the control plane node installation disks and select Workers to encrypt worker node installation disks.

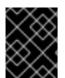

#### IMPORTANT

You cannot change the base domain, the SNO checkbox, the CPU architecture, the host's network configuration, or the disk-encryption after installation begins.

#### Additional resources

- Optional: Installing on Nutanix
- Optional: Installing on vSphere
- Optional: Installing on Oracle Cloud Infrastructure (OCI)

## **3.3. OPTIONAL: CONFIGURING STATIC NETWORKS**

The Assisted Installer supports IPv4 networking with SDN up to OpenShift Container Platform 4.14 and OVN, and supports IPv6 and dual stack networking with OVN only. The Assisted Installer supports configuring the network with static network interfaces with IP address/MAC address mapping. The

Assisted Installer also supports configuring host network interfaces with the NMState library, a declarative network manager API for hosts. You can use NMState to deploy hosts with static IP addressing, bonds, VLANs and other advanced networking features. First, you must set network-wide configurations. Then, you must create a host-specific configuration for each host.

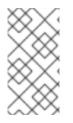

#### NOTE

For installations on IBM Z with z/VM, ensure that the z/VM nodes and vSwitches are properly configured for static networks and NMState. Also, the z/VM nodes must have a fixed MAC address assigned as the pool MAC addresses might cause issues with NMState.

#### Procedure

- 1. Select the internet protocol version. Valid options are **IPv4** and **Dual stack**.
- 2. If the cluster hosts are on a shared VLAN, enter the VLAN ID.
- 3. Enter the network-wide IP addresses. If you selected **Dual stack** networking, you must enter both IPv4 and IPv6 addresses.
  - a. Enter the cluster network's IP address range in CIDR notation.
  - b. Enter the default gateway IP address.
  - c. Enter the DNS server IP address.
- 4. Enter the host-specific configuration.
  - a. If you are only setting a static IP address that uses a single network interface, use the form view to enter the IP address and the MAC address for each host.
  - b. If you use multiple interfaces, bonding, or other advanced networking features, use the YAML view and enter the desired network state for each host that uses NMState syntax. Then, add the MAC address and interface name for each host interface used in your network configuration.

#### Additional resources

• NMState version 2.1.4

## **3.4. OPTIONAL: INSTALLING OPERATORS**

#### This step is optional.

See the product documentation for prerequisites and configuration options:

- OpenShift Virtualization
- Multicluster Engine for Kubernetes
- Red Hat OpenShift Data Foundation
- Logical Volume Manager Storage

If you require advanced options, install the Operators after you have installed the cluster.

#### Procedure

- 1. Select one or more from the following options:
  - Install OpenShift Virtualization
  - Install multicluster engine

You can deploy the multicluster engine with OpenShift Data Foundation on all OpenShift Container Platform clusters.

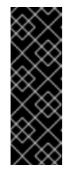

#### IMPORTANT

Deploying the multicluster engine *without* OpenShift Data Foundation results in the following storage configurations:

- Multi-node cluster: No storage is configured. You must configure storage after the installation.
- Single-node OpenShift: LVM Storage is installed.
- Install Logical Volume Manager Storage
- Install OpenShift Data Foundation
- 2. Click Next.

## **3.5. ADDING HOSTS TO THE CLUSTER**

You must add one or more hosts to the cluster. Adding a host to the cluster involves generating a discovery ISO. The discovery ISO runs Red Hat Enterprise Linux CoreOS (RHCOS) in-memory with an agent.

Perform the following procedure for each host on the cluster.

#### Procedure

- 1. Click the Add hosts button and select the provisioning type.
  - a. Select **Minimal image file: Provision with virtual media**to download a smaller image that will fetch the data needed to boot. The nodes must have virtual media capability. This is the recommended method for **x86\_64** and **arm64** architectures.
  - b. Select Full image file: Provision with physical mediato download the larger full image. This is the recommended method for the ppc64le architecture and for the s390x architecture when installing with RHEL KVM.
  - c. Select **iPXE: Provision from your network server**to boot the hosts using iPXE. This is the recommended method for IBM Z with z/VM nodes. ISO boot is the recommended method on the RHEL KVM installation.

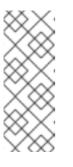

## NOTE

- If you install on RHEL KVM, in some circumstances, the VMs on the KVM host are not rebooted on first boot and need to be restarted manually.
- If you install OpenShift Container Platform on Oracle Cloud Infrastructure, select **Minimal image file: Provision with virtual media** only.
- 2. Optional: Activate the **Run workloads on control plane nodes**switch to schedule workloads to run on control plane nodes, in addition to the default worker nodes.

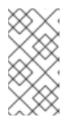

## NOTE

This option is available for clusters of five or more nodes. For clusters of under five nodes, the system runs workloads on the control plane nodes only, by default. For more details, see *Configuring schedulable control plane nodes* in *Additional Resources*.

- 3. Optional: If the cluster hosts are behind a firewall that requires the use of a proxy, select **Configure cluster-wide proxy settings** Enter the username, password, IP address and port for the HTTP and HTTPS URLs of the proxy server.
- 4. Optional: Add an SSH public key so that you can connect to the cluster nodes as the **core** user. Having a login to the cluster nodes can provide you with debugging information during the installation.

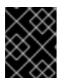

#### IMPORTANT

Do not skip this procedure in production environments, where disaster recovery and debugging is required.

- a. If you do not have an existing SSH key pair on your local machine, follow the steps in Generating a key pair for cluster node SSH access .
- b. In the **SSH public key** field, click **Browse** to upload the **id\_rsa.pub** file containing the SSH public key. Alternatively, drag and drop the file into the field from the file manager. To see the file in the file manager, select **Show hidden files** in the menu.
- Optional: If the cluster hosts are in a network with a re-encrypting man-in-the-middle (MITM) proxy, or if the cluster needs to trust certificates for other purposes such as container image registries, select Configure cluster-wide trusted certificates Add additional certificates in X.509 format.
- 6. Configure the discovery image if needed.
- 7. Optional: If you are installing on a platform and want to integrate with the platform, select **Integrate with your virtualization platform** You must boot all hosts and ensure they appear in the host inventory. All the hosts must be on the same platform.
- 8. Click Generate Discovery ISO or Generate Script File.
- 9. Download the discovery ISO or iPXE script.
- 10. Boot the host(s) with the discovery image or iPXE script.

#### Additional resources

- Configuring the discovery image for additional details.
- Booting hosts with the discovery image for additional details.
- Red Hat Enterprise Linux 9 Configuring and managing virtualization for additional details.
- How to configure a VIOS Media Repository/Virtual Media Library for additional details.
- Adding hosts on Nutanix with the web console
- Adding hosts on vSphere
- Configurng schedulable control plane nodes

## **3.6. CONFIGURING HOSTS**

After booting the hosts with the discovery ISO, the hosts will appear in the table at the bottom of the page. You can optionally configure the hostname and role for each host. You can also delete a host if necessary.

#### Procedure

1. From the **Options** (:) menu for a host, select **Change hostname**. If necessary, enter a new name for the host and click **Change**. You must ensure that each host has a valid and unique hostname.

Alternatively, from the **Actions** list, select **Change hostname** to rename multiple selected hosts. In the **Change Hostname** dialog, type the new name and include **{{n}}** to make each hostname unique. Then click **Change**.

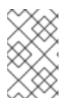

#### NOTE

You can see the new names appearing in the **Preview** pane as you type. The name will be identical for all selected hosts, with the exception of a single-digit increment per host.

2. From the **Options** (:) menu, you can select **Delete host** to delete a host. Click **Delete** to confirm the deletion.

Alternatively, from the **Actions** list, select **Delete** to delete multiple selected hosts at the same time. Then click **Delete hosts**.

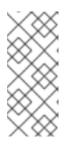

#### NOTE

In a regular deployment, a cluster can have three or more hosts, and three of these must be control plane hosts. If you delete a host that is also a control plane, or if you are left with only two hosts, you will get a message saying that the system is not ready. To restore a host, you will need to reboot it from the discovery ISO.

3. From the **Options** (:) menu for the host, optionally select **View host events**. The events in the list are presented chronologically.

4. For multi-host clusters, in the **Role** column next to the host name, you can click on the menu to change the role of the host.

If you do not select a role, the Assisted Installer will assign the role automatically. The minimum hardware requirements for control plane nodes exceed that of worker nodes. If you assign a role to a host, ensure that you assign the control plane role to hosts that meet the minimum hardware requirements.

- 5. Click the **Status** link to view hardware, network and operator validations for the host.
- 6. Click the arrow to the left of a host name to expand the host details.

Once all cluster hosts appear with a status of **Ready**, proceed to the next step.

## **3.7. CONFIGURING STORAGE DISKS**

Each of the hosts retrieved during host discovery can have multiple storage disks. The storage disks are listed for the host on the **Storage** page of the Assisted Installer wizard.

You can optionally modify the default configurations for each disk.

#### Changing the installation disk

The Assisted Installer randomly assigns an installation disk by default. If there are multiple storage disks for a host, you can select a different disk to be the installation disk. This automatically unassigns the previous disk.

#### Procedure

- 1. Navigate to the **Storage** page of the wizard.
- 2. Expand a host to display the associated storage disks.
- 3. Select Installation disk from the Role list.
- 4. When all storage disks return to **Ready** status, proceed to the next step.

#### **Disabling disk formatting**

The Assisted Installer marks all bootable disks for formatting during the installation process by default, regardless of whether or not they have been defined as the installation disk. Formatting causes data loss.

You can choose to disable the formatting of a specific disk. This should be performed with caution, as bootable disks may interfere with the installation process, mainly in terms of boot order.

You cannot disable formatting for the installation disk.

#### Procedure

- 1. Navigate to the **Storage** page of the wizard.
- 2. Expand a host to display the associated storage disks.
- 3. Clear Format for a disk.
- 4. When all storage disks return to **Ready** status, proceed to the next step.

#### Additional resources

• Configuring hosts

## **3.8. CONFIGURING NETWORKING**

Before installing OpenShift Container Platform, you must configure the cluster network.

#### Procedure

- 1. In the **Networking** page, select one of the following if it is not already selected for you:
  - **Cluster-Managed Networking:** Selecting cluster-managed networking means that the Assisted Installer will configure a standard network topology, including **keepalived** and Virtual Router Redundancy Protocol (VRRP) for managing the API and Ingress VIP addresses.

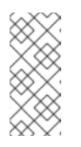

#### NOTE

- Currently, Cluster-Managed Networking is not supported on IBM zSystems and IBM Power in OpenShift Container Platform version 4.13.
- Oracle Cloud Infrastructure (OCI) is available for OpenShift Container Platform 4.14 with a user-managed networking configuration only.
- User-Managed Networking: Selecting user-managed networking allows you to deploy OpenShift Container Platform with a non-standard network topology. For example, if you want to deploy with an external load balancer instead of **keepalived** and VRRP, or if you intend to deploy the cluster nodes across many distinct L2 network segments.
- 2. For cluster-managed networking, configure the following settings:
  - a. Define the **Machine network**. You can use the default network or select a subnet.
  - b. Define an **API virtual IP**. An API virtual IP provides an endpoint for all users to interact with, and configure the platform.
  - c. Define an **Ingress virtual IP**. An Ingress virtual IP provides an endpoint for application traffic flowing from outside the cluster.
- 3. For user-managed networking, configure the following settings:
  - a. Select your Networking stack type:
    - IPv4: Select this type when your hosts are only using IPv4.
    - **Dual-stack**: You can select dual-stack when your hosts are using IPv4 together with IPv6.
  - b. Define the Machine network. You can use the default network or select a subnet.
  - c. Define an **API virtual IP**. An API virtual IP provides an endpoint for all users to interact with, and configure the platform.
  - d. Define an **Ingress virtual IP**. An Ingress virtual IP provides an endpoint for application traffic flowing from outside the cluster.

- e. Optional: You can select **Allocate IPs via DHCP server** to automatically allocate the **API IP** and **Ingress IP** using the DHCP server.
- 4. Optional: Select **Use advanced networking** to configure the following advanced networking properties:
  - **Cluster network CIDR**: Define an IP address block from which Pod IP addresses are allocated.
  - Cluster network host prefix Define a subnet prefix length to assign to each node.
  - Service network CIDR: Define an IP address to use for service IP addresses.
  - Network type: Select either Software-Defined Networking (SDN) for standard networking or Open Virtual Networking (OVN) for IPv6, dual-stack networking, and telco features. In OpenShift Container Platform 4.12 and later releases, OVN is the default Container Network Interface (CNI). In OpenShift Container Platform 4.15 and later releases, Software-Defined Networking (SDN) is not supported.

#### Additional resources

• Network configuration

## **3.9. ADDING CUSTOM MANIFESTS**

A custom manifest is a JSON or YAML file that contains advanced configurations not currently supported in the Assisted Installer user interface. You can create a custom manifest or use one provided by a third party.

You can upload a custom manifest from your file system to either the **openshift** folder or the **manifests** folder. There is no limit to the number of custom manifest files permitted.

Only one file can be uploaded at a time. However, each uploaded YAML file can contain multiple custom manifests. Uploading a multi-document YAML manifest is faster than adding the YAML files individually.

For a file containing a single custom manifest, accepted file extensions include .yaml, .yml, or .json.

#### Single custom manifest example

```
apiVersion: machineconfiguration.openshift.io/v1
kind: MachineConfig
metadata:
labels:
machineconfiguration.openshift.io/role: master
name: 99-openshift-machineconfig-master-kargs
spec:
kernelArguments:
- loglevel=7
```

For a file containing multiple custom manifests, accepted file types include **.yaml** or **.yml**.

#### Multiple custom manifest example

apiVersion: machineconfiguration.openshift.io/v1 kind: MachineConfig

```
metadata:
 labels:
  machineconfiguration.openshift.io/role: master
 name: 99-openshift-machineconfig-master-kargs
spec:
 kernelArguments:
  - loglevel=7
apiVersion: machineconfiguration.openshift.io/v2
kind: MachineConfig
metadata:
 labels:
  machineconfiguration.openshift.io/role: worker
 name: 98-openshift-machineconfig-worker-kargs
spec:
 kernelArguments:
  - loglevel=5
```

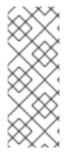

#### NOTE

- When you install OpenShift Container Platform on the Oracle Cloud Infrastructure (OCI) external platform, you must add the custom manifests provided by Oracle. For additional external partner integrations such as vSphere or Nutanix, this step is optional.
- For more information about custom manifests, see Additional Resources.

#### Uploading a custom manifest in the Assisted Installer user interface

When uploading a custom manifest, enter the manifest filename and select a destination folder.

#### Prerequisites

• You have at least one custom manifest file saved in your file system.

#### Procedure

- 1. On the Cluster details page of the wizard, select the Include custom manifests checkbox.
- 2. On the **Custom manifest** page, in the **folder** field, select the Assisted Installer folder where you want to save the custom manifest file. Options include **openshift** or **manifest**.
- 3. In the **Filename** field, enter a name for the manifest file, including the extension. For example, **manifest1.json** or **multiple1.yaml**.
- 4. Under **Content**, click the **Upload** icon or **Browse** button to upload a file. Alternatively, drag the file into the **Content** field from your file system.
- 5. To upload another manifest, click **Add another manifest** and repeat the process. This saves the previously uploaded manifest.
- 6. Click **Next** to save all manifests and proceed to the **Review and create** page. The uploaded custom manifests are listed under **Custom manifests**.

#### Modifying a custom manifest in the Assisted Installer user interface

You can change the folder and file name of an uploaded custom manifest. You can also copy the content of an existing manifest, or download it to the folder defined in the Chrome download settings.

It is not possible to modify the content of an uploaded manifest. However, you can overwrite the file.

#### Prerequisites

• You have uploaded at least one custom manifest file.

#### Procedure

- 1. To change the folder, select a different folder for the manifest from the **Folder** list.
- 2. To modify the file name, type the new name for the manifest in the **File name** field.
- 3. To overwrite a manifest, save the new manifest in the same folder with the same file name.
- 4. To save a manifest as a file in your file system, click the **Download** icon.
- 5. To copy the manifest, click the **Copy to clipboard** icon.
- 6. To apply the changes, click either **Add another manifest** or **Next**.

#### Removing custom manifests in the Assisted Installer user interface

You can remove uploaded custom manifests before installation in one of two ways:

- Removing one or more manifests individually.
- Removing all manifests at once.

Once you have removed a manifest you cannot undo the action. The workaround is to upload the manifest again.

#### Removing a single manifest

You can delete one manifest at a time. This option does not allow you to delete the last remaining manifest.

#### Prerequisites

• You have uploaded at least two custom manifest files.

#### Procedure

- 1. Navigate to the Custom manifests page.
- 2. Hover over the manifest name to display the **Delete** (minus) icon.
- 3. Click the icon and then click **Delete** in the dialog box.

#### **Removing all manifests**

You can remove all custom manifests at once. This also hides the **Custom manifest** page.

#### Prerequisites

• You have uploaded at least one custom manifest file.

#### Procedure

- 1. Navigate to the **Cluster details** page of the wizard.
- 2. Clear the Include custom manifests checkbox.
- 3. In the **Remove custom manifests** dialog box, click **Remove**.

#### **Additional resources**

- Manifest configuration files
- Multi-document YAML files

## 3.10. PREINSTALLATION VALIDATIONS

The Assisted Installer ensures the cluster meets the prerequisites before installation, because it eliminates complex postinstallation troubleshooting, thereby saving significant amounts of time and effort. Before installing the cluster, ensure the cluster and each host pass preinstallation validation.

#### Additional resources

• Preinstallation validation

## **3.11. INSTALLING THE CLUSTER**

After you have completed the configuration and all the nodes are **Ready**, you can begin installation. The installation process takes a considerable amount of time, and you can monitor the installation from the Assisted Installer web console. Nodes will reboot during the installation, and they will initialize after installation.

#### Procedure

- 1. Press Begin installation.
- 2. Click the link in the **Status** column of the **Host Inventory** list to see the installation status of a particular host.

## **3.12. COMPLETING THE INSTALLATION**

After the cluster is installed and initialized, the Assisted Installer indicates that the installation is finished. The Assisted Installer provides the console URL, the **kubeadmin** username and password, and the **kubeconfig** file. Additionally, the Assisted Installer provides cluster details including the OpenShift Container Platform version, base domain, CPU architecture, API and Ingress IP addresses, and the cluster and service network IP addresses.

#### Prerequisites

• You have installed the **oc** CLI tool.

#### Procedure

1. Make a copy of the **kubeadmin** username and password.

2. Download the **kubeconfig** file and copy it to the **auth** directory under your working directory:

\$ mkdir -p <working\_directory>/auth

\$ cp kubeadmin <working\_directory>/auth

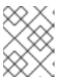

#### NOTE

The **kubeconfig** file is available for download for 24 hours after completing the installation.

3. Add the **kubeconfig** file to your environment:

\$ export KUBECONFIG=<your working directory>/auth/kubeconfig

4. Login with the **oc** CLI tool:

\$ oc login -u kubeadmin -p <password>

Replace <password> with the password of the kubeadmin user.

- 5. Click the web console URL or click Launch OpenShift Console to open the console.
- 6. Enter the **kubeadmin** username and password. Follow the instructions in the OpenShift Container Platform console to configure an identity provider and configure alert receivers.
- 7. Add a bookmark of the OpenShift Container Platform console.
- 8. Complete any postinstallation platform integration steps.

#### Additional resources

- Nutanix postinstallation configuration
- vSphere postinstallation configuration

## **CHAPTER 4. INSTALLING WITH THE ASSISTED INSTALLER** API

After you ensure the cluster nodes and network requirements are met, you can begin installing the cluster using the Assisted Installer API. To use the API, you must perform the following procedures:

- Set up the API authentication.
- Configure the pull secret.
- Register a new cluster definition.
- Create an infrastructure environment for the cluster.

Once you perform these steps, you can modify the cluster definition, create discovery ISOs, add hosts to the cluster, and install the cluster. This document does not cover every endpoint of the Assisted Installer API, but you can review all of the endpoints in the API viewer or the swagger.yaml file.

## **4.1. GENERATING THE OFFLINE TOKEN**

Download the offline token from the Assisted Installer web console. You will use the offline token to set the API token.

#### Prerequisites

- Install jq.
- Log in to the OpenShift Cluster Manager as a user with cluster creation privileges.

#### Procedure

- 1. In the menu, click **Downloads**.
- 2. In the Tokens section under OpenShift Cluster Manager API Token, click View API Token.
- 3. Click Load Token.

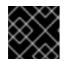

#### **IMPORTANT**

Disable pop-up blockers.

- 4. In the Your API token section, copy the offline token.
- 5. In your terminal, set the offline token to the **OFFLINE TOKEN** variable:

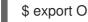

\$ export OFFLINE\_TOKEN=<copied\_token>

#### TIP

To make the offline token permanent, add it to your profile.

6. (Optional) Confirm the OFFLINE\_TOKEN variable definition.

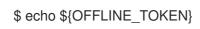

## 4.2. AUTHENTICATING WITH THE REST API

API calls require authentication with the API token. Assuming you use **API\_TOKEN** as a variable name, add **-H "Authorization: Bearer \${API\_TOKEN}"** to API calls to authenticate with the REST API.

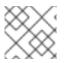

#### NOTE

The API token expires after 15 minutes.

#### Prerequisites

• You have generated the **OFFLINE\_TOKEN** variable.

#### Procedure

1. On the command line terminal, set the **API\_TOKEN** variable using the **OFFLINE\_TOKEN** to validate the user.

```
$ export API_TOKEN=$(\
    curl \
    --silent \
    --header "Accept: application/json" \
    --header "Content-Type: application/x-www-form-urlencoded" \
    --data-urlencode "grant_type=refresh_token" \
    --data-urlencode "client_id=cloud-services" \
    --data-urlencode "refresh_token=${OFFLINE_TOKEN}" \
    "https://sso.redhat.com/auth/realms/redhat-external/protocol/openid-connect/token" \
    | jq --raw-output ".access_token" \
)
```

2. Confirm the **API\_TOKEN** variable definition:

\$ echo \${API\_TOKEN}

3. Create a script in your path for one of the token generating methods. For example:

```
$ vim ~/.local/bin/refresh-token
export API_TOKEN=$(\
    curl \
    --silent \
    --header "Accept: application/json" \
    --header "Content-Type: application/x-www-form-urlencoded" \
    --data-urlencode "grant_type=refresh_token" \
    --data-urlencode "client_id=cloud-services" \
    --data-urlencode "refresh_token=${OFFLINE_TOKEN}" \
    "https://sso.redhat.com/auth/realms/redhat-external/protocol/openid-connect/token" \
    | jq --raw-output ".access_token" \
)
```

Then, save the file.

4. Change the file mode to make it executable:

```
$ chmod +x ~/.local/bin/refresh-token
```

5. Refresh the API token:

\$ source refresh-token

6. Verify that you can access the API by running the following command:

\$ curl -s https://api.openshift.com/api/assisted-install/v2/component-versions -H "Authorization: Bearer \${API\_TOKEN}" | jq

#### Example output

```
{
    "release_tag": "v2.11.3",
    "versions": {
        "assisted-installer": "registry.redhat.io/rhai-tech-preview/assisted-installer-rhel8:v1.0.0-
211",
        "assisted-installer-controller": "registry.redhat.io/rhai-tech-preview/assisted-installer-
reporter-rhel8:v1.0.0-266",
        "assisted-installer-service": "quay.io/app-sre/assisted-service:78d113a",
        "discovery-agent": "registry.redhat.io/rhai-tech-preview/assisted-installer-agent-
rhel8:v1.0.0-195"
    }
}
```

## 4.3. CONFIGURING THE PULL SECRET

Many of the Assisted Installer API calls require the pull secret. Download the pull secret to a file so that you can reference it in API calls. The pull secret is a JSON object that will be included as a value within the request's JSON object. The pull secret JSON must be formatted to escape the quotes. For example:

#### Before

"auths":{"cloud.openshift.com": ...

#### After

{\"auths\":{\"cloud.openshift.com\": ...

#### Procedure

- 1. In the menu, click **OpenShift**.
- 2. In the submenu, click **Downloads**.
- 3. In the Tokens section under Pull secret, click Download.

4. To use the pull secret from a shell variable, execute the following command:

\$ export PULL\_SECRET=\$(cat ~/Downloads/pull-secret.txt | jq -R .)

5. To slurp the pull secret file using **jq**, reference it in the **pull\_secret** variable, piping the value to **tojson** to ensure that it is properly formatted as escaped JSON. For example:

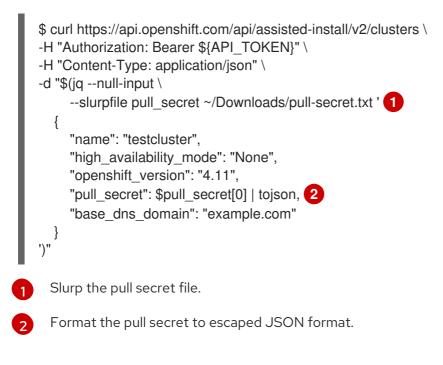

- 6. Confirm the **PULL\_SECRET** variable definition:
  - \$ echo \${PULL\_SECRET}

# 4.4. OPTIONAL: GENERATING THE SSH PUBLIC KEY

During the installation of OpenShift Container Platform, you can optionally provide an SSH public key to the installation program. This is useful for initiating an SSH connection to a remote node when troubeshooting an installation error.

If you do not have an existing SSH key pair on your local machine to use for the authentication, create one now.

#### Prerequisites

• Generate the **OFFLINE\_TOKEN** and **API\_TOKEN** variables.

#### Procedure

1. From the root user in your terminal, get the SSH public key:

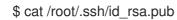

2. Set the SSH public key to the **CLUSTER\_SSHKEY** variable:

\$ CLUSTER\_SSHKEY=<downloaded\_ssh\_key>

3. Confirm the **CLUSTER\_SSHKEY** variable definition:

\$ echo \${CLUSTER\_SSHKEY}

# 4.5. REGISTERING A NEW CLUSTER

To register a new cluster definition with the API, use the /v2/clusters endpoint. Registering a new cluster requires the following settings:

- name
- openshift-version
- pull\_secret
- cpu\_architecture

See the **cluster-create-params** model in the API viewer for details on the fields you can set when registering a new cluster. When setting the **olm\_operators** field, see *Additional Resources* for details on installing Operators.

After you create the cluster definition, you can modify the cluster definition and provide values for additional settings.

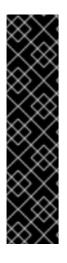

#### IMPORTANT

- For certain installation platforms and OpenShift Container Platform versions, you can also create a mixed-architecture cluster by combining two different architectures on the same cluster. For details, see *Additional Resources*.
- If you are installing OpenShift Container Platform on a third-party platform, see *Additional Resources* for the relevant instructions.
- For clusters of between five to ten nodes, you can choose to schedule workloads to run on control plane nodes in addition to the worker nodes, while registering a cluster. For details, see *Configuring schedulable control plane nodes* in *Additional resources*.

#### Prerequisites

- You have generated a valid **API\_TOKEN**. Tokens expire every 15 minutes.
- You have downloaded the pull secret.
- Optional: You have assigned the pull secret to the **\$PULL\_SECRET** variable.

#### Procedure

1. Refresh the API token:

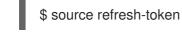

- 2. Register a new cluster.
  - a. Optional: You can register a new cluster by slurping the pull secret file in the request:

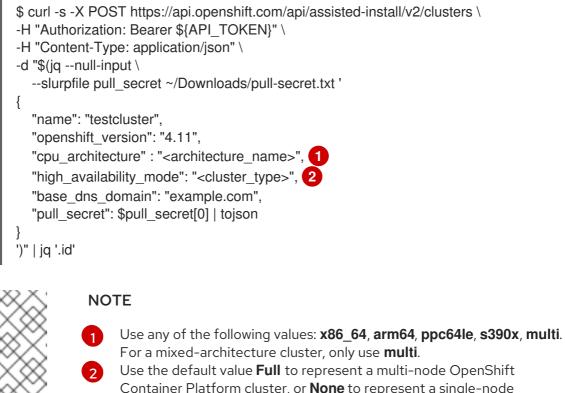

Container Platform cluster, or **None** to represent a single-node OpenShift cluster. **Full** installs a **highly-available** cluster over multiple master nodes, and guarantees the availability of the installed cluster. **None** installs a full cluster over one node.

b. Optional: You can register a new cluster by writing the configuration to a JSON file and then referencing it in the request:

```
cat << EOF > cluster.json
 "name": "testcluster",
 "openshift_version": "4.11",
 "high_availability_mode": "<cluster_type>", 1
 "base_dns_domain": "example.com",
 "network type": "examplenetwork",
 "cluster_network_cidr":"11.111.1.0/14"
 "cluster_network_host_prefix": 11,
 "service_network_cidr": "111.11.1.0/16",
 "api vips":[{"ip": ""}],
 "ingress_vips": [{"ip": ""}],
 "vip_dhcp_allocation": false,
 "additional_ntp_source": "clock.redhat.com,clock2.redhat.com",
 "ssh_public_key": "$CLUSTER_SSHKEY",
 "pull_secret": $PULL_SECRET
EOF
```

NOTE

Use the default value **Full** to represent a multi-node OpenShift Container Platform cluster, or **None** to represent a single-node OpenShift cluster. **Full** installs a **highly-available** cluster over multiple master nodes, and guarantees the availability of the installed cluster. **None** installs a full cluster over one node.

\$ curl -s -X POST "https://api.openshift.com/api/assisted-install/v2/clusters" \
 -d @./cluster.json \
 -H "Content-Type: application/json" \
 -H "Authorization: Bearer \$API\_TOKEN" \
 | jq '.id'

3. Assign the returned **cluster\_id** to the **CLUSTER\_ID** variable and export it:

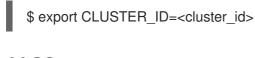

# NOTE

If you close your terminal session, you need to export the **CLUSTER\_ID** variable again in a new terminal session.

4. Check the status of the new cluster:

\$ curl -s -X GET "https://api.openshift.com/api/assisted-install/v2/clusters/\$CLUSTER\_ID" \
 -H "Content-Type: application/json" \
 -H "Authorization: Bearer \$API\_TOKEN" \
 | jq

Once you register a new cluster definition, create the infrastructure environment for the cluster.

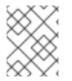

#### NOTE

You cannot see the cluster configuration settings in the Assisted Installer user interface until you create the infrastructure environment.

#### Additional resources

- Modifying a cluster
- Installing a mixed-architecture cluster
- Optional: Installing on Nutanix
- Optional: Installing on vSphere
- Optional: Installing on Oracle Cloud Infrastructure

#### 4.5.1. Optional: Installing Operators

You can install the following Operators when you register a new cluster:

OpenShift Virtualization Operator

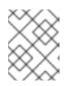

#### NOTE

Currently, OpenShift Virtualization is not supported on IBM zSystems and IBM Power.

- Multicluster engine Operator
- OpenShift Data Foundation Operator
- LVM Storage Operator

If you require advanced options, install the Operators after you have installed the cluster.

#### Procedure

• Run the following command:

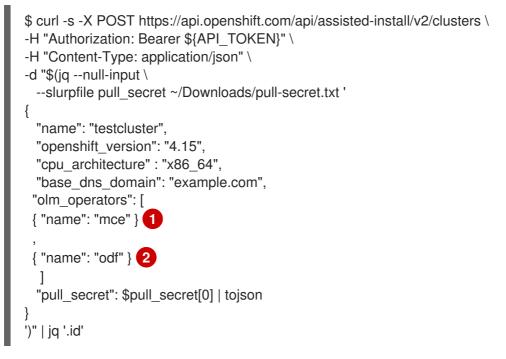

Specify **cnv** for OpenShift Virtualization, **mce** for multicluster engine, **odf** for OpenShift Data Foundation, or **lvm** for LVM Storage.

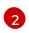

This example installs multicluster engine and OpenShift Data Foundation on a multi-node cluster. Specify **mce** and **lvm** for a single-node OpenShift cluster.

#### Additional resources

- OpenShift Virtualization documentation
- Red Hat OpenShift Cluster Manager documentation
- Red Hat OpenShift Data Foundation documentation
- Logical Volume Manager Storage documentation

# 4.6. MODIFYING A CLUSTER

To modify a cluster definition with the API, use the /v2/clusters/{cluster\_id} endpoint. Modifying a cluster resource is a common operation for adding settings such as changing the network type or enabling user-managed networking. See the **v2-cluster-update-params** model in the API viewer for details on the fields you can set when modifying a cluster definition.

You can add or remove Operators from a cluster resource that has already been registered.

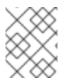

#### NOTE

To create partitions on nodes, see Configuring storage on nodes in the OpenShift Container Platform documentation.

#### Prerequisites

• You have created a new cluster resource.

#### Procedure

1. Refresh the API token:

\$ source refresh-token

2. Modify the cluster. For example, change the SSH key:

```
$ curl https://api.openshift.com/api/assisted-install/v2/clusters/${CLUSTER_ID} \
-X PATCH \
-H "Authorization: Bearer ${API TOKEN}" \
-H "Content-Type: application/json" \
-d '
{
  "ssh_public_key": "ssh-rsa
AAAAB3NzaC1vc2EAAAADAQABAAABqQDZrD4LMkAEeoU2vShhF8VM+cCZtVRqB7tqtsMx
ms2q3TOJZAgfuqReKYWm+OLOZTD+DO3Hn1pah/mU3u7uJfTUg4wEX0Le8zBu9xJVym0B
VmSFkzHfIJVTn6SfZ81NqcalisGWkpmkKXVCdnVAX6RsbHfpGKk9YPQarmRCn5KzkelJK4hrS
WpBPjdzkFXalpf64JBZtew9XVYA3QeXkIcFuq7NBuUH9BonroPEmIXNOa41PUP1IWq3mERN
gzHZiuU8Ks/pFuU5HCMvv4gbTOIhiig7vidImHPpqYT/TCkuVi5w0ZZgkkBeLnxWxH0ldrfzgFBY
AxnpTU8Ih/4VhG538Ix1hxPaM6cXds2ic71mBbtbSrk+zjtNPaeYk1O7UpcCw4jjHspU/rVV/DY51
D5gSiiuaFPBMucnYPgUxy4FMBFfGrmGLIzTKiLzcz0DiSz1jBeTQOX++1nz+KDLBD8CPdi5k4d
q7lLkapRk85qdEvgaG5RlHMSPSS3wDrQ51fD8= user@hostname"
}
' | jq
```

#### 4.6.1. Modifying Operators

You can add or remove Operators from a cluster resource that has already been registered as part of a previous installation. This is only possible before you start the OpenShift Container Platform installation.

You set the required Operator definition by using the PATCH method for the /v2/clusters/{cluster\_id} endpoint.

#### Prerequisites

- You have refreshed the API token.
- You have exported the **CLUSTER\_ID** as an environment variable.

#### Procedure

• Run the following command to modify the Operators:

```
$ curl https://api.openshift.com/api/assisted-install/v2/clusters/${CLUSTER_ID} \
-X PATCH \
-H "Authorization: Bearer ${API_TOKEN}" \
-H "Content-Type: application/json" \
-d '
{
    "olm_operators": [{"name": "mce"}, {"name": "cnv"}], 1
}
' | jq '.id'
```

Specify **cnv** for OpenShift Virtualization, **mce** for multicluster engine, **odf** for Red Hat OpenShift Data Foundation, or **lvm** for Logical Volume Manager Storage. To remove a previously installed Operator, exclude it from the list of values. To remove all previously installed Operators, specify an empty array: **"olm\_operators": []**.

#### Sample output

```
<various cluster properties>,
"monitored operators": [
 ł
  "cluster_id": "b5259f97-be09-430e-b5eb-d78420ee509a",
  "name": "console",
  "operator_type": "builtin",
  "status_updated_at": "0001-01-01T00:00:00.000Z",
  "timeout_seconds": 3600
 },
 {
  "cluster id": "b5259f97-be09-430e-b5eb-d78420ee509a",
  "name": "cvo",
  "operator_type": "builtin",
  "status_updated_at": "0001-01-01T00:00:00.000Z",
  "timeout seconds": 3600
 },
 {
  "cluster_id": "b5259f97-be09-430e-b5eb-d78420ee509a",
  "name": "mce",
  "namespace": "multicluster-engine",
  "operator_type": "olm",
  "status_updated_at": "0001-01-01T00:00:00.000Z",
  "subscription_name": "multicluster-engine",
  "timeout seconds": 3600
 },
  "cluster_id": "b5259f97-be09-430e-b5eb-d78420ee509a",
  "name": "cnv",
```

```
"namespace": "openshift-cnv",
  "operator_type": "olm",
  "status_updated_at": "0001-01-01T00:00:00.000Z",
  "subscription_name": "hco-operatorhub",
  "timeout seconds": 3600
 },
 {
  "cluster id": "b5259f97-be09-430e-b5eb-d78420ee509a",
  "name": "lvm",
  "namespace": "openshift-local-storage",
  "operator_type": "olm",
  "status_updated_at": "0001-01-01T00:00:00.000Z",
  "subscription_name": "local-storage-operator",
  "timeout_seconds": 4200
 }
],
<more cluster properties>
```

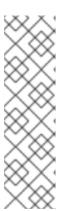

#### NOTE

The output is the description of the new cluster state. The **monitored\_operators** property in the output contains Operators of two types:

- **"operator\_type": "builtin"**: Operators of this type are an integral part of OpenShift Container Platform.
- **"operator\_type": "olm"**: Operators of this type are added manually by a user or automatically, as a dependency. In this example, the LVM Storage Operator is added automatically as a dependency of OpenShift Virtualization.

# 4.7. REGISTERING A NEW INFRASTRUCTURE ENVIRONMENT

Once you register a new cluster definition with the Assisted Installer API, create an infrastructure environment using the v2/infra-envs endpoint. Registering a new infrastructure environment requires the following settings:

- name
- pull\_secret
- cpu\_architecture

See the **infra-env-create-params** model in the API viewer for details on the fields you can set when registering a new infrastructure environment. You can modify an infrastructure environment after you create it. As a best practice, consider including the **cluster\_id** when creating a new infrastructure environment. The **cluster\_id** will associate the infrastructure environment with a cluster definition. When creating the new infrastructure environment, the Assisted Installer will also generate a discovery ISO.

#### Prerequisites

- You have generated a valid **API\_TOKEN**. Tokens expire every 15 minutes.
- You have downloaded the pull secret.

• Optional: You have registered a new cluster definition and exported the **cluster\_id**.

#### Procedure

1. Refresh the API token:

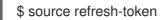

- Register a new infrastructure environment. Provide a name, preferably something including the cluster name. This example provides the cluster ID to associate the infrastructure environment with the cluster resource. The following example specifies the **image\_type**. You can specify either **full-iso** or **minimal-iso**. The default value is **minimal-iso**.
  - a. Optional: You can register a new infrastructure environment by slurping the pull secret file in the request:

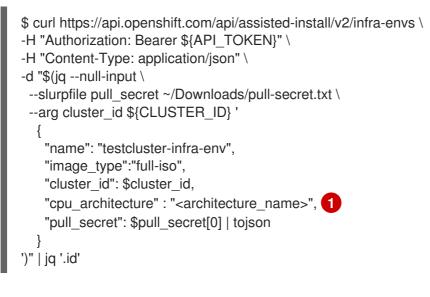

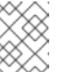

#### NOTE

Indicates the valid values. They are: x86\_64, arm64, ppc64le, s390x, multi

b. Optional: You can register a new infrastructure environment by writing the configuration to a JSON file and then referencing it in the request:

```
$ cat << EOF > infra-envs.json
{
    "name": "testcluster",
    "pull_secret": $PULL_SECRET,
    "proxy": {
        "http_proxy": "",
        "https_proxy": "",
        "no_proxy": ""
    },
    "ssh_authorized_key": "$CLUSTER_SSHKEY",
    "image_type": "full-iso",
    "cluster_id": "${CLUSTER_ID}",
    "openshift_version": "4.11"
}
EOF
```

\$ curl -s -X POST "https://api.openshift.com/api/assisted-install/v2/infra-envs" -d @./infra-envs.json -H "Content-Type: application/json" -H "Authorization: Bearer \$API\_TOKEN" | jq '.id'

3. Assign the returned id to the INFRA\_ENV\_ID variable and export it:

\$ export INFRA\_ENV\_ID=<id>

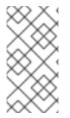

#### NOTE

Once you create an infrastructure environment and associate it to a cluster definition via the **cluster\_id**, you can see the cluster settings in the Assisted Installer web user interface. If you close your terminal session, you need to re-export the **id** in a new terminal session.

### 4.8. MODIFYING AN INFRASTRUCTURE ENVIRONMENT

You can modify an infrastructure environment using the /v2/infra-envs/{infra\_env\_id} endpoint. Modifying an infrastructure environment is a common operation for adding settings such as networking, SSH keys, or ignition configuration overrides.

See the **infra-env-update-params** model in the API viewer for details on the fields you can set when modifying an infrastructure environment. When modifying the new infrastructure environment, the Assisted Installer will also re-generate the discovery ISO.

#### Prerequisites

• You have created a new infrastructure environment.

#### Procedure

1. Refresh the API token:

\$ source refresh-token

2. Modify the infrastructure environment:

```
$ curl https://api.openshift.com/api/assisted-install/v2/infra-envs/${INFRA_ENV_ID} \
-X PATCH \
-H "Authorization: Bearer ${API_TOKEN}" \
-H "Content-Type: application/json" \
-d "$(jq --null-input \
--slurpfile pull_secret ~/Downloads/pull-secret.txt '
{
    "image_type":"minimal-iso",
    "pull_secret": $pull_secret[0] | tojson
}
')" | jq
```

#### 4.8.1. Optional: Adding kernel arguments

Providing kernel arguments to the Red Hat Enterprise Linux CoreOS (RHCOS) kernel via the Assisted Installer means passing specific parameters or options to the kernel at boot time, particularly when you cannot customize the kernel parameters of the discovery ISO. Kernel parameters can control various aspects of the kernel's behavior and the operating system's configuration, affecting hardware interaction, system performance, and functionality. Kernel arguments are used to customize or inform the node's RHCOS kernel about the hardware configuration, debugging preferences, system services, and other low-level settings.

The RHCOS installer kargs modify command supports the append, delete, and replace options.

You can modify an infrastructure environment using the /v2/infra-envs/{infra\_env\_id} endpoint. When modifying the new infrastructure environment, the Assisted Installer will also re-generate the discovery ISO.

#### Procedure

1. Refresh the API token:

\$ source refresh-token

2. Modify the kernel arguments:

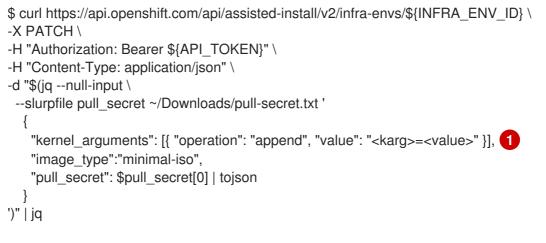

Replace **<karg>** with the the kernel argument and **<value>** with the kernal argument value. For example: **rd.net.timeout.carrier=60**. You can specify multiple kernel arguments by adding a JSON object for each kernel argument.

### 4.9. ADDING HOSTS

After configuring the cluster resource and infrastructure environment, download the discovery ISO image. You can choose from two images:

- Full ISO image: Use the full ISO image when booting must be self-contained. The image includes everything needed to boot and start the Assisted Installer agent. The ISO image is about 1GB in size. This is the recommended method for the **s390x** architecture when installing with RHEL KVM.
- **Minimal ISO image:** Use the minimal ISO image when bandwidth over the virtual media connection is limited. This is the default setting. The image includes only what is required to boot a host with networking. The majority of the content is downloaded upon boot. The ISO image is about 100MB in size.

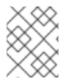

#### NOTE

Currently, ISO images are not supported for installations on IBM Z (**s390x**) with z/VM. For details, see Booting hosts using iPXE.

You can boot hosts with the discovery image using three methods. For details, see Booting hosts with the discovery image.

#### Prerequisites

- You have created a cluster.
- You have created an infrastructure environment.
- You have completed the configuration.
- If the cluster hosts are behind a firewall that requires the use of a proxy, you have configured the username, password, IP address and port for the HTTP and HTTPS URLs of the proxy server.
- You have selected an image type or will use the default **minimal-iso**.

#### Procedure

- 1. Configure the discovery image if needed. For details, see Configuring the discovery image.
- 2. Refresh the API token:

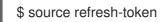

3. Get the download URL:

\$ curl -H "Authorization: Bearer \${API\_TOKEN}" \ https://api.openshift.com/api/assisted-install/v2/infraenvs/\${INFRA\_ENV\_ID}/downloads/image-url

#### **Example output**

{ "expires\_at": "2024-02-07T20:20:23.000Z", "url": "https://api.openshift.com/api/assisted images/bytoken/<TOKEN>/<OCP\_VERSION>/<CPU\_ARCHITECTURE>/<FULL\_OR\_MINIM AL\_IMAGE>.iso" }

4. Download the discovery image:

\$ wget -O discovery.iso <url>

Replace **<url>** with the download URL from the previous step.

- 5. Boot the host(s) with the discovery image.
- 6. Assign a role to host(s).

#### Additional resources

- Configuring the discovery image
- Booting hosts with the discovery image
- Adding hosts on Nutanix with the API
- Adding hosts on vSphere
- Assigning roles to hosts
- Booting hosts using iPXE

### 4.10. MODIFYING HOSTS

After adding hosts, modify the hosts as needed. The most common modifications are to the **host\_name** and the **host\_role** parameters.

You can modify a host by using the /v2/infra-envs/{infra\_env\_id}/hosts/{host\_id} endpoint. See the **host-update-params** model in the API viewer for details on the fields you can set when modifying a host.

A host might be one of two roles:

- master: A host with the master role will operate as a control plane host.
- worker: A host with the worker role will operate as a worker host.

By default, the Assisted Installer sets a host to **auto-assign**, which means the installation program determines whether the host is a **master** or **worker** role automatically. Use the following procedure to set the host's role:

#### Prerequisites

• You have added hosts to the cluster.

#### Procedure

1. Refresh the API token:

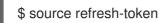

2. Get the host IDs:

\$ curl -s -X GET "https://api.openshift.com/api/assisted-install/v2/clusters/\$CLUSTER\_ID" \
--header "Content-Type: application/json" \
 -H "Authorization: Bearer \$API\_TOKEN" \
 | jq '.host\_networks[].host\_ids'

3. Modify the host:

\$ curl https://api.openshift.com/api/assisted-install/v2/infraenvs/\${INFRA\_ENV\_ID}/hosts/<host\_id> \ 1 -X PATCH \

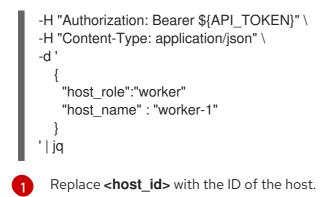

#### 4.10.1. Modifying storage disk configuration

Each host retrieved during host discovery can have multiple storage disks. You can optionally modify the default configurations for each disk.

#### Prerequisites

• Configure the cluster and discover the hosts. For details, see Additional resources.

#### Viewing the storage disks

You can view the hosts in your cluster, and the disks on each host. This enables you to perform actions on a specific disk.

#### Procedure

1. Refresh the API token:

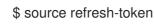

2. Get the host IDs for the cluster:

\$ curl -s "https://api.openshift.com/api/assisted-install/v2/clusters/\$CLUSTER\_ID" \
 -H "Authorization: Bearer \$API\_TOKEN" \
 | jq '.host\_networks[].host\_ids'

#### Sample output

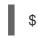

"1022623e-7689-8b2d-7fbd-e6f4d5bb28e5"

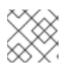

#### NOTE

This is the ID of a single host. Multiple host IDs are separated by commas.

3. Get the disks for a specific host:

\$ curl https://api.openshift.com/api/assisted-install/v2/infraenvs/\${INFRA\_ENV\_ID}/hosts/<host\_id> \ -H "Authorization: Bearer \${API\_TOKEN}" \ | jq '.inventory | fromjson | .disks'

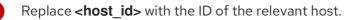

#### Sample output

```
$[
 {
  "by id": "/dev/disk/by-id/wwn-0x6c81f660f98afb002d3adc1a1460a506",
  "by_path": "/dev/disk/by-path/pci-0000:03:00.0-scsi-0:2:0:0",
  "drive type": "HDD",
  "has uuid": true,
  "hctl": "1:2:0:0",
  "id": "/dev/disk/by-id/wwn-0x6c81f660f98afb002d3adc1a1460a506",
  "installation_eligibility": {
   "eligible": true,
   "not_eligible_reasons": null
  },
  "model": "PERC_H710P",
  "name": "sda",
  "path": "/dev/sda",
  "serial": "0006a560141adc3a2d00fb8af960f681",
  "size_bytes": 6595056500736,
  "vendor": "DELL",
  "wwn": "0x6c81f660f98afb002d3adc1a1460a506"
1
```

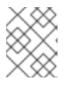

#### NOTE

This is the output for one disk. It contains the **disk\_id** and **installation\_eligibility** properties for the disk.

#### Changing the installation disk

The Assisted Installer randomly assigns an installation disk by default. If there are multiple storage disks for a host, you can select a different disk to be the installation disk. This automatically unassigns the previous disk.

You can select any disk whose installation\_eligibility property is eligible: true to be the installation disk.

#### Procedure

- 1. Get the host and storage disk IDs. For details, see Viewing the storage disks .
- 2. Optional: Identify the current installation disk:

\$ curl https://api.openshift.com/api/assisted-install/v2/infraenvs/\${INFRA\_ENV\_ID}/hosts/<host\_id> \ 1 -H "Authorization: Bearer \${API\_TOKEN}" \ | jq '.installation disk id'

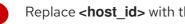

Replace **<host\_id>** with the ID of the relevant host.

3. Assign a new installation disk:

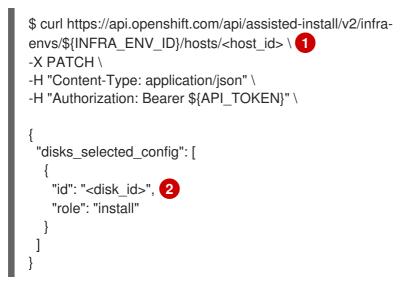

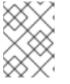

#### NOTE

Replace **<host\_id>** with the ID of the host. Replace **<disk\_id>** with the ID of the new installation disk.

#### Disabling disk formatting

The Assisted Installer marks all bootable disks for formatting during the installation process by default, regardless of whether or not they have been defined as the installation disk. Formatting causes data loss.

You can choose to disable the formatting of a specific disk. This should be performed with caution, as bootable disks may interfere with the installation process, mainly in terms of boot order.

You cannot disable formatting for the installation disk.

#### Procedure

- 1. Get the host and storage disk IDs. For details, see Viewing the storage disks .
- 2. Run the following command:

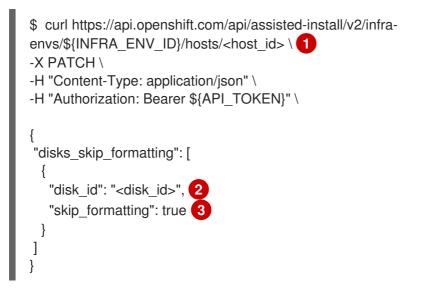

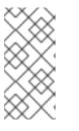

#### NOTE

Replace **<host\_id>** with the ID of the host. Replace **<disk\_id>** with the ID of the disk. If there is more than one disk, separate the IDs with a comma. To re-enable formatting, change the value to **false**.

# 4.11. ADDING CUSTOM MANIFESTS

A custom manifest is a JSON or YAML file that contains advanced configurations not currently supported in the Assisted Installer user interface. You can create a custom manifest or use one provided by a third party. To create a custom manifest with the API, use the /v2/clusters/\$CLUSTER\_ID/manifests endpoint.

You can upload a base64-encoded custom manifest to either the **openshift** folder or the **manifests** folder with the Assisted Installer API. There is no limit to the number of custom manifests permitted.

Only one base64-encoded JSON manifest can be uploaded at a time. However, each uploaded base64encoded YAML file can contain multiple custom manifests. Uploading a multi-document YAML manifest is faster than adding the YAML files individually.

For a file containing a single custom manifest, accepted file extensions include .yaml, .yml, or .json.

#### Single custom manifest example

```
"apiVersion": "machineconfiguration.openshift.io/v1",
"kind": "MachineConfig",
"metadata": {
  "labels": {
     "machineconfiguration.openshift.io/role": "primary"
  },
  "name": "10 primary storage config"
},
"spec": {
  "config": {
     "ignition": {
        "version": "3.2.0"
     },
     "storage": {
        "disks": [
          {
             "device": "</dev/xxyN>",
             "partitions": [
                {
                   "label": "recovery",
                   "startMiB": 32768.
                   "sizeMiB": 16384
                }
             1
          }
        ],
        "filesystems": [
             "device": "/dev/disk/by-partlabel/recovery",
```

```
"label": "recovery",
"format": "xfs"
}
}
}
}
```

For a file containing multiple custom manifests, accepted file types include .yaml or .yml.

#### Multiple custom manifest example

```
apiVersion: machineconfiguration.openshift.io/v1
kind: MachineConfig
metadata:
 labels:
  machineconfiguration.openshift.io/role: master
 name: 99-openshift-machineconfig-master-kargs
spec:
 kernelArguments:
  - loglevel=7
apiVersion: machineconfiguration.openshift.io/v2
kind: MachineConfig
metadata:
 labels:
  machineconfiguration.openshift.io/role: worker
 name: 98-openshift-machineconfig-worker-kargs
spec:
 kernelArguments:
  - loglevel=5
```

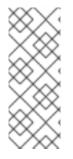

#### NOTE

- When you install OpenShift Container Platform on the Oracle Cloud Infrastructure (OCI) external platform, you must add the custom manifests provided by Oracle. For additional external partner integrations such as vSphere or Nutanix, this step is optional.
- For more information about custom manifests, see Additional Resources.

#### Prerequisites

- You have generated a valid **API\_TOKEN**. Tokens expire every 15 minutes.
- You have registered a new cluster definition and exported the **cluster\_id** to the **\$CLUSTER\_ID** BASH variable.

#### Procedure

- 1. Create a custom manifest file.
- 2. Save the custom manifest file using the appropriate extension for the file format.

3. Refresh the API token:

\$ source refresh-token

4. Add the custom manifest to the cluster by executing the following command:

```
$ curl -X POST "https://api.openshift.com/api/assisted-
install/v2/clusters/$CLUSTER_ID/manifests" \
    -H "Authorization: Bearer $API_TOKEN" \
    -H "Content-Type: application/json" \
    -d '{
        "file_name":"manifest.json",
        "folder":"manifests",
        "content":""$(base64 -w 0 ~/manifest.json)"""
    }' | jq
```

Replace **manifest.json** with the name of your manifest file. The second instance of **manifest.json** is the path to the file. Ensure the path is correct.

#### **Example output**

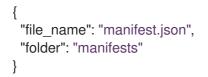

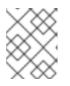

#### NOTE

The **base64 -w 0** command base64-encodes the manifest as a string and omits carriage returns. Encoding with carriage returns will generate an exception.

5. Verify that the Assisted Installer added the manifest:

curl -X GET "https://api.openshift.com/api/assistedinstall/v2/clusters/\$CLUSTER\_ID/manifests/files?folder=manifests&file\_name=manifest.json" -H "Authorization: Bearer \$API\_TOKEN"

Replace manifest.json with the name of your manifest file.

#### Additional resources

- Manifest configuration files
- Multi-document YAML files

### 4.12. PREINSTALLATION VALIDATIONS

The Assisted Installer ensures the cluster meets the prerequisites before installation, because it eliminates complex postinstallation troubleshooting, thereby saving significant amounts of time and effort. Before installing the cluster, ensure the cluster and each host pass preinstallation validation.

#### Additional resources

• Preinstallation validations

# 4.13. INSTALLING THE CLUSTER

Once the cluster hosts past validation, you can install the cluster.

#### Prerequisites

- You have created a cluster and infrastructure environment.
- You have added hosts to the infrastructure environment.
- The hosts have passed validation.

#### Procedure

1. Refresh the API token:

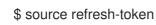

2. Install the cluster:

\$ curl -H "Authorization: Bearer \$API\_TOKEN" \
-X POST \
https://api.openshift.com/api/assisted-install/v2/clusters/\$CLUSTER\_ID/actions/install | jq

3. Complete any postinstallation platform integration steps.

#### Additional resources

- Nutanix postinstallation configuration
- vSphere postinstallation configuration

# **CHAPTER 5. OPTIONAL: ENABLING DISK ENCRYPTION**

You can enable encryption of installation disks using either the TPM v2 or Tang encryption modes.

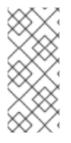

#### NOTE

In some situations, when you enable TPM disk encryption in the firmware for a bare-metal host and then boot it from an ISO that you generate with the Assisted Installer, the cluster deployment can get stuck. This can happen if there are left-over TPM encryption keys from a previous installation on the host. For more information, see BZ#2011634. If you experience this problem, contact Red Hat support.

# 5.1. ENABLING TPM V2 ENCRYPTION

#### Prerequisites

• Check to see if TPM v2 encryption is enabled in the BIOS on each host. Most Dell systems require this. Check the manual for your computer. The Assisted Installer will also validate that TPM is enabled in the firmware. See the **disk-encruption** model in the Assisted Installer API for additional details.

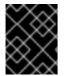

#### IMPORTANT

Verify that a TPM v2 encryption chip is installed on each node and enabled in the firmware.

#### Procedure

- 1. Optional: Using the web console, in the **Cluster details** step of the user interface wizard, choose to enable TPM v2 encryption on either the control plane nodes, workers, or both.
- Optional: Using the API, follow the "Modifying hosts" procedure. Set the disk\_encryption.enable\_on setting to all, masters, or workers. Set the disk\_encryption.mode setting to tpmv2.
  - a. Refresh the API token:

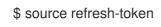

b. Enable TPM v2 encryption:

```
$ curl https://api.openshift.com/api/assisted-install/v2/clusters/${CLUSTER_ID} \
-X PATCH \
-H "Authorization: Bearer ${API_TOKEN}" \
-H "Content-Type: application/json" \
-d '
{
    "disk_encryption": {
        "enable_on": "none",
        "mode": "tpmv2"
    }
}
' | jq
```

#### Valid settings for enable\_on are all, master, worker, or none.

# **5.2. ENABLING TANG ENCRYPTION**

#### Prerequisites

• You have access to a Red Hat Enterprise Linux (RHEL) 8 machine that can be used to generate a thumbprint of the Tang exchange key.

#### Procedure

- 1. Set up a Tang server or access an existing one. See Network-bound disk encryption for instructions. You can set multiple Tang servers, but the Assisted Installer must be able to connect to all of them during installation.
- 2. On the Tang server, retrieve the thumbprint for the Tang server using **tang-show-keys**:

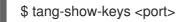

Optional: Replace **<port>** with the port number. The default port number is **80**.

#### Example thumbprint

1gYTN\_LpU9ZMB35yn5lbADY5OQ0

- 3. Optional: Retrieve the thumbprint for the Tang server using jose.
  - a. Ensure **jose** is installed on the Tang server:

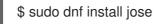

b. On the Tang server, retrieve the thumbprint using **jose**:

\$ sudo jose jwk thp -i /var/db/tang/<public\_key>.jwk

Replace **<public\_key>** with the public exchange key for the Tang server.

#### Example thumbprint

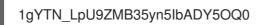

- 4. Optional: In the **Cluster details** step of the user interface wizard, choose to enable Tang encryption on either the control plane nodes, workers, or both. You will be required to enter URLs and thumbprints for the Tang servers.
- 5. Optional: Using the API, follow the "Modifying hosts" procedure.
  - a. Refresh the API token:

\$ source refresh-token

b. Set the disk\_encryption.enable\_on setting to all, masters, or workers. Set the disk\_encryption.mode setting to tang. Set disk\_encyrption.tang\_servers to provide the URL and thumbprint details about one or more Tang servers:

```
$ curl https://api.openshift.com/api/assisted-install/v2/clusters/${CLUSTER_ID} \
-X PATCH \
-H "Authorization: Bearer ${API_TOKEN}" \
-H "Content-Type: application/json" \
-d '
{
 "disk_encryption": {
  "enable_on": "all",
  "mode": "tang",
  "tang_servers": "
[{\"url\":\"http://tang.example.com:7500\",\"thumbprint\":\"PLjNyRdGw03zIRoGjQYMahSZG
u9\"},
{\"url\":\"http://tang2.example.com:7500\",\"thumbprint\":\"XYjNyRdGw03zIRoGjQYMahSZ
Gu3\"}]"
}
' | jq
```

Valid settings for **enable\_on** are **all**, **master**, **worker**, or **none**. Within the **tang\_servers** value, comment out the quotes within the object(s).

# **5.3. ADDITIONAL RESOURCES**

• Modifying hosts

# CHAPTER 6. OPTIONAL: CONFIGURING SCHEDULABLE CONTROL PLANE NODES

In a high availability deployment, three or more nodes comprise the control plane. The control plane nodes are used for managing OpenShift Container Platform and for running the OpenShift containers. The remaining nodes are workers, used to run the customer containers and workloads. There can be anywhere between one to thousands of worker nodes.

For a single-node OpenShift cluster or for a cluster that comprises up to four nodes, the system automatically schedules the workloads to run on the control plane nodes.

For clusters of between five to ten nodes, you can choose to schedule workloads to run on the control plane nodes in addition to the worker nodes. This option is recommended for enhancing efficiency and preventing underutilized resources. You can select this option either during the installation setup, or as part of the post-installation steps.

For larger clusters of more than ten nodes, this option is not recommended.

This section explains how to schedule workloads to run on control plane nodes using the Assisted Installer web console and API, as part of the installation setup.

For instructions on how to configure schedulable control plane nodes following an installation, see Configuring control plane nodes as schedulable in the OpenShift Container Platform documentation.

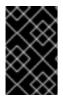

#### IMPORTANT

When you configure control plane nodes from the default unschedulable to schedulable, additional subscriptions are required. This is because control plane nodes then become worker nodes.

# 6.1. CONFIGURING SCHEDULABLE CONTROL PLANES USING THE WEB CONSOLE

#### Prerequisites

- You have set the cluster details.
- You are installing OpenShift Container Platform 4.14 or later.

#### Procedure

- 1. Log in to the Red Hat Hybrid Cloud Console and follow the instructions for installing OpenShift Container Platform using the Assisted Installer web console. For details, see *Installing with the Assisted Installer web console* in *Additional Resources*.
- 2. When you reach the Host discovery page, click Add hosts.
- 3. Optionally change the **Provisioning type** and additional settings as required. All options are compatible with schedulable control planes.
- 4. Click Generate Discovery ISO to download the ISO.
- 5. Set Run workloads on control plane nodes to on.

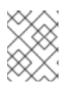

#### NOTE

For four nodes or less, this switch is activated automatically and cannot be changed.

6. Click Next.

# 6.2. CONFIGURING SCHEDULABLE CONTROL PLANES USING THE API

Use the **schedulable\_masters** attribute to enable workloads to run on control plane nodes.

#### Prerequisites

- You have generated a valid **API\_TOKEN**. Tokens expire every 15 minutes.
- You have created a **\$PULL\_SECRET** variable.
- You are installing OpenShift Container Platform 4.14 or later.

#### Procedure

- 1. Follow the instructions for installing Assisted Installer using the Assisted Installer API. For details, see *Installing with the Assisted Installer API* in *Additional Resources*.
- 2. When you reach the step for registering a new cluster, set the **schedulable\_masters** attribute as follows:

```
$ curl https://api.openshift.com/api/assisted-install/v2/clusters/${CLUSTER_ID} \
-X PATCH \
-H "Authorization: Bearer ${API_TOKEN}" \
-H "Content-Type: application/json" \
-d '
{
    "schedulable_masters": true 1
}
'| jq
```

Enables the scheduling of workloads on the control plane nodes.

# **6.3. ADDITIONAL RESOURCES**

- Installing with the Assisted Installer web console
- Installing with the Assisted Installer API

# CHAPTER 7. CONFIGURING THE DISCOVERY IMAGE

The Assisted Installer uses an initial image to run an agent that performs hardware and network validations before attempting to install OpenShift Container Platform. You can use Ignition to customize the discovery image.

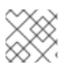

# NOTE

Modifications to the discovery image will not persist in the system.

# 7.1. CREATING AN IGNITION CONFIGURATION FILE

Ignition is a low-level system configuration utility, which is part of the temporary initial root filesystem, the *initramfs*. When Ignition runs on the first boot, it finds configuration data in the Ignition configuration file and applies it to the host before **switch\_root** is called to pivot to the host's root filesystem.

Ignition uses a JSON configuration specification file to represent the set of changes that occur on the first boot.

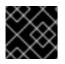

#### IMPORTANT

Ignition versions newer than 3.2 are not supported, and will raise an error.

#### Procedure

1. Create an Ignition file and specify the configuration specification version:

```
$ vim ~/ignition.conf
{
    "ignition": { "version": "3.1.0" }
}
```

- 2. Add configuration data to the Ignition file. For example, add a password to the **core** user.
  - a. Generate a password hash:

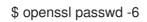

b. Add the generated password hash to the  $\operatorname{{\bf core}}$  user:

- }
- 3. Save the Ignition file and export it to the **IGNITION\_FILE** variable:

\$ export IGNITION\_FILE=~/ignition.conf

### 7.2. MODIFYING THE DISCOVERY IMAGE WITH IGNITION

Once you create an Ignition configuration file, you can modify the discovery image by patching the infrastructure environment using the Assisted Installer API.

#### Prerequisites

- If you used the web console to create the cluster, you have set up the API authentication.
- You have an infrastructure environment and you have exported the infrastructure environment id to the INFRA\_ENV\_ID variable.
- You have a valid Ignition file and have exported the file name as **\$IGNITION\_FILE**.

#### Procedure

1. Create an ignition\_config\_override JSON object and redirect it to a file:

```
$ jq -n \
    --arg IGNITION "$(jq -c . $IGNITION_FILE)" \
    '{ignition_config_override: $IGNITION}' \
    > discovery_ignition.json
```

2. Refresh the API token:

\$ source refresh-token

3. Patch the infrastructure environment:

```
$ curl \
    --header "Authorization: Bearer $API_TOKEN" \
    --header "Content-Type: application/json" \
    -XPATCH \
    -d @discovery_ignition.json \
    https://api.openshift.com/api/assisted-install/v2/infra-envs/$INFRA_ENV_ID | jq
```

The ignition\_config\_override object references the Ignition file.

4. Download the updated discovery image.

# CHAPTER 8. BOOTING HOSTS WITH THE DISCOVERY IMAGE

The Assisted Installer uses an initial image to run an agent that performs hardware and network validations before attempting to install OpenShift Container Platform. You can boot hosts with the discovery image using three methods:

- USB drive
- Redfish virtual media
- iPXE

# 8.1. CREATING AN ISO IMAGE ON A USB DRIVE

You can install the Assisted Installer agent using a USB drive that contains the discovery ISO image. Starting the host with the USB drive prepares the host for the software installation.

#### Procedure

- 1. On the administration host, insert a USB drive into a USB port.
- 2. Copy the ISO image to the USB drive, for example:

# dd if=<path\_to\_iso> of=<path\_to\_usb> status=progress

where:

#### <path\_to\_iso>

is the relative path to the downloaded discovery ISO file, for example, **discovery.iso**.

#### <path\_to\_usb>

is the location of the connected USB drive, for example, /**dev/sdb**. After the ISO is copied to the USB drive, you can use the USB drive to install the Assisted Installer agent on the cluster host.

### 8.2. BOOTING WITH A USB DRIVE

To register nodes with the Assisted Installer using a bootable USB drive, use the following procedure.

#### Procedure

- 1. Insert the RHCOS discovery ISO USB drive into the target host.
- 2. Configure the boot drive order in the server firmware settings to boot from the attached discovery ISO, and then reboot the server.
- 3. Wait for the host to boot up.
  - a. For web console installations, on the administration host, return to the browser. Wait for the host to appear in the list of discovered hosts.
  - b. For API installations, refresh the token, check the enabled host count, and gather the host IDs:

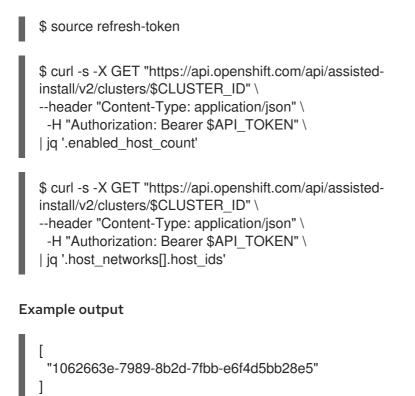

# 8.3. BOOTING FROM AN HTTP-HOSTED ISO IMAGE USING THE REDFISH API

You can provision hosts in your network using ISOs that you install using the Redfish Baseboard Management Controller (BMC) API.

#### Prerequisites

• Download the installation Red Hat Enterprise Linux CoreOS (RHCOS) ISO.

#### Procedure

- 1. Copy the ISO file to an HTTP server accessible in your network.
- 2. Boot the host from the hosted ISO file, for example:
  - a. Call the redfish API to set the hosted ISO as the **VirtualMedia** boot media by running the following command:

\$ curl -k -u <bmc\_username>:<bmc\_password> \
-d '{"Image":"<hosted\_iso\_file>", "Inserted": true}' \
-H "Content-Type: application/json" \
-X POST
<host\_bmc\_address>/redfish/v1/Managers/iDRAC.Embedded.1/VirtualMedia/CD/Actions/Vi
rtualMedia.InsertMedia

Where:

#### <bmc\_username>:<bmc\_password>

Is the username and password for the target host BMC.

<hosted\_iso\_file>

Is the URL for the hosted installation ISO, for example: https://example.com/rhcoslive-minimal.iso. The ISO must be accessible from the target host machine.

#### <host\_bmc\_address>

Is the BMC IP address of the target host machine.

b. Set the host to boot from the VirtualMedia device by running the following command:

\$ curl -k -u <bmc\_username>:<bmc\_password> \
-X PATCH -H 'Content-Type: application/json' \
-d '{"Boot": {"BootSourceOverrideTarget": "Cd", "BootSourceOverrideMode": "UEFI",
"BootSourceOverrideEnabled": "Once"}}' \
<host\_bmc\_address>/redfish/v1/Systems/System.Embedded.1

c. Reboot the host:

```
$ curl -k -u <bmc_username>:<bmc_password> \
-d '{"ResetType": "ForceRestart"}' \
-H 'Content-type: application/json' \
-X POST
<host_bmc_address>/redfish/v1/Systems/System.Embedded.1/Actions/ComputerSystem.R
eset
```

d. Optional: If the host is powered off, you can boot it using the **{"ResetType": "On"}** switch. Run the following command:

```
$ curl -k -u <bmc_username>:<bmc_password> \
-d '{"ResetType": "On"}' -H 'Content-type: application/json' \
-X POST
<host_bmc_address>/redfish/v1/Systems/System.Embedded.1/Actions/ComputerSystem.R
eset
```

# 8.4. BOOTING HOSTS USING IPXE

The Assisted Installer provides an iPXE script including all the artifacts needed to boot the discovery image for an infrastructure environment. Due to the limitations of the current HTTPS implementation of iPXE, the recommendation is to download and expose the needed artifacts in an HTTP server. Currently, even if iPXE supports HTTPS protocol, the supported algorithms are old and not recommended.

The full list of supported ciphers is in https://ipxe.org/crypto.

#### Prerequisites

- You have created an infrastructure environment by using the API or you have created a cluster by using the web console.
- You have your infrastructure environment ID exported in your shell as **\$INFRA\_ENV\_ID**.
- You have credentials to use when accessing the API and have exported a token as **\$API\_TOKEN** in your shell.

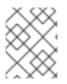

#### NOTE

If you configure iPXE by using the web console, the **\$INFRA\_ENV\_ID** and **\$API\_TOKEN** variables are preset.

You have an HTTP server to host the images.

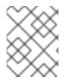

#### NOTE

IBM Power only supports PXE, which also requires: **You have installed grub2 at** /**var/lib/tftpboot** You have installed DHCP and TFTP for PXE

#### Procedure

1. Download the iPXE script directly from the web console, or get the iPXE script from the Assisted Installer:

```
$ curl \
--silent \
```

--silent \ --header "Authorization: Bearer \$API\_TOKEN" \ https://api.openshift.com/api/assisted-install/v2/infraenvs/\$INFRA\_ENV\_ID/downloads/files?file\_name=ipxe-script > ipxe-script

#### Example

#### #!ipxe

initrd --name initrd http://api.openshift.com/api/assisted-images/images/<infra\_env\_id>/pxeinitrd?arch=x86\_64&image\_token=<token\_string>&version=4.10 kernel http://api.openshift.com/api/assisted-images/boot-artifacts/kernel? arch=x86\_64&version=4.10 initrd=initrd coreos.live.rootfs\_url=http://api.openshift.com/api/assisted-images/boot-artifacts/rootfs? arch=x86\_64&version=4.10 random.trust\_cpu=on rd.luks.options=discard ignition.firstboot ignition.platform.id=metal console=tty1 console=ttyS1,115200n8 coreos.inst.persistentkargs="console=tty1 console=ttyS1,115200n8" boot

- 2. Download the required artifacts by extracting URLs from the **ipxe-script**.
  - a. Download the initial RAM disk:

\$ awk '/^initrd /{print \$NF}' ipxe-script | curl -o initrd.img

b. Download the linux kernel:

\$ awk '/^kernel /{print \$2}' ipxe-script | curl -o kernel

c. Download the root filesystem:

\$ grep ^kernel ipxe-script | xargs -n1| grep ^coreos.live.rootfs\_url | cut -d = -f 2- | curl -o rootfs.img

3. Change the URLs to the different artifacts in the **ipxe-script**` to match your local HTTP server. For example:

#### #!ipxe

set webserver http://192.168.0.1 initrd --name initrd \$webserver/initrd.img kernel \$webserver/kernel initrd=initrd coreos.live.rootfs\_url=\$webserver/rootfs.img random.trust\_cpu=on rd.luks.options=discard ignition.firstboot ignition.platform.id=metal console=tty1 console=ttyS1,115200n8 coreos.inst.persistent-kargs="console=tty1" console=ttyS1,115200n8" boot

4. Optional: When installing with RHEL KVM on IBM zSystems you must boot the host by specifying additional kernel arguments

random.trust\_cpu=on rd.luks.options=discard ignition.firstboot ignition.platform.id=metal console=tty1 console=ttyS1,115200n8 coreos.inst.persistent-kargs="console=tty1 console=tty51,115200n8"

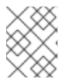

#### NOTE

If you install with iPXE on RHEL KVM, in some circumstances, the VMs on the VM host are not rebooted on first boot and need to be started manually.

- 5. Optional: When installing on IBM Power you must download intramfs, kernel, and root as follows:
  - a. Copy initrd.img and kernel.img to PXE directory `/var/lib/tftpboot/rhcos`
  - b. Copy rootfs.img to HTTPD directory `/var/www/html/install `
  - c. Add following entry to `/var/lib/tftpboot/boot/grub2/grub.cfg `:

```
if [ ${net_default_mac} == fa:1d:67:35:13:20 ]; then
  default=0
  fallback=1
  timeout=1
  menuentry "CoreOS (BIOS)" {
    echo "Loading kernel"
    linux "/rhcos/kernel.img" ip=dhcp rd.neednet=1 ignition.platform.id=metal ignition.firstboot
    coreos.live.rootfs_url=http://9.114.98.8:8000/install/rootfs.img
    echo "Loading initrd"
    initrd "/rhcos/initrd.img"
  }
  fi
```

# **CHAPTER 9. ASSIGNING ROLES TO HOSTS**

You can assign roles to your discovered hosts. These roles define the function of the host within the cluster. The roles can be one of the standard Kubernetes types: control plane (master) or worker.

The host must meet the minimum requirements for the role you selected. You can find the hardware requirements by referring to the Prerequisites section of this document or using the preflight requirement API.

If you do not select a role, the system selects one for you. You can change the role at any time before installation starts.

# 9.1. SELECTING A ROLE BY USING THE WEB CONSOLE

You can select a role after the host finishes its discovery.

#### Procedure

- 1. Go to the **Host Discovery** tab and scroll down to the **Host Inventory** table.
- 2. Select the Auto-assign drop-down for the required host.
- 3. Select **Control plane node** to assign this host a control plane role.
- 4. Select Worker to assign this host a worker role.
- 5. Check the validation status.

### 9.2. SELECTING A ROLE BY BY USING THE API

You can select a role for the host using the /v2/infra-envs/{infra\_env\_id}/hosts/{host\_id} endpoint. A host may be one of two roles:

- master: A host with the master role will operate as a control plane host.
- worker: A host with the worker role will operate as a worker host.

By default, the Assisted Installer sets a host to **auto-assign**, which means the installer will determine whether the host is a **master** or **worker** role automatically. Use this procedure to set the host's role.

#### Prerequisites

• You have added hosts to the cluster.

#### Procedure

1. Refresh the API token:

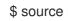

\$ source refresh-token

2. Get the host IDs:

\$ curl -s -X GET "https://api.openshift.com/api/assisted-install/v2/clusters/\$CLUSTER ID" \ --header "Content-Type: application/json" \

-H "Authorization: Bearer \$API\_TOKEN" \ | jq '.host\_networks[].host\_ids'

#### Example output

```
[
"1062663e-7989-8b2d-7fbb-e6f4d5bb28e5"
]
```

3. Modify the **host\_role** setting:

```
$ curl https://api.openshift.com/api/assisted-install/v2/infra-
envs/${INFRA_ENV_ID}/hosts/<host_id> \
-X PATCH \
-H "Authorization: Bearer ${API_TOKEN}" \
-H "Content-Type: application/json" \
-d '
{
    "host_role":"worker"
    }
' | jq
```

Replace <host\_id> with the ID of the host.

# 9.3. AUTO-ASSIGNING ROLES

Assisted Installer selects a role automatically for hosts if you do not assign a role yourself. The role selection mechanism factors the host's memory, CPU, and disk space. It aims to assign a control plane role to the 3 weakest hosts that meet the minimum requirements for control plane nodes. All other hosts default to worker nodes. The goal is to provide enough resources to run the control plane and reserve the more capacity-intensive hosts for running the actual workloads.

You can override the auto-assign decision at any time before installation.

The validations make sure that the auto selection is a valid one.

# 9.4. ADDITIONAL RESOURCES

Prerequisites

# CHAPTER 10. PREINSTALLATION VALIDATIONS

# **10.1. DEFINITION OF PREINSTALLATION VALIDATIONS**

The Assisted Installer aims to make cluster installation as simple, efficient, and error-free as possible. The Assisted Installer performs validation checks on the configuration and the gathered telemetry before starting an installation.

The Assisted Installer will use the information provided prior to installation, such as control plane topology, network configuration and hostnames. It will also use real time telemetry from the hosts you are attempting to install.

When a host boots the discovery ISO, an agent will start on the host. The agent will send information about the state of the host to the Assisted Installer.

The Assisted Installer uses all of this information to compute real time preinstallation validations. All validations are either blocking or non-blocking to the installation.

## **10.2. BLOCKING AND NON-BLOCKING VALIDATIONS**

A blocking validation will prevent progress of the installation, meaning that you will need to resolve the issue and pass the blocking validation before you can proceed.

A non-blocking validation is a warning and will tell you of things that might cause you a problem.

### **10.3. VALIDATION TYPES**

The Assisted Installer performs two types of validation:

#### Host

Host validations ensure that the configuration of a given host is valid for installation.

#### Cluster

Cluster validations ensure that the configuration of the whole cluster is valid for installation.

### **10.4. HOST VALIDATIONS**

#### 10.4.1. Getting host validations by using the REST API

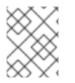

#### NOTE

If you use the web console, many of these validations will not show up by name. To get a list of validations consistent with the labels, use the following procedure.

#### Prerequisites

- You have installed the **jq** utility.
- You have created an Infrastructure Environment by using the API or have created a cluster by using the web console.

- You have hosts booted with the discovery ISO
- You have your Cluster ID exported in your shell as **CLUSTER\_ID**.
- You have credentials to use when accessing the API and have exported a token as **API\_TOKEN** in your shell.

#### Procedures

1. Refresh the API token:

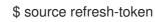

2. Get all validations for all hosts:

```
$ curl \
--silent \
--header "Authorization: Bearer $API_TOKEN" \
https://api.openshift.com/api/assisted-install/v2/clusters/$CLUSTER_ID/hosts \
| jq -r .[].validations_info \
| jq 'map(.[])'
```

3. Get non-passing validations for all hosts:

```
$ curl \
--silent \
--header "Authorization: Bearer $API_TOKEN" \
https://api.openshift.com/api/assisted-install/v2/clusters/$CLUSTER_ID/hosts \
| jq -r .[].validations_info \
| jq 'map(.[]) | map(select(.status=="failure" or .status=="pending")) | select(length>0)'
```

#### 10.4.2. Host validations in detail

| Parameter           | Validation<br>type | Description                                                                 |
|---------------------|--------------------|-----------------------------------------------------------------------------|
| connected           | non-blocking       | Checks that the host has recently communicated with the Assisted Installer. |
| has-inventory       | non-blocking       | Checks that the Assisted Installer received the inventory from the host.    |
| has-min-cpu-cores   | non-blocking       | Checks that the number of CPU cores meets the minimum requirements.         |
| has-min-memory      | non-blocking       | Checks that the amount of memory meets the minimum requirements.            |
| has-min-valid-disks | non-blocking       | Checks that at least one available disk meets the eligibility criteria.     |

| Parameter                                           | Validation<br>type | Description                                                                                                    |
|-----------------------------------------------------|--------------------|----------------------------------------------------------------------------------------------------|
| has-cpu-cores-for-role                              | blocking           | Checks that the number of cores meets the minimum requirements for the host role.                                                                                                    |
| has-memory-for-role                                 | blocking           | Checks that the amount of memory meets the minimum requirements for the host role.                                                                                                    |
| ignition-downloadable                               | blocking           | For day 2 hosts, checks that the host can download ignition configuration from the day 1 cluster.                                                                                                    |
| belongs-to-majority-group                           | blocking           | The majority group is the largest full-mesh<br>connectivity group on the cluster, where all members<br>can communicate with all other members. This<br>validation checks that hosts in a multi-node, day 1<br>cluster are in the majority group. |
| valid-platform-network-<br>settings                 | blocking           | Checks that the platform is valid for the network settings.                                                                                                    |
| ntp-synced                                          | non-blocking       | Checks if an NTP server has been successfully used to synchronize time on the host.                                                                                                    |
| container-images-available                          | non-blocking       | Checks if container images have been successfully pulled from the image registry.                                                                                                    |
| sufficient-installation-disk-<br>speed              | blocking           | Checks that disk speed metrics from an earlier installation meet requirements, if they exist.                                                                                                    |
| sufficient-network-latency-<br>requirement-for-role | blocking           | Checks that the average network latency between hosts in the cluster meets the requirements.                                                                                                    |
| sufficient-packet-loss-<br>requirement-for-role     | blocking           | Checks that the network packet loss between hosts in the cluster meets the requirements.                                                                                                    |
| has-default-route                                   | blocking           | Checks that the host has a default route configured.                                                                                                    |
| api-domain-name-resolved-<br>correctly              | blocking           | For a multi node cluster with user managed<br>networking. Checks that the host is able to resolve<br>the API domain name for the cluster.                                                                                                    |
| api-int-domain-name-<br>resolved-correctly          | blocking           | For a multi node cluster with user managed<br>networking. Checks that the host is able to resolve<br>the internal API domain name for the cluster.                                                                                               |
| apps-domain-name-<br>resolved-correctly             | blocking           | For a multi node cluster with user managed<br>networking. Checks that the host is able to resolve<br>the internal apps domain name for the cluster.                                                                                              |

| Parameter                                  | Validation<br>type | Description                                                                                                    |  |
|--------------------------------------------|--------------------|----------------------------------------------------------------------------------------------------|--|
| compatible-with-cluster-<br>platform       | non-blocking       | Checks that the host is compatible with the cluster platform                                                                                                    |  |
| dns-wildcard-not-configured                | blocking           | Checks that the wildcard DNS *. <cluster_name>.<br/><base_domain> is not configured, because this<br/>causes known problems for OpenShift</base_domain></cluster_name>                                                                                                    |  |
| disk-encryption-<br>requirements-satisfied | non-blocking       | Checks that the type of host and disk encryption configured meet the requirements.                                                                                                    |  |
| non-overlapping-subnets                    | blocking           | Checks that this host does not have any overlapping subnets.                                                                                                    |  |
| hostname-unique                            | blocking           | Checks that the hostname is unique in the cluster.                                                                                                    |  |
| hostname-valid                             | blocking           | Checks the validity of the hostname, meaning that it<br>matches the general form of hostnames and is not<br>forbidden.                                                                                                    |  |
| belongs-to-machine-cidr                    | blocking           | Checks that the host IP is in the address range of the machine CIDR.                                                                                                    |  |
| Iso-requirements-satisfied                 | blocking           | Validates that the cluster meets the requirements of the Local Storage Operator.                                                                                                    |  |
| odf-requirements-satisfied                 | blocking           | <ul> <li>Validates that the cluster meets the requirements of the Openshift Data Foundation Operator.</li> <li>The cluster has a minimum of 3 hosts.</li> <li>The cluster has only 3 masters or a minimum of 3 workers.</li> <li>The cluster has 3 eligible disks and each host must have an eligible disk.</li> <li>The host role must not be "Auto Assign" for clusters with more than three hosts.</li> </ul> |  |

| Parameter                    | Validation<br>type | Description                                                                                                    |
|------------------------------|--------------------|----------------------------------------------------------------------------------------------------|
| cnv-requirements-satisfied   | blocking           | <ul> <li>Validates that the cluster meets the requirements of<br/>Container Native Virtualization.</li> <li>The BIOS of the host must have CPU<br/>virtualization enabled.</li> <li>Host must have enough CPU cores and<br/>RAM available for Container Native<br/>Virtualization.</li> <li>Will validate the Host Path Provisioner if<br/>necessary.</li> </ul> |
| Ivm-requirements-satisfied   | blocking           | <ul> <li>Validates that the cluster meets the requirements of<br/>the Logical Volume Manager Operator.</li> <li>Host has at least one additional empty disk,<br/>not partitioned and not formatted.</li> </ul>                                                                                                    |
| vsphere-disk-uuid-enabled    | non-blocking       | Verifies that each valid disk sets <i>disk.EnableUUID</i> to <i>true</i> . In VSphere this will result in each disk having a UUID.                                                                                                    |
| compatible-agent             | blocking           | Checks that the discovery agent version is compatible with the agent docker image version.                                                                                                    |
| no-skip-installation-disk    | blocking           | Checks that installation disk is not skipping disk formatting.                                                                                                    |
| no-skip-missing-disk         | blocking           | Checks that all disks marked to skip formatting are in<br>the inventory. A disk ID can change on reboot, and<br>this validation prevents issues caused by that.                                                                                                    |
| media-connected              | blocking           | Checks the connection of the installation media to the host.                                                                                                    |
| machine-cidr-defined         | non-blocking       | Checks that the machine network definition exists for the cluster.                                                                                                    |
| id-platform-network-settings | blocking           | Checks that the platform is compatible with the<br>network settings. Some platforms are only permitted<br>when installing Single Node Openshift or when using<br>User Managed Networking.                                                                                                    |

# **10.5. CLUSTER VALIDATIONS**

10.5.1. Getting cluster validations by using the REST API

If you use the web console, many of these validations will not show up by name. To obtain a list of validations consistent with the labels, use the following procedure.

## Prerequisites

- You have installed the **jq** utility.
- You have created an Infrastructure Environment by using the API or have created a cluster by using the web console.
- You have your Cluster ID exported in your shell as **CLUSTER\_ID**.
- You have credentials to use when accessing the API and have exported a token as **API\_TOKEN** in your shell.

## Procedures

1. Refresh the API token:

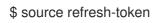

2. Get all cluster validations:

```
$ curl \
--silent \
--header "Authorization: Bearer $API_TOKEN" \
https://api.openshift.com/api/assisted-install/v2/clusters/$CLUSTER_ID \
| jq -r .validations_info \
| jq 'map(.[])'
```

3. Get non-passing cluster validations:

\$ curl \
--silent \
--header "Authorization: Bearer \$API\_TOKEN" \
https://api.openshift.com/api/assisted-install/v2/clusters/\$CLUSTER\_ID \
| jq -r .validations\_info \
| jq '. | map(.[] | select(.status=="failure" or .status=="pending")) | select(length>0)'

# 10.5.2. Cluster validations in detail

| Parameter            | Validation<br>type | Description                                                        |
|----------------------|--------------------|--------------------------------------------------------------------|
| machine-cidr-defined | non-blocking       | Checks that the machine network definition exists for the cluster. |
| cluster-cidr-defined | non-blocking       | Checks that the cluster network definition exists for the cluster. |
| service-cidr-defined | non-blocking       | Checks that the service network definition exists for the cluster. |

| Parameter                                  | Validation<br>type | Description                                                                                                    |
|--------------------------------------------|--------------------|----------------------------------------------------------------------------------------------------|
| no-cidrs-overlapping                       | blocking           | Checks that the defined networks do not overlap.                                                                                                    |
| networks-same-address-<br>families         | blocking           | Checks that the defined networks share the same<br>address families (valid address families are IPv4,<br>IPv6)                                                                                                   |
| network-prefix-valid                       | blocking           | Checks the cluster network prefix to ensure that it is valid and allows enough address space for all hosts.                                                                                                    |
| machine-cidr-equals-to-<br>calculated-cidr | blocking           | For a non user managed networking cluster. Checks that <b>apiVIPs</b> or <b>ingressVIPs</b> are members of the machine CIDR if they exist.                                                                       |
| api-vips-defined                           | non-blocking       | For a non user managed networking cluster. Checks that <b>apiVIPs</b> exist.                                                                                                    |
| api-vips-valid                             | blocking           | For a non user managed networking cluster. Checks if the <b>apiVIPs</b> belong to the machine CIDR and are not in use.                                                                                           |
| ingress-vips-defined                       | blocking           | For a non user managed networking cluster. Checks that <b>ingressVIPs</b> exist.                                                                                                    |
| ingress-vips-valid                         | non-blocking       | For a non user managed networking cluster. Checks if the <b>ingressVIPs</b> belong to the machine CIDR and are not in use.                                                                                       |
| all-hosts-are-ready-to-install             | blocking           | Checks that all hosts in the cluster are in the "ready to install" status.                                                                                                    |
| sufficient-masters-count                   | blocking           | <ul> <li>This validation only applies to multi-node clusters.</li> <li>The cluster must have exactly three masters.</li> <li>If the cluster has worker nodes, a minimum of 2 worker nodes must exist.</li> </ul> |
| dns-domain-defined                         | non-blocking       | Checks that the base DNS domain exists for the cluster.                                                                                                    |
| pull-secret-set                            | non-blocking       | Checks that the pull secret exists. Does not check that the pull secret is valid or authorized.                                                                                                    |
| ntp-server-configured                      | blocking           | Checks that each of the host clocks are no more than 4 minutes out of sync with each other.                                                                                                    |

| Parameter                  | Validation<br>type | Description                                                                                                    |
|----------------------------|--------------------|----------------------------------------------------------------------------------------------------|
| lso-requirements-satisfied | blocking           | Validates that the cluster meets the requirements of the Local Storage Operator.                                                                                                    |
| odf-requirements-satisfied | blocking           | <ul> <li>Validates that the cluster meets the requirements of the Openshift Data Foundation Operator.</li> <li>The cluster has a minimum of 3 hosts.</li> <li>The cluster has only 3 masters or a minimum of 3 workers.</li> <li>The cluster has 3 eligible disks and each host must have an eligible disk.</li> </ul>                                                |
| cnv-requirements-satisfied | blocking           | <ul><li>Validates that the cluster meets the requirements of<br/>Container Native Virtualization.</li><li>The CPU architecture for the cluster is x86</li></ul>                                                                                                    |
| lvm-requirements-satisfied | blocking           | <ul> <li>Validates that the cluster meets the requirements of the Logical Volume Manager Operator.</li> <li>The cluster must be single node.</li> <li>The cluster must be running Openshift &gt;= 4.11.0.</li> </ul>                                                                                                    |
| network-type-valid         | blocking           | <ul> <li>Checks the validity of the network type if it exists.</li> <li>The network type must be OpenshiftSDN or OVNKubernetes.</li> <li>OpenshiftSDN does not support IPv6 or Single Node Openshift. OpenshiftSDN is not supported for OpenShift Container Platform 4.15 and later releases.</li> <li>OVNKubernetes does not support VIP DHCP allocation.</li> </ul> |

# **CHAPTER 11. NETWORK CONFIGURATION**

This section describes the basics of network configuration using the Assisted Installer.

# **11.1. CLUSTER NETWORKING**

There are various network types and addresses used by OpenShift and listed in the table below.

| Туре               | DNS                                                                | Description                                                                                                    |
|--------------------|--------------------------------------------------------------------|----------------------------------------------------------------------------------------------------|
| clusterNetwork     |                                                                    | The IP address pools from which Pod IP addresses are allocated.                                                                                                    |
| serviceNetwork     |                                                                    | The IP address pool for services.                                                                                                    |
| machineNetwor<br>k |                                                                    | The IP address blocks for machines forming the cluster.                                                                                                    |
| apiVIP             | api. <clustername.clusterdomain></clustername.clusterdomain>       | The VIP to use for API communication.<br>This setting must either be provided or<br>preconfigured in the DNS so that the<br>default name resolves correctly. If you<br>are deploying with dual-stack networking,<br>this must be the IPv4 address.                                                                                                 |
| apiVIPs            | api. <clustername.clusterdomain></clustername.clusterdomain>       | The VIPs to use for API communication.<br>This setting must either be provided or<br>preconfigured in the DNS so that the<br>default name resolves correctly. If using<br>dual stack networking, the first address<br>must be the IPv4 address and the second<br>address must be the IPv6 address. You<br>must also set the <b>apiVIP</b> setting. |
| ingressVIP         | *.apps.<br><clustername.clusterdomain></clustername.clusterdomain> | The VIP to use for ingress traffic. If you are deploying with dual-stack networking, this must be the IPv4 address.                                                                                                    |
| ingressVIPs        | *.apps.<br><clustername.clusterdomain></clustername.clusterdomain> | The VIPs to use for ingress traffic. If you are deploying with dual-stack networking, the first address must be the IPv4 address and the second address must be the IPv6 address. You must also set the <b>ingressVIP</b> setting.                                                                                                    |

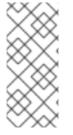

# NOTE

OpenShift Container Platform 4.12 introduces the new **apiVIPs** and **ingressVIPs** settings to accept multiple IP addresses for dual-stack networking. When using dual-stack networking, the first IP address must be the IPv4 address and the second IP address must be the IPv6 address. The new settings will replace **apiVIP** and **IngressVIP**, but you must set both the new and old settings when modifying the configuration using the API.

Depending on the desired network stack, you can choose different network controllers. Currently, the Assisted Service can deploy OpenShift Container Platform clusters using one of the following configurations:

- IPv4
- IPv6
- Dual-stack (IPv4 + IPv6)

Supported network controllers depend on the selected stack and are summarized in the table below. For a detailed Container Network Interface (CNI) network provider feature comparison, refer to the OCP Networking documentation.

| Stack      | SDN | OVN |
|------------|-----|-----|
| IPv4       | Yes | Yes |
| IPv6       | No  | Yes |
| Dual-stack | No  | Yes |

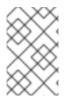

# NOTE

OVN is the default Container Network Interface (CNI) in OpenShift Container Platform 4.12 and later releases. SDN is supported up to OpenShift Container Platform 4.14, but not for OpenShift Container Platform 4.15 and later releases.

# 11.1.1. Limitations

# 11.1.1.1. SDN

- The SDN controller is not supported with single-node OpenShift.
- The SDN controller does not support IPv6.
- The SDN controller is not supported for OpenShift Container Platform 4.15 and later releases. For more information, see Deprecation of the OpenShift SDN network plugin in the OpenShift Container Platform release notes.

# 11.1.1.2. OVN-Kubernetes

Please see the OVN-Kubernetes limitations section in the OCP documentation .

# 11.1.2. Cluster network

The cluster network is a network from which every Pod deployed in the cluster gets its IP address. Given that the workload may live across many nodes forming the cluster, it's important for the network provider to be able to easily find an individual node based on the Pod's IP address. To do this, **clusterNetwork.cidr** is further split into subnets of the size defined in **clusterNetwork.hostPrefix**.

The host prefix specifies a length of the subnet assigned to each individual node in the cluster. An example of how a cluster may assign addresses for the multi-node cluster:

```
----
clusterNetwork:
- cidr: 10.128.0.0/14
hostPrefix: 23
```

Creating a 3-node cluster using the snippet above may create the following network topology:

- Pods scheduled in node #1 get IPs from 10.128.0.0/23
- Pods scheduled in node #2 get IPs from 10.128.2.0/23
- Pods scheduled in node #3 get IPs from 10.128.4.0/23

Explaining OVN-K8s internals is out of scope for this document, but the pattern described above provides a way to route Pod-to-Pod traffic between different nodes without keeping a big list of mapping between Pods and their corresponding nodes.

## 11.1.3. Machine network

The machine network is a network used by all the hosts forming the cluster to communicate with each other. This is also the subnet that must include the API and Ingress VIPs.

# 11.1.4. SNO compared to multi-node cluster

Depending on whether you are deploying a Single Node OpenShift or a multi-node cluster, different values are mandatory. The table below explains this in more detail.

| Parameter      | SNO                      | Multi-Node Cluster with<br>DHCP mode | Multi-Node Cluster<br>without DHCP mode |
|----------------|--------------------------|--------------------------------------|-----------------------------------------|
| clusterNetwork | Required                 | Required                             | Required                                |
| serviceNetwork | Required                 | Required                             | Required                                |
| machineNetwork | Auto-assign possible (*) | Auto-assign possible (*)             | Auto-assign possible (*)                |
| apiVIP         | Forbidden                | Forbidden                            | Required                                |
| apiVIPs        | Forbidden                | Forbidden                            | Required in 4.12 and<br>later releases  |

| Parameter   | SNO       | Multi-Node Cluster with<br>DHCP mode | Multi-Node Cluster<br>without DHCP mode |
|-------------|-----------|--------------------------------------|-----------------------------------------|
| ingressVIP  | Forbidden | Forbidden                            | Required                                |
| ingressVIPs | Forbidden | Forbidden                            | Required in 4.12 and<br>later releases  |

(\*) Auto assignment of the machine network CIDR happens if there is only a single host network. Otherwise you need to specify it explicitly.

# 11.1.5. Air-gapped environments

The workflow for deploying a cluster without Internet access has some prerequisites which are out of scope of this document. You may consult the Zero Touch Provisioning the hard way Git repository for some insights.

# **11.2. VIP DHCP ALLOCATION**

The VIP DHCP allocation is a feature allowing users to skip the requirement of manually providing virtual IPs for API and Ingress by leveraging the ability of a service to automatically assign those IP addresses from the DHCP server.

If you enable the feature, instead of using **api\_vips** and **ingress\_vips** from the cluster configuration, the service will send a lease allocation request and based on the reply it will use VIPs accordingly. The service will allocate the IP addresses from the Machine Network.

Please note this is not an OpenShift Container Platform feature and it has been implemented in the Assisted Service to make the configuration easier.

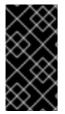

# IMPORTANT

VIP DHCP allocation is currently limited to the OpenShift Container Platform SDN network type. SDN is not supported from OpenShift Container Platform version 4.15 and later. Therefore, support for VIP DHCP allocation is also ending from OpenShift Container Platform 4.15 and later.

# 11.2.1. Example payload to enable autoallocation

```
---
{
    "vip_dhcp_allocation": true,
    "network_type": "OVNKubernetes",
    "user_managed_networking": false,
    "cluster_networks": [
    {
        "cidr": "10.128.0.0/14",
        "host_prefix": 23
    }
],
    "service_networks": [
    {
     }
}
```

```
"cidr": "172.30.0.0/16"

}

],

"machine_networks": [

{

"cidr": "192.168.127.0/24"

}

]

}

---
```

11.2.2. Example payload to disable autoallocation

```
---
{
 "api_vips": [
  ł
     "ip": "192.168.127.100"
  }
 ],
 "ingress_vips": [
  {
     "ip": "192.168.127.101"
  }
 ],
 "vip_dhcp_allocation": false,
 "network_type": "OVNKubernetes",
 "user_managed_networking": false,
 "cluster_networks": [
  {
    "cidr": "10.128.0.0/14",
    "host prefix": 23
  }
 ],
 "service_networks": [
  {
    "cidr": "172.30.0.0/16"
  }
 ]
}
```

# **11.3. ADDITIONAL RESOURCES**

• Bare metal IPI documentation provides additional explanation of the syntax for the VIP addresses.

# 11.4. UNDERSTANDING DIFFERENCES BETWEEN USER- AND CLUSTER-MANAGED NETWORKING

User managed networking is a feature in the Assisted Installer that allows customers with non-standard network topologies to deploy OpenShift Container Platform clusters. Examples include:

- Customers with an external load balancer who do not want to use **keepalived** and VRRP for handling VIP addressses.
- Deployments with cluster nodes distributed across many distinct L2 network segments.

# 11.4.1. Validations

There are various network validations happening in the Assisted Installer before it allows the installation to start. When you enable User Managed Networking, the following validations change:

• L3 connectivity check (ICMP) is performed instead of L2 check (ARP)

# **11.5. STATIC NETWORK CONFIGURATION**

You may use static network configurations when generating or updating the discovery ISO.

# 11.5.1. Prerequisites

• You are familiar with NMState.

# 11.5.2. NMState configuration

The NMState file in YAML format specifies the desired network configuration for the host. It has the logical names of the interfaces that will be replaced with the actual name of the interface at discovery time.

## 11.5.2.1. Example of NMState configuration

```
dns-resolver:
 config:
  server:
  - 192.168.126.1
interfaces:
- ipv4:
  address:
  - ip: 192.168.126.30
   prefix-length: 24
  dhcp: false
  enabled: true
 name: eth0
 state: up
 type: ethernet
- ipv4:
  address:
  - ip: 192.168.141.30
   prefix-length: 24
  dhcp: false
  enabled: true
 name: eth1
 state: up
 type: ethernet
routes:
 config:
```

```
    destination: 0.0.0.0/0
    next-hop-address: 192.168.126.1
    next-hop-interface: eth0
    table-id: 254
```

# 11.5.3. MAC interface mapping

MAC interface map is an attribute that maps logical interfaces defined in the NMState configuration with the actual interfaces present on the host.

The mapping should always use physical interfaces present on the host. For example, when the NMState configuration defines a bond or VLAN, the mapping should only contain an entry for parent interfaces.

# 11.5.3.1. Example of MAC interface mapping

```
----

mac_interface_map: [

{

mac_address: 02:00:00:2c:23:a5,

logical_nic_name: eth0

},

{

mac_address: 02:00:00:68:73:dc,

logical_nic_name: eth1

}

]

----
```

# 11.5.4. Additional NMState configuration examples

The examples below are only meant to show a partial configuration. They are not meant to be used as-is, and you should always adjust to the environment where they will be used. If used incorrectly, they may leave your machines with no network connectivity.

# 11.5.4.1. Tagged VLAN

```
interfaces:

ipv4:
address:
ip: 192.168.143.15
prefix-length: 24
dhcp: false
enabled: true
ipv6:
enabled: false
name: eth0.404
state: up
type: vlan
vlan:
base-iface: eth0
```

Assisted Installer for OpenShift Container Platform 2024 Installing OpenShift Container Platform with the Assiste

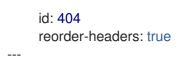

# 11.5.4.2. Network bond

```
interfaces:
- ipv4:
  address:
  - ip: 192.168.138.15
   prefix-length: 24
  dhcp: false
  enabled: true
 ipv6:
  enabled: false
 link-aggregation:
  mode: active-backup
  options:
   all_slaves_active: delivered
   miimon: "140"
  slaves:
  - eth0
  - eth1
 name: bond0
 state: up
 type: bond
```

# 11.6. APPLYING A STATIC NETWORK CONFIGURATION WITH THE API

You can apply a static network configuration using the Assisted Installer API.

#### Prerequisites

- 1. You have created an infrastructure environment using the API or have created a cluster using the web console.
- 2. You have your infrastructure environment ID exported in your shell as **\$INFRA\_ENV\_ID**.
- 3. You have credentials to use when accessing the API and have exported a token as **\$API\_TOKEN** in your shell.
- 4. You have YAML files with a static network configuration available as **server-a.yaml** and **server-b.yaml**.

#### Procedure

1. Create a temporary file /tmp/request-body.txt with the API request:

```
jq -n --arg NMSTATE_YAML1 "$(cat server-a.yaml)" --arg NMSTATE_YAML2 "$(cat server-
b.yaml)" \
'/
```

```
"static_network_config": [
    {
        "network_yaml": $NMSTATE_YAML1,
        "mac_interface_map": [{"mac_address": "02:00:00:2c:23:a5", "logical_nic_name": "eth0"},
    {"mac_address": "02:00:00:68:73:dc", "logical_nic_name": "eth1"}]
    },
    {
        "network_yaml": $NMSTATE_YAML2,
        "mac_interface_map": [{"mac_address": "02:00:00:9f:85:eb", "logical_nic_name": "eth1"},
        {"mac_address": "02:00:00:c8:be:9b", "logical_nic_name": "eth0"}]
    }
    }
} >> /tmp/request-body.txt
---
```

2. Refresh the API token:

\$ source refresh-token

3. Send the request to the Assisted Service API endpoint:

```
----

$ curl -H "Content-Type: application/json" \

-X PATCH -d @/tmp/request-body.txt \

-H "Authorization: Bearer ${API_TOKEN}" \

https://api.openshift.com/api/assisted-install/v2/infra-envs/$INFRA_ENV_ID

---
```

# **11.7. ADDITIONAL RESOURCES**

• Applying a static network configuration with the web console

# **11.8. CONVERTING TO DUAL-STACK NETWORKING**

Dual-stack IPv4/IPv6 configuration allows deployment of a cluster with pods residing in both IPv4 and IPv6 subnets.

# 11.8.1. Prerequisites

• You are familiar with OVN-K8s documentation

# 11.8.2. Example payload for Single Node OpenShift

```
---
{
    "network_type": "OVNKubernetes",
    "user_managed_networking": false,
    "cluster_networks": [
    {
        "cidr": "10.128.0.0/14",
        "host_prefix": 23
    },
    {
}
```

```
"cidr": "fd01::/48",

"host_prefix": 64

}

],

"service_networks": [

{"cidr": "172.30.0.0/16"}, {"cidr": "fd02::/112"}

],

"machine_networks": [

{"cidr": "192.168.127.0/24"},{"cidr": "1001:db8::/120"}

]

}
----
```

11.8.3. Example payload for an OpenShift Container Platform cluster consisting of many nodes

```
---
{
 "vip dhcp allocation": false,
 "network_type": "OVNKubernetes",
 "user_managed_networking": false,
 "api_vips": [
   {
     "ip": "192.168.127.100"
   },
   {
     "ip": "2001:0db8:85a3:0000:0000:8a2e:0370:7334"
   }
 ],
 "ingress_vips": [
   {
     "ip": "192.168.127.101"
   },
   {
     "ip": "2001:0db8:85a3:0000:0000:8a2e:0370:7335"
   }
 ],
 "cluster_networks": [
  ł
    "cidr": "10.128.0.0/14",
    "host_prefix": 23
  },
    "cidr": "fd01::/48",
    "host prefix": 64
  }
 ],
 "service_networks": [
  {"cidr": "172.30.0.0/16"}, {"cidr": "fd02::/112"}
 ],
 "machine_networks": [
  {"cidr": "192.168.127.0/24"},{"cidr": "1001:db8::/120"}
 ]
}
```

# 11.8.4. Limitations

The **api\_vips** IP address and **ingress\_vips** IP address settings must be of the primary IP address family when using dual-stack networking, which must be IPv4 addresses. Currently, Red Hat does not support dual-stack VIPs or dual-stack networking with IPv6 as the primary IP address family. Red Hat supports dual-stack networking with IPv4 as the primary IP address family and IPv6 as the secondary IP address family. Therefore, you must place the IPv4 entries before the IPv6 entries when entering the IP address values.

# **11.9. ADDITIONAL RESOURCES**

- Understanding OpenShift networking
- OpenShift SDN CNI network provider
- OVN-Kubernetes CNI network provider
- Dual-stack Service configuration scenarios
- Installing on bare metal OCP.
- Cluster Network Operator configuration.

# CHAPTER 12. EXPANDING THE CLUSTER

You can expand a cluster installed with the Assisted Installer by adding hosts using the user interface or the API.

#### Additional resources

- API connectivity failure when adding nodes to a cluster
- Configuring multi-architecture compute machines on an OpenShift cluster

# 12.1. CHECKING FOR MULTI-ARCHITECTURE SUPPORT

You must check that your cluster can support multiple architectures before you add a node with a different architecture.

#### Procedure

- 1. Log in to the cluster using the CLI.
- 2. Check that your cluster uses the architecture payload by running the following command:

\$ oc adm release info -o json | jq .metadata.metadata

#### Verification

• If you see the following output, your cluster supports multiple architectures:

"release.openshift.io/architecture": "multi"

# 12.2. INSTALLING A MULTI-ARCHITECTURE CLUSTER

A cluster with an **x86\_64** control plane can support worker nodes that have two different CPU architectures. Mixed-architecture clusters combine the strengths of each architecture and support a variety of workloads.

For example, you can add **arm64**, **IBM Power**, or **IBM zSystems** worker nodes to an existing OpenShift Container Platform cluster with an **x86\_64**.

The main steps of the installation are as follows:

- 1. Create and register a multi-architecture cluster.
- 2. Create an **x86\_64** infrastructure environment, download the ISO discovery image for **x86\_64**, and add the control plane. The control plane must have the **x86\_64** architecture.
- 3. Create an **arm64**, **IBM Power**, or **IBM zSystems** infrastructure environment, download the ISO discovery images for **arm64**, **IBM Power** or **IBM zSystems**, and add the worker nodes.

#### Supported platforms

| OpenShift<br>Container<br>Platform<br>version | Supported platforms                                                                                                    | Day 1 control plane<br>architecture                                                                                        | Day 2 node architecture                                                                                |
|-----------------------------------------------|----------------------------------------------------------------------------------------------------|----------------------------------------------------------------------------------------------------|----------------------------------------------------------------------------------------------------|
| 4.12.0                                        | <ul> <li>Microsoft Azure<br/>(TP)</li> </ul>                                                                                                    | ● x86_64                                                                                                    | ● arm64                                                                                                |
| 4.13.0                                        | <ul> <li>Microsoft Azure</li> <li>Amazon Web<br/>Services</li> <li>Bare Metal (TP)</li> </ul>                                                                    | <ul> <li>x86_64</li> <li>x86_64</li> <li>x86_64</li> </ul>                                                                 | <ul><li> arm64</li><li> arm64</li><li> arm64</li></ul>                                                 |
| 4.14.0                                        | <ul> <li>Microsoft Azure</li> <li>Amazon Web<br/>Services</li> <li>Bare Metal</li> <li>Google Cloud<br/>Platform</li> <li>IBM® Power®</li> <li>IBM Z®</li> </ul> | <ul> <li>x86_64</li> <li>x86_64</li> <li>x86_64</li> <li>x86_64</li> <li>x86_64</li> <li>x86_64</li> <li>x86_64</li> </ul> | <ul> <li>arm64</li> <li>arm64</li> <li>arm64</li> <li>arm64</li> <li>ppc64le</li> <li>s390x</li> </ul> |

The table below lists the platforms that support a mixed-architecture cluster for each OpenShift Container Platform version. Use the appropriate platforms for the version you are installing.

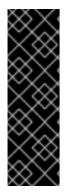

# IMPORTANT

Technology Preview (TP) features are not supported with Red Hat production service level agreements (SLAs) and might not be functionally complete. Red Hat does not recommend using them in production. These features provide early access to upcoming product features, enabling customers to test functionality and provide feedback during the development process.

For more information about the support scope of Red Hat Technology Preview features, see Technology Preview Features Support Scope.

#### Main steps

- 1. Start the procedure for installing OpenShift Container Platform using the API. For details, see *Installing with the Assisted Installer API* in the *Additional Resources* section.
- 2. When you reach the "Registering a new cluster" step of the installation, register the cluster as a **multi-architecture** cluster:

\$ curl -s -X POST https://api.openshift.com/api/assisted-install/v2/clusters \

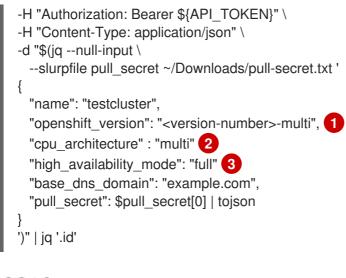

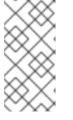

# NOTE

- Use the **multi-** option for the OpenShift Container Platform version number; for example, **"4.12-multi"**.
- Set the CPU architecture` to "multi".
- Use the **full** value to indicate Multi-Node OpenShift Container Platform.
- 3. When you reach the "Registering a new infrastructure environment" step of the installation, set **cpu\_architecture** to **x86\_64**:

```
$ curl https://api.openshift.com/api/assisted-install/v2/infra-envs \
-H "Authorization: Bearer ${API_TOKEN}" \
-H "Content-Type: application/json" \
-d "$(jq --null-input \
--slurpfile pull_secret ~/Downloads/pull-secret.txt \
--arg cluster_id ${CLUSTER_ID} '
{
    "name": "testcluster-infra-env",
    "image_type":"full-iso",
    "cluster_id": $cluster_id,
    "cpu_architecture" : "x86_64"
    "pull_secret": $pull_secret[0] | tojson
}
')" | jq '.id'
```

4. When you reach the "Adding hosts" step of the installation, set **host\_role** to **master**:

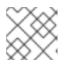

# NOTE

For more information, see Assigning Roles to Hosts in Additional Resources.

```
$ curl https://api.openshift.com/api/assisted-install/v2/infra-
envs/${INFRA_ENV_ID}/hosts/<host_id> \
-X PATCH \
-H "Authorization: Bearer ${API_TOKEN}" \
-H "Content-Type: application/json" \
-d '
{
```

```
"host_role":"master"
}
'|jq
```

- 5. Download the discovery image for the **x86\_64** architecture.
- 6. Boot the **x86\_64** architecture hosts using the generated discovery image.
- 7. Start the installation and wait for the cluster to be fully installed.
- Repeat the "Registering a new infrastructure environment" step of the installation. This time, set cpu\_architecture to one of the following: ppc64le (for IBM Power), s390x (for IBM Z), or arm64. For example:

```
$ curl -s -X POST https://api.openshift.com/api/assisted-install/v2/clusters \
-H "Authorization: Bearer ${API_TOKEN}" \
-H "Content-Type: application/json" \
-d "$(jq --null-input \
    --slurpfile pull_secret ~/Downloads/pull-secret.txt '
{
    "name": "testcluster",
    "openshift_version": "4.12",
    "cpu_architecture" : "arm64"
    "high_availability_mode": "full"
    "base_dns_domain": "example.com",
    "pull_secret": $pull_secret[0] | tojson
}
')" | jq '.id'
```

9. Repeat the "Adding hosts" step of the installation. This time, set **host\_role** to **worker**:

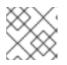

## NOTE

For more details, see Assigning Roles to Hosts in Additional Resources.

```
$ curl https://api.openshift.com/api/assisted-install/v2/infra-
envs/${INFRA_ENV_ID}/hosts/<host_id> \
-X PATCH \
-H "Authorization: Bearer ${API_TOKEN}" \
-H "Content-Type: application/json" \
-d '
{
    "host_role":"worker"
    }
    ' | jq
```

- 10. Download the discovery image for the arm64, ppc64le or s390x architecture.
- 11. Boot the architecture hosts using the generated discovery image.
- 12. Start the installation and wait for the cluster to be fully installed.

#### Verification

• View the **arm64**, **ppc64le** or **s390x** worker nodes in the cluster by running the following command:

\$ oc get nodes -o wide

# 12.3. ADDING HOSTS WITH THE WEB CONSOLE

You can add hosts to clusters that were created using the Assisted Installer.

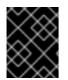

# IMPORTANT

Adding hosts to Assisted Installer clusters is only supported for clusters running OpenShift Container Platform version 4.11 and up.

## Procedure

- 1. Log in to OpenShift Cluster Manager and click the cluster that you want to expand.
- 2. Click **Add hosts** and download the discovery ISO for the new host, adding an SSH public key and configuring cluster-wide proxy settings as needed.
- 3. Optional: Modify ignition files as needed.
- 4. Boot the target host using the discovery ISO, and wait for the host to be discovered in the console.
- 5. Select the host role. It can be either a **worker** or a **control plane** host.
- 6. Start the installation.
- 7. As the installation proceeds, the installation generates pending certificate signing requests (CSRs) for the host. When prompted, approve the pending CSRs to complete the installation. When the host is successfully installed, it is listed as a host in the cluster web console.

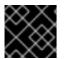

# IMPORTANT

New hosts will be encrypted using the same method as the original cluster.

# 12.4. ADDING HOSTS WITH THE API

You can add hosts to clusters using the Assisted Installer REST API.

#### Prerequisites

- Install the OpenShift Cluster Manager CLI (**ocm**).
- Log in to OpenShift Cluster Manager as a user with cluster creation privileges.
- Install jq.
- Ensure that all the required DNS records exist for the cluster that you want to expand.

#### Procedure

- 1. Authenticate against the Assisted Installer REST API and generate an API token for your session. The generated token is valid for 15 minutes only.
- 2. Set the **\$API\_URL** variable by running the following command:

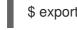

\$ export API\_URL=<api\_url> 1

Replace **<api\_url>** with the Assisted Installer API URL, for example, https://api.openshift.com

- 3. Import the cluster by running the following commands:
  - a. Set the **\$CLUSTER\_ID** variable. Log in to the cluster and run the following command:

\$ export CLUSTER\_ID=\$(oc get clusterversion -o jsonpath='{.items[].spec.clusterID}')

b. Set the **\$CLUSTER\_REQUEST** variable that is used to import the cluster:

\$ export CLUSTER\_REQUEST=\$(jq --null-input --arg openshift\_cluster\_id "\$CLUSTER\_ID" '{ "api\_vip\_dnsname": "<api\_vip>", 1 "openshift\_cluster\_id": \$CLUSTER\_ID, "name": "<openshift\_cluster\_name>" 2 }')

Replace **<api\_vip>** with the hostname for the cluster's API server. This can be the DNS domain for the API server or the IP address of the single node which the host can reach. For example, **api.compute-1.example.com**.

2

Replace **<openshift\_cluster\_name>** with the plain text name for the cluster. The cluster name should match the cluster name that was set during the Day 1 cluster installation.

c. Import the cluster and set the **\$CLUSTER\_ID** variable. Run the following command:

\$ CLUSTER\_ID=\$(curl "\$API\_URL/api/assisted-install/v2/clusters/import" -H
"Authorization: Bearer \${API\_TOKEN}" -H 'accept: application/json' -H 'Content-Type:
application/json' \
 -d "\$CLUSTER\_REQUEST" | tee /dev/stderr | jq -r '.id')

- 4. Generate the **InfraEnv** resource for the cluster and set the **\$INFRA\_ENV\_ID** variable by running the following commands:
  - a. Download the pull secret file from Red Hat OpenShift Cluster Manager at console.redhat.com.
  - b. Set the **\$INFRA\_ENV\_REQUEST** variable:

export INFRA\_ENV\_REQUEST=\$(jq --null-input \
--slurpfile pull\_secret <path\_to\_pull\_secret\_file> \1
--arg ssh\_pub\_key "\$(cat <path\_to\_ssh\_pub\_key>)" \2
--arg cluster\_id "\$CLUSTER\_ID" '{
"name": "<infraenv\_name>", 3

"pull\_secret": \$pull\_secret[0] | tojson, "cluster\_id": \$cluster\_id, "ssh\_authorized\_key": \$ssh\_pub\_key, "image\_type": "<iso\_image\_type>" 4 }')

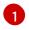

Replace **<path to pull secret file>** with the path to the local file containing the downloaded pull secret from Red Hat OpenShift Cluster Manager at console.redhat.com.

Replace <path to ssh pub key> with the path to the public SSH key required to access the host. If you do not set this value, you cannot access the host while in discovery mode.

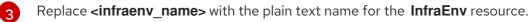

Replace <iso\_image\_type> with the ISO image type, either full-iso or minimal-iso.

c. Post the **\$INFRA ENV REQUEST** to the /v2/infra-envs API and set the **\$INFRA ENV ID** variable:

\$ INFRA\_ENV\_ID=\$(curl "\$API\_URL/api/assisted-install/v2/infra-envs" -H "Authorization: Bearer \${API TOKEN}" -H 'accept: application/json' -H 'Content-Type: application/json' d "\$INFRA ENV REQUEST" | tee /dev/stderr | jq -r '.id')

5. Get the URL of the discovery ISO for the cluster host by running the following command:

\$ curl -s "\$API\_URL/api/assisted-install/v2/infra-envs/\$INFRA\_ENV\_ID" -H "Authorization: Bearer \${API TOKEN}" | jg -r '.download url'

# Example output

https://api.openshift.com/api/assisted-images/images/41b91e72-c33e-42ee-b80fb5c5bbf6431a?

arch=x86 64&image token=eyJhbGciOiJIUzI1NiIsInR5cCl6lkpXVCJ9.eyJleHAiOjE2NTYwMjYz NzEsInN1Yil6ljQxYjkxZTcyLWMzM2UtNDJIZS1iODBmLWI1YzViYmY2NDMxYSJ9.1EX\_VGaM NejMhrAvVRBS7PDPIQtbOOc8LtG8OukE1a4&type=minimal-iso&version=4.12

# 6. Download the ISO:

\$ curl -L -s '<iso url>' --output rhcos-live-minimal.iso

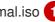

Replace **<iso\_url>** with the URL for the ISO from the previous step.

- 7. Boot the new worker host from the downloaded **rhcos-live-minimal.iso**.
- 8. Get the list of hosts in the cluster that are not installed. Keep running the following command until the new host shows up:

\$ curl -s "\$API\_URL/api/assisted-install/v2/clusters/\$CLUSTER\_ID" -H "Authorization: Bearer \${API\_TOKEN}" | jq -r '.hosts[] | select(.status != "installed").id'

## **Example output**

2294ba03-c264-4f11-ac08-2f1bb2f8c296

9. Set the **\$HOST\_ID** variable for the new host, for example:

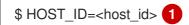

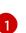

Replace **<host\_id>** with the host ID from the previous step.

10. Check that the host is ready to install by running the following command:

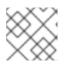

# NOTE

Ensure that you copy the entire command including the complete **jq** expression.

```
$ curl -s $API_URL/api/assisted-install/v2/clusters/$CLUSTER_ID -H "Authorization: Bearer
${API_TOKEN}" | jq '
def host_name($host):
  if (.suggested_hostname // "") == "" then
     if (.inventory // "") == "" then
        "Unknown hostname, please wait"
     else
        .inventory | fromjson | .hostname
     end
  else
     .suggested_hostname
  end;
def is_notable($validation):
  ["failure", "pending", "error"] | any(. == $validation.status);
def notable_validations($validations_info):
  ſ
     $validations_info // "{}"
     | fromjson
     | to_entries[].value[]
     | select(is notable(.))
  ];
{
  "Hosts validations": {
     "Hosts": [
       .hosts[]
       | select(.status != "installed")
       | {
          "id": .id,
          "name": host_name(.),
          "status": .status,
          "notable_validations": notable_validations(.validations_info)
       }
     ]
  },
```

```
"Cluster validations info": {
    "notable_validations": notable_validations(.validations_info)
    }
}
'-r
```

# Example output

```
"Hosts validations": {
  "Hosts": [
     "id": "97ec378c-3568-460c-bc22-df54534ff08f",
     "name": "localhost.localdomain",
     "status": "insufficient",
     "notable_validations": [
      {
       "id": "ntp-synced",
       "status": "failure",
       "message": "Host couldn't synchronize with any NTP server"
      },
      ł
       "id": "api-domain-name-resolved-correctly",
       "status": "error",
       "message": "Parse error for domain name resolutions result"
      },
       "id": "api-int-domain-name-resolved-correctly",
       "status": "error",
       "message": "Parse error for domain name resolutions result"
      },
       "id": "apps-domain-name-resolved-correctly",
       "status": "error",
       "message": "Parse error for domain name resolutions result"
      }
     ]
   }
  1
 },
 "Cluster validations info": {
  "notable_validations": []
 }
}
```

 When the previous command shows that the host is ready, start the installation using the /v2/infra-envs/{infra\_env\_id}/hosts/{host\_id}/actions/install API by running the following command:

\$ curl -X POST -s "\$API\_URL/api/assisted-install/v2/infraenvs/\$INFRA\_ENV\_ID/hosts/\$HOST\_ID/actions/install" -H "Authorization: Bearer \${API\_TOKEN}"

12. As the installation proceeds, the installation generates pending certificate signing requests (CSRs) for the host.

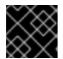

# IMPORTANT

You must approve the CSRs to complete the installation.

Keep running the following API call to monitor the cluster installation:

```
$ curl -s "$API_URL/api/assisted-install/v2/clusters/$CLUSTER_ID" -H "Authorization: Bearer
${API_TOKEN}" | jq '{
    "Cluster day-2 hosts":
    [
        .hosts[]
        | select(.status != "installed")
        | {id, requested_hostname, status, status_info, progress, status_updated_at,
    updated_at, infra_env_id, cluster_id, created_at}
    ]
}'
```

# **Example output**

```
"Cluster day-2 hosts": [
   "id": "a1c52dde-3432-4f59-b2ae-0a530c851480",
   "requested_hostname": "control-plane-1",
   "status": "added-to-existing-cluster",
   "status info": "Host has rebooted and no further updates will be posted. Please check
console for progress and to possibly approve pending CSRs",
   "progress": {
    "current_stage": "Done",
    "installation percentage": 100,
    "stage started at": "2022-07-08T10:56:20.476Z",
    "stage_updated_at": "2022-07-08T10:56:20.476Z"
   },
   "status_updated_at": "2022-07-08T10:56:20.476Z",
   "updated at": "2022-07-08T10:57:15.306369Z",
   "infra env id": "b74ec0c3-d5b5-4717-a866-5b6854791bd3",
   "cluster id": "8f721322-419d-4eed-aa5b-61b50ea586ae",
   "created_at": "2022-07-06T22:54:57.161614Z"
  }
]
}
```

13. Optional: Run the following command to see all the events for the cluster:

\$ curl -s "\$API\_URL/api/assisted-install/v2/events?cluster\_id=\$CLUSTER\_ID" -H "Authorization: Bearer \${API\_TOKEN}" | jq -c '.[] | {severity, message, event\_time, host\_id}'

#### Example output

{"severity":"info","message":"Host compute-0: updated status from insufficient to known (Host is ready to be installed)","event\_time":"2022-07-08T11:21:46.346Z","host\_id":"9d7b3b44-1125-4ad0-9b14-76550087b445"}

{"severity":"info","message":"Host compute-0: updated status from known to installing (Installation is in progress)","event\_time":"2022-07-08T11:28:28.647Z","host\_id":"9d7b3b44-

1125-4ad0-9b14-76550087b445"} {"severity":"info","message":"Host compute-0: updated status from installing to installing-inprogress (Starting installation)","event\_time":"2022-07-08T11:28:52.068Z","host\_id":"9d7b3b44-1125-4ad0-9b14-76550087b445"} {"severity":"info","message":"Uploaded logs for host compute-0 cluster 8f721322-419d-4eedaa5b-61b50ea586ae","event\_time":"2022-07-08T11:29:47.802Z","host\_id":"9d7b3b44-1125-4ad0-9b14-76550087b445"} {"severity":"info","message":"Host compute-0: updated status from installing-in-progress to added-to-existing-cluster (Host has rebooted and no further updates will be posted. Please check console for progress and to possibly approve pending CSRs)","event\_time":"2022-07-08T11:29:48.259Z","host\_id":"9d7b3b44-1125-4ad0-9b14-76550087b445"} {"severity":"info","message":"Host: compute-0, reached installation stage Rebooting","event\_time":"2022-07-08T11:29:48.261Z","host\_id":"9d7b3b44-1125-4ad0-9b14-76550087b445"}

14. Log in to the cluster and approve the pending CSRs to complete the installation.

# Verification

• Check that the new host was successfully added to the cluster with a status of **Ready**:

\$ oc get nodes

## Example output

NAMESTATUSROLESAGEVERSIONcontrol-plane-1.example.comReadymaster,worker56mv1.25.0compute-1.example.comReadyworker11mv1.25.0

# 12.5. INSTALLING A PRIMARY CONTROL PLANE NODE ON A HEALTHY CLUSTER

This procedure describes how to install a primary control plane node on a healthy OpenShift Container Platform cluster.

If the cluster is unhealthy, additional operations are required before they can be managed. See *Additional Resources* for more information.

#### Prerequisites

- You have installed a healthy cluster with a minimum of three nodes.
- You have assigned **role: master** to a single node.

#### Procedure

1. Retrieve pending CertificateSigningRequests (CSRs):

\$ oc get csr | grep Pending

#### **Example output**

csr-5sd59 8m19s kubernetes.io/kube-apiserver-client-kubelet

system:serviceaccount:openshift-machine-config-operator:node-bootstrapper <none> Pending csr-xzqts 10s kubernetes.io/kubelet-serving system:node:worker-6 <none> Pending

2. Approve pending CSRs:

\$ oc get csr -o go-template='{{range .items}}{{if not .status}}{{.metadata.name}}{{"\n"}}{{end}} {{end}}' | xargs --no-run-if-empty oc adm certificate approve

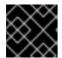

## **IMPORTANT**

You must approve the CSRs to complete the installation.

3. Confirm the primary node is in **Ready** status:

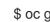

\$ oc get nodes

## **Example output**

| NAME     | STATU | S ROLE | S AGE | VERSION         |
|----------|-------|--------|-------|-----------------|
| master-0 | Ready | master | 4h42m | v1.24.0+3882f8f |
| worker-1 | Ready | worker | 4h29m | v1.24.0+3882f8f |
| master-2 | Ready | master | 4h43m | v1.24.0+3882f8f |
| master-3 | Ready | master | 4h27m | v1.24.0+3882f8f |
| worker-4 | Ready | worker | 4h30m | v1.24.0+3882f8f |
| master-5 | Ready | master | 105s  | v1.24.0+3882f8f |

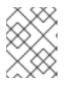

#### NOTE

The etcd-operator requires a Machine Custom Resource (CR) referencing the new node when the cluster runs with a functional Machine API.

- 4. Link the Machine CR with BareMetalHost and Node:
  - a. Create the BareMetalHost CR with a unique .metadata.name value:

```
apiVersion: metal3.io/v1alpha1
kind: BareMetalHost
metadata:
 name: custom-master3
 namespace: openshift-machine-api
 annotations:
spec:
 automatedCleaningMode: metadata
 bootMACAddress: 00:00:00:00:00:02
 bootMode: UEFI
 customDeploy:
  method: install_coreos
 externallyProvisioned: true
 online: true
```

userData: name: master-user-data-managed namespace: openshift-machine-api

\$ oc create -f <filename>

b. Apply the BareMetalHost CR:

\$ oc apply -f <filename>

c. Create the Machine CR using the unique .machine.name value:

```
apiVersion: machine.openshift.io/v1beta1
kind: Machine
metadata:
 annotations:
  machine.openshift.io/instance-state: externally provisioned
  metal3.io/BareMetalHost: openshift-machine-api/custom-master3
 finalizers:
 - machine.machine.openshift.io
 generation: 3
 labels:
  machine.openshift.io/cluster-api-cluster: test-day2-1-6qv96
  machine.openshift.io/cluster-api-machine-role: master
  machine.openshift.io/cluster-api-machine-type: master
 name: custom-master3
 namespace: openshift-machine-api
spec:
 metadata: {}
 providerSpec:
  value:
   apiVersion: baremetal.cluster.k8s.io/v1alpha1
   customDeploy:
    method: install_coreos
   hostSelector: {}
   image:
    checksum: ""
    url: ""
   kind: BareMetalMachineProviderSpec
   metadata:
    creationTimestamp: null
   userData:
    name: master-user-data-managed
```

\$ oc create -f <filename>

d. Apply the Machine CR:

\$ oc apply -f <filename>

e. Link BareMetalHost, Machine, and Node using the link-machine-and-node.sh script:

#!/bin/bash

```
# Credit goes to https://bugzilla.redhat.com/show_bug.cgi?id=1801238.
# This script will link Machine object and Node object. This is needed
# in order to have IP address of the Node present in the status of the Machine.
# set -x
set -e
machine="$1"
node="$2"
if [ -z "$machine" ] || [ -z "$node" ]; then
  echo "Usage: $0 MACHINE NODE"
  exit 1
fi
# uid=$(echo "${node}" | cut -f1 -d':')
node_name=$(echo "${node}" | cut -f2 -d':')
oc proxy &
proxy_pid=$!
function kill_proxy {
  kill $proxy_pid
}
trap kill_proxy EXIT SIGINT
HOST_PROXY_API_PATH="http://localhost:8001/apis/metal3.io/v1alpha1/namespaces/op
enshift-machine-api/baremetalhosts"
function print_nics() {
  local ips
  local eob
  declare -a ips
  readarray -t ips < <(echo "\{1\}" \
                | jq '.[] | select(. | .type == "InternalIP") | .address' \
                | sed 's/"//g')
  eob=','
  for (( i=0; i<${#ips[@]}; i++ )); do
     if [ $((i+1)) -eq ${#ips[@]} ]; then
       eob=""
     fi
     cat <<- EOF
      {
       "ip": "${ips[$i]}",
       "mac": "00:00:00:00:00:00",
       "model": "unknown",
       "speedGbps": 10,
       "vlanId": 0,
       "pxe": true,
       "name": "eth1"
      }${eob}
EOF
  done
```

```
function wait_for_json() {
  local name
  local url
  local curl opts
  local timeout
  local start_time
  local curr_time
  local time_diff
  name="$1"
  url="$2"
  timeout="$3"
  shift 3
  curl opts="$@"
  echo -n "Waiting for $name to respond"
  start_time=$(date +%s)
  until curl -g -X GET "$url" "${curl_opts[@]}" 2> /dev/null | jq '.' 2> /dev/null > /dev/null;
do
     echo -n "."
     curr_time=$(date +%s)
     time_diff=$((curr_time - start_time))
     if [[ $time diff -gt $timeout ]]; then
       printf '\nTimed out waiting for %s' "${name}"
       return 1
     fi
     sleep 5
  done
  echo " Success!"
  return 0
}
wait for json oc proxy "${HOST PROXY API PATH}" 10 -H "Accept: application/json"
-H "Content-Type: application/json"
addresses=$(oc get node -n openshift-machine-api "${node_name}" -o json | jq -c
'.status.addresses')
machine_data=$(oc get machines.machine.openshift.io -n openshift-machine-api -o json
"${machine}")
host=$(echo "$machine_data" | jq '.metadata.annotations["metal3.io/BareMetalHost"]' |
cut -f2 -d/ | sed 's/"//g')
if [ -z "$host" ]; then
  echo "Machine $machine is not linked to a host yet." 1>&2
  exit 1
fi
# The address structure on the host doesn't match the node, so extract
# the values we want into separate variables so we can build the patch
# we need.
hostname=$(echo "${addresses}" | jq '.[] | select(. | .type == "Hostname") | .address' | sed
's/"//g')
set +e
read -r -d " host_patch << EOF
```

```
"status": {
  "hardware": {
   "hostname": "${hostname}",
   "nics": [
$(print_nics "${addresses}")
   ],
    "systemVendor": {
     "manufacturer": "Red Hat",
     "productName": "product name",
     "serialNumber": ""
   },
    "firmware": {
     "bios": {
      "date": "04/01/2014",
      "vendor": "SeaBIOS",
      "version": "1.11.0-2.el7"
    }
   },
    "ramMebibytes": 0,
   "storage": [],
    "cpu": {
     "arch": "x86_64",
     "model": "Intel(R) Xeon(R) CPU E5-2630 v4 @ 2.20GHz",
     "clockMegahertz": 2199.998,
     "count": 4,
     "flags": []
  }
 }
}
EOF
set -e
echo "PATCHING HOST"
echo "${host_patch}" | jq .
curl -s \
   -X PATCH \
   "${HOST_PROXY_API_PATH}/${host}/status" \
   -H "Content-type: application/merge-patch+json" \
   -d "${host_patch}"
oc get baremetalhost -n openshift-machine-api -o yaml "${host}"
$ bash link-machine-and-node.sh custom-master3 worker-5
```

## 5. Confirm etcd members:

\$ oc rsh -n openshift-etcd etcd-worker-2 etcdctl member list -w table

#### **Example output**

101

| ID | STATUS | NAME | PEER ADDRS | CLIENT ADDRS | LEARNER |

+-----+ |2c18942f| started |worker-3|192.168.111.26|192.168.111.26| false | |61e2a860| started |worker-2|192.168.111.25|192.168.111.25| false | |ead4f280| started |worker-5|192.168.111.28|192.168.111.28| false | +-----+

6. Confirm the **etcd-operator** configuration applies to all nodes:

\$ oc get clusteroperator etcd

**Example output** 

```
NAME VERSION AVAILABLE PROGRESSING DEGRADED SINCE MESSAGE etcd 4.11.5 True False False 5h54m
```

7. Confirm etcd-operator health:

\$ oc rsh -n openshift-etcd etcd-worker-0 etcdctl endpoint health

Example output

192.168.111.26 is healthy: committed proposal: took = 11.297561ms192.168.111.25 is healthy: committed proposal: took = 13.892416ms192.168.111.28 is healthy: committed proposal: took = 11.870755ms

8. Confirm node health:

\$ oc get nodes

**Example output** 

NAME STATUS ROLES AGE VERSION master-0 Ready master 6h20m v1.24.0+3882f8f worker-1 Ready worker 6h7m v1.24.0+3882f8f master-2 Ready master 6h20m v1.24.0+3882f8f master-3 Ready master 6h4m v1.24.0+3882f8f worker-4 Ready worker 6h7m v1.24.0+3882f8f master-5 Ready master 99m v1.24.0+3882f8f

9. Confirm the **ClusterOperators** health:

\$ oc get ClusterOperators

### Example output

| NAME                     | VERSION AVAILABLE PROGRESSING DEGRADED SINCE |
|--------------------------|----------------------------------------------|
| MSG                      |                                              |
| authentication           | 4.11.5 True False False 5h57m                |
| baremetal                | 4.11.5 True False False 6h19m                |
| cloud-controller-manager | 4.11.5 True False False 6h20m                |

| cloud-credential                                                 | 4.11.5 True False False 6h23m |  |
|------------------------------------------------------------------|-------------------------------|--|
| cluster-autoscaler                                               | 4.11.5 True False False 6h18m |  |
| config-operator                                                  | 4.11.5 True False False 6h19m |  |
| console                                                          | 4.11.5 True False False 6h4m  |  |
| csi-snapshot-controller                                          | 4.11.5 True False False 6h19m |  |
| dns                                                              | 4.11.5 True False False 6h18m |  |
| etcd                                                             | 4.11.5 True False False 6h17m |  |
| image-registry                                                   | 4.11.5 True False False 6h7m  |  |
| ingress                                                          | 4.11.5 True False False 6h6m  |  |
| insights                                                         | 4.11.5 True False False 6h12m |  |
| kube-apiserver                                                   | 4.11.5 True False False 6h16m |  |
| kube-controller-manager                                          | 4.11.5 True False False 6h16m |  |
| kube-scheduler                                                   | 4.11.5 True False False 6h16m |  |
| kube-storage-version-migrator 4.11.5 True False False 6h19m      |                               |  |
| machine-api                                                      | 4.11.5 True False False 6h15m |  |
| machine-approver                                                 | 4.11.5 True False False 6h19m |  |
| machine-config                                                   | 4.11.5 True False False 6h18m |  |
| marketplace                                                      | 4.11.5 True False False 6h18m |  |
| monitoring                                                       | 4.11.5 True False False 6h4m  |  |
| network                                                          | 4.11.5 True False False 6h20m |  |
| node-tuning                                                      | 4.11.5 True False False 6h18m |  |
| openshift-apiserver                                              | 4.11.5 True False False 6h8m  |  |
| openshift-controller-manager 4.11.5 True False False 6h7m        |                               |  |
| openshift-samples                                                | 4.11.5 True False False 6h12m |  |
| operator-lifecycle-manager 4.11.5 True False False 6h18m         |                               |  |
| operator-lifecycle-manager-catalog 4.11.5 True False False 6h19m |                               |  |
| operator-lifecycle-manager-pkgsvr 4.11.5 True False False 6h12m  |                               |  |
| service-ca                                                       | 4.11.5 True False False 6h19m |  |
| storage                                                          | 4.11.5 True False False 6h19m |  |
|                                                                  |                               |  |

10. Confirm the **ClusterVersion**:

\$ oc get ClusterVersion

#### Example output

NAME VERSION AVAILABLE PROGRESSING SINCE STATUS version 4.11.5 True False 5h57m Cluster version is 4.11.5

11. Remove the old control plane node:

a. Delete the **BareMetalHost** CR:

\$ oc delete bmh -n openshift-machine-api custom-master3

b. Confirm the **Machine** is unhealthy:

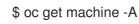

# Example output

NAMESPACENAMEPHASEAGEopenshift-machine-apicustom-master3Running14hopenshift-machine-apitest-day2-1-6qv96-master-0Failed20h

openshift-machine-api test-day2-1-6qv96-master-1 Running 20h openshift-machine-api test-day2-1-6qv96-master-2 Running 20h openshift-machine-api test-day2-1-6qv96-worker-0-8w7vr Running 19h openshift-machine-api test-day2-1-6qv96-worker-0-rxddj Running 19h

c. Delete the **Machine** CR:

\$ oc delete machine -n openshift-machine-api test-day2-1-6qv96-master-0 machine.machine.openshift.io "test-day2-1-6qv96-master-0" deleted

d. Confirm removal of the **Node** CR:

\$ oc get nodes

## Example output

NAME STATUS ROLES AGE VERSION worker-1 Ready worker 19h v1.24.0+3882f8f master-2 Ready master 20h v1.24.0+3882f8f master-3 Ready master 19h v1.24.0+3882f8f worker-4 Ready worker 19h v1.24.0+3882f8f master-5 Ready master 15h v1.24.0+3882f8f

12. Check etcd-operator logs to confirm status of the etcd cluster:

\$ oc logs -n openshift-etcd-operator etcd-operator-8668df65d-lvpjf

#### **Example output**

E0927 07:53:10.597523 1 base\_controller.go:272] ClusterMemberRemovalController reconciliation failed: cannot remove member: 192.168.111.23 because it is reported as healthy but it doesn't have a machine nor a node resource

13. Remove the physical machine to allow **etcd-operator** to reconcile the cluster members:

\$ oc rsh -n openshift-etcd etcd-worker-2 etcdctl member list -w table; etcdctl endpoint health

#### Example output

+-----+ | ID | STATUS | NAME | PEER ADDRS | CLIENT ADDRS | LEARNER | +-----+ |2c18942f| started |worker-3|192.168.111.26|192.168.111.26| false | |61e2a860| started |worker-2|192.168.111.25|192.168.111.25| false | |ead4f280| started |worker-5|192.168.111.28|192.168.111.28| false | +-----+ 192.168.111.26 is healthy: committed proposal: took = 10.458132ms 192.168.111.25 is healthy: committed proposal: took = 11.047349ms 192.168.111.28 is healthy: committed proposal: took = 11.414402ms

#### Additional resources

Installing a primary control plane node on an unhealthy cluster

# 12.6. INSTALLING A PRIMARY CONTROL PLANE NODE ON AN UNHEALTHY CLUSTER

This procedure describes how to install a primary control plane node on an unhealthy OpenShift Container Platform cluster.

### Prerequisites

- You have installed a healthy cluster with a minimum of three nodes.
- You have created a control plane.
- You have assigned **role: master** to a single node.

### Procedure

1. Confirm initial state of the cluster:

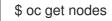

### **Example output**

| NAME     | STATUS   | ROLE    | S A  | GE VERSION        |
|----------|----------|---------|------|-------------------|
| worker-1 | Ready    | worker  | 20h  | v1.24.0+3882f8f   |
| master-2 | NotReady | y maste | r 20 | n v1.24.0+3882f8f |
| master-3 | Ready    | master  | 20h  | v1.24.0+3882f8f   |
| worker-4 | Ready    | worker  | 20h  | v1.24.0+3882f8f   |
| master-5 | Ready    | master  | 15h  | v1.24.0+3882f8f   |

2. Confirm the etcd-operator detects the cluster as unhealthy:

\$ oc logs -n openshift-etcd-operator etcd-operator-8668df65d-lvpjf

### **Example output**

E0927 08:24:23.983733 1 base\_controller.go:272] DefragController reconciliation failed: cluster is unhealthy: 2 of 3 members are available, worker-2 is unhealthy

3. Confirm the **etcdctl** members:

\$ oc rsh -n openshift-etcd etcd-worker-3 etcdctl member list -w table

### **Example output**

+-----+
I ID | STATUS | NAME | PEER ADDRS | CLIENT ADDRS | LEARNER |

|2c18942f| started |worker-3|192.168.111.26|192.168.111.26| false |

|61e2a860| started |worker-2|192.168.111.25|192.168.111.25| false | |ead4f280| started |worker-5|192.168.111.28|192.168.111.28| false | +-----+

- 4. Confirm that **etcdctl** reports an unhealthy member of the cluster:
  - \$ etcdctl endpoint health

### Example output

{"level":"warn","ts":"2022-09-27T08:25:35.953Z","logger":"client","caller":"v3/retry\_interceptor.go:62","msg":"retrying of unary invoker failed","target":"etcdendpoints://0xc000680380/192.168.111.25","attempt":0,"error":"rpc error: code = DeadlineExceeded desc = latest balancer error: last connection error: connection error: desc = \"transport: Error while dialing dial tcp 192.168.111.25: connect: no route to host\""} 192.168.111.28 is healthy: committed proposal: took = 12.465641ms 192.168.111.26 is healthy: committed proposal: took = 12.297059ms 192.168.111.25 is unhealthy: failed to commit proposal: context deadline exceeded Error: unhealthy cluster

5. Remove the unhealthy control plane by deleting the **Machine** Custom Resource:

\$ oc delete machine -n openshift-machine-api test-day2-1-6qv96-master-2

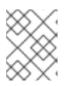

### NOTE

The **Machine** and **Node** Custom Resources (CRs) will not be deleted if the unhealthy cluster cannot run successfully.

6. Confirm that **etcd-operator** has not removed the unhealthy machine:

\$ oc logs -n openshift-etcd-operator etcd-operator-8668df65d-lvpjf -f

### **Example output**

I0927 08:58:41.249222 1 machinedeletionhooks.go:135] skip removing the deletion hook from machine test-day2-1-6qv96-master-2 since its member is still present with any of: [{InternalIP } {InternalIP 192.168.111.26}]

7. Remove the unhealthy **etcdctl** member manually:

\$ oc rsh -n openshift-etcd etcd-worker-3\ etcdctl member list -w table

### **Example output**

+-----+
I ID | STATUS | NAME | PEER ADDRS | CLIENT ADDRS | LEARNER |
+-----+

|2c18942f| started |worker-3|192.168.111.26|192.168.111.26| false |

61e2a860 started worker-2192.168.111.25192.168.111.25 false |ead4f280| started |worker-5|192.168.111.28|192.168.111.28| false | +-----+

8. Confirm that **etcdctl** reports an unhealthy member of the cluster:

\$ etcdctl endpoint health

### **Example output**

{"level":"warn","ts":"2022-09-27T10:31:07.227Z","logger":"client","caller":"v3/retry\_interceptor.go:62","msg":"retrying of unary invoker failed","target":"etcdendpoints://0xc0000d6e00/192.168.111.25","attempt":0,"error":"rpc error: code = DeadlineExceeded desc = latest balancer error: last connection error: connection error: desc = \"transport: Error while dialing dial tcp 192.168.111.25: connect: no route to host\""} 192.168.111.28 is healthy: committed proposal: took = 13.038278ms 192.168.111.26 is healthy: committed proposal: took = 12.950355ms 192.168.111.25 is unhealthy: failed to commit proposal: context deadline exceeded Error: unhealthy cluster

9. Remove the unhealthy cluster by deleting the **etcdctl** member Custom Resource:

\$ etcdctl member remove 61e2a86084aafa62

### **Example output**

Member 61e2a86084aafa62 removed from cluster 6881c977b97990d7

10. Confirm members of etcdctl by running the following command:

\$ etcdctl member list -w table

### **Example output**

| ID | STATUS | NAME | PEER ADDRS | CLIENT ADDRS |LEARNER| | 2c18942f | started |worker-3|192.168.111.26|192.168.111.26| false | | ead4f280 | started |worker-5|192.168.111.28|192.168.111.28| false | +-----+

- 11. Review and approve Certificate Signing Requests
  - a. Review the Certificate Signing Requests (CSRs):

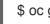

\$ oc get csr | grep Pending

### **Example output**

csr-5sd59 8m19s kubernetes.io/kube-apiserver-client-kubelet system:serviceaccount:openshift-machine-config-operator:node-bootstrapper <none> Pending csr-xzqts 10s kubernetes.io/kubelet-serving <none> Pending

system:node:worker-6

b. Approve all pending CSRs:

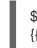

\$ oc get csr -o go-template='{{range .items}}{{if not .status}}{{.metadata.name}}{{"\n"}}
{{end}}' | xargs --no-run-if-empty oc adm certificate approve

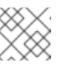

### NOTE

You must approve the CSRs to complete the installation.

12. Confirm ready status of the control plane node:

\$ oc get nodes

### Example output

NAMESTATUSROLESAGEVERSIONworker-1Readyworker22hv1.24.0+3882f8fmaster-3Readymaster22hv1.24.0+3882f8fworker-4Readyworker22hv1.24.0+3882f8fmaster-5Readymaster17hv1.24.0+3882f8fmaster-6Readymaster2m52sv1.24.0+3882f8f

- 13. Validate the Machine, Node and BareMetalHost Custom Resources. The etcd-operator requires Machine CRs to be present if the cluster is running with the functional Machine API. Machine CRs are displayed during the Running phase when present.
- 14. Create **Machine** Custom Resource linked with **BareMetalHost** and **Node**. Make sure there is a **Machine** CR referencing the newly added node.

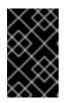

### IMPORTANT

Boot-it-yourself will not create **BareMetalHost** and **Machine** CRs, so you must create them. Failure to create the **BareMetalHost** and **Machine** CRs will generate errors when running **etcd-operator**.

15. Add BareMetalHost Custom Resource:

\$ oc create bmh -n openshift-machine-api custom-master3

16. Add Machine Custom Resource:

\$ oc create machine -n openshift-machine-api custom-master3

17. Link BareMetalHost, Machine, and Node by running the link-machine-and-node.sh script:

#!/bin/bash

# Credit goes to https://bugzilla.redhat.com/show\_bug.cgi?id=1801238.

```
# This script will link Machine object and Node object. This is needed
# in order to have IP address of the Node present in the status of the Machine.
# set -x
set -e
machine="$1"
node="$2"
if [ -z "$machine" ] || [ -z "$node" ]; then
  echo "Usage: $0 MACHINE NODE"
  exit 1
fi
# uid=$(echo "${node}" | cut -f1 -d':')
node_name=$(echo "${node}" | cut -f2 -d':')
oc proxy &
proxy_pid=$!
function kill proxy {
  kill $proxy_pid
}
trap kill_proxy EXIT SIGINT
HOST_PROXY_API_PATH="http://localhost:8001/apis/metal3.io/v1alpha1/namespaces/opensh
ift-machine-api/baremetalhosts"
function print_nics() {
  local ips
  local eob
  declare -a ips
  readarray -t ips < <(echo "${1}" \
                | jq '.[] | select(. | .type == "InternalIP") | .address' \
                | sed 's/"//g')
  eob=','
  for (( i=0; i<${#ips[@]}; i++ )); do
     if [ $((i+1)) -eq ${#ips[@]} ]; then
       eob=""
     fi
     cat <<- EOF
      {
       "ip": "${ips[$i]}",
       "mac": "00:00:00:00:00:00",
       "model": "unknown",
       "speedGbps": 10,
       "vlanld": 0,
       "pxe": true,
       "name": "eth1"
      }${eob}
EOF
  done
}
function wait_for_json() {
```

```
local name
  local url
  local curl_opts
  local timeout
  local start_time
  local curr time
  local time diff
  name="$1"
  url="$2"
  timeout="$3"
  shift 3
  curl opts="$@"
  echo -n "Waiting for $name to respond"
  start_time=$(date +%s)
  until curl -g -X GET "$url" "${curl_opts[@]}" 2> /dev/null | jq '.' 2> /dev/null > /dev/null; do
     echo -n "."
     curr_time=$(date +%s)
     time diff=$((curr time - start time))
     if [[ $time_diff -gt $timeout ]]; then
       printf \nTimed out waiting for %s' "${name}"
       return 1
     fi
     sleep 5
  done
  echo " Success!"
  return 0
}
wait_for_json oc_proxy "${HOST_PROXY_API_PATH}" 10 -H "Accept: application/json" -H
"Content-Type: application/json"
addresses=$(oc get node -n openshift-machine-api "${node name}" -o json | jq -c
'.status.addresses')
machine_data=$(oc get machines.machine.openshift.io -n openshift-machine-api -o json
"${machine}")
host=$(echo "$machine_data" | jq '.metadata.annotations["metal3.io/BareMetalHost"]' | cut -
f2 -d/ | sed 's/"//g')
if [ -z "$host" ]; then
  echo "Machine $machine is not linked to a host yet." 1>&2
  exit 1
fi
# The address structure on the host doesn't match the node, so extract
# the values we want into separate variables so we can build the patch
# we need.
hostname=$(echo "${addresses}" | jq '.[] | select(. | .type == "Hostname") | .address' | sed
's/"//g')
set +e
read -r -d " host_patch << EOF
{
 "status": {
  "hardware": {
```

```
"hostname": "${hostname}",
          "nics": [
      $(print_nics "${addresses}")
          ],
          "systemVendor": {
           "manufacturer": "Red Hat",
           "productName": "product name",
           "serialNumber": ""
          },
          "firmware": {
           "bios": {
            "date": "04/01/2014",
            "vendor": "SeaBIOS",
            "version": "1.11.0-2.el7"
           }
          },
          "ramMebibytes": 0,
          "storage": [],
          "cpu": {
           "arch": "x86_64",
           "model": "Intel(R) Xeon(R) CPU E5-2630 v4 @ 2.20GHz",
           "clockMegahertz": 2199.998,
           "count": 4,
           "flags": []
          }
         }
       }
      }
      EOF
      set -e
      echo "PATCHING HOST"
      echo "${host_patch}" | jq.
      curl -s \
         -X PATCH \
         "${HOST_PROXY_API_PATH}/${host}/status" \
         -H "Content-type: application/merge-patch+json" \
         -d "${host_patch}"
      oc get baremetalhost -n openshift-machine-api -o yaml "${host}"
      $ bash link-machine-and-node.sh custom-master3 worker-3
18. Confirm members of etcdctl by running the following command:
      $ oc rsh -n openshift-etcd etcd-worker-3
      etcdctl member list -w table
   Example output
```

| ID | STATUS| NAME | PEER ADDRS | CLIENT ADDRS |LEARNER| +-----+

| 2c18942f|started|worker-3|192.168.111.26|192.168.111.26| false |

| ead4f280|started|worker-5|192.168.111.28|192.168.111.28| false | | 79153c5a|started|worker-6|192.168.111.29|192.168.111.29| false | +-----+

19. Confirm the **etcd** operator has configured all nodes:

\$ oc get clusteroperator etcd

**Example output** 

NAME VERSION AVAILABLE PROGRESSING DEGRADED SINCE etcd 4.11.5 True False False 22h

20. Confirm health of **etcdctl**:

\$ oc rsh -n openshift-etcd etcd-worker-3 etcdctl endpoint health

### **Example output**

192.168.111.26 is healthy: committed proposal: took = 9.105375ms 192.168.111.28 is healthy: committed proposal: took = 9.15205ms 192.168.111.29 is healthy: committed proposal: took = 10.277577ms

### 21. Confirm the health of the nodes:

\$ oc get Nodes

**Example output** 

| NAME     | STATU | S ROLE | S A | GE VERSION      |
|----------|-------|--------|-----|-----------------|
| worker-1 | Ready | worker | 22h | v1.24.0+3882f8f |
| master-3 | Ready | master | 22h | v1.24.0+3882f8f |
| worker-4 | Ready | worker | 22h | v1.24.0+3882f8f |
| master-5 | Ready | master | 18h | v1.24.0+3882f8f |
| master-6 | Ready | master | 40m | v1.24.0+3882f8f |

22. Confirm the health of the **ClusterOperators**:

\$ oc get ClusterOperators

### Example output

| NAME                    | VERSION AVAILABLE PROGRESSING DEGRADED SINCE |
|-------------------------|----------------------------------------------|
| authentication          | 4.11.5 True False False 150m                 |
| baremetal               | 4.11.5 True False False 22h                  |
| cloud-controller-manage | r 4.11.5 True False False 22h                |
| cloud-credential        | 4.11.5 True False False 22h                  |
| cluster-autoscaler      | 4.11.5 True False False 22h                  |
| config-operator         | 4.11.5 True False False 22h                  |
| console                 | 4.11.5 True False False 145m                 |
| csi-snapshot-controller | 4.11.5 True False False 22h                  |

| dns                     | 4.11.5      | True      | False   | False 2 | 22h    |      |
|-------------------------|-------------|-----------|---------|---------|--------|------|
| etcd                    | 4.11.5      | True      | False   | False 2 | 22h    |      |
| image-registry          | 4.11.5      | 5 True    | False   | False   | 22h    |      |
| ingress                 | 4.11.5      | True      | False   | False   | 22h    |      |
| insights                | 4.11.5      | True      | False   | False   | 22h    |      |
| kube-apiserver          | 4.11.       | .5 True   | False   | False   | 22h    |      |
| kube-controller-manag   | er 4        | 4.11.5 T  | rue Fa  | alse F  | alse 2 | 2h   |
| kube-scheduler          | 4.11        | .5 True   | False   | False   | e 22h  |      |
| kube-storage-version-r  | •           |           |         |         | False  | 148m |
| machine-api             |             | 5 1140    | False   |         | 22h    |      |
| machine-approver        |             | 1.5 Tru   |         |         |        | ו    |
| machine-config          | 4.11        | .5 True   |         | False   | e 110n | n    |
| marketplace             |             | 5 True    |         | False   | 22h    |      |
| monitoring              |             | True      |         |         |        |      |
| network                 |             |           | False   |         |        |      |
| node-tuning             |             |           |         | False   |        |      |
| openshift-apiserver     | 4.11        | 1.5 True  | e False | e Fals  | e 163  | m    |
| openshift-controller-ma | -           |           |         | alse    | False  | 22h  |
| openshift-samples       | 4.1         | 1.5 True  | e Fals  | e Fals  | se 22h |      |
| operator-lifecycle-man  | ager 4      | 4.11.5 T  | rue F   | alse F  | alse 2 | 22h  |
| operator-lifecycle-man  | ager-catalo | og 4.11.5 | True    | False   | False  | 22h  |
| operator-lifecycle-man  | ager-pkgs\  | vr 4.11.5 | True    | False   | False  | 22h  |
| service-ca              | 4.11.5      | True      | False   | False   | 22h    |      |
| storage                 | 4.11.5      | True      | False   | False   | 22h    |      |

23. Confirm the **ClusterVersion**:

\$ oc get ClusterVersion

### Example output

NAME VERSION AVAILABLE PROGRESSING SINCE STATUS version 4.11.5 True False 22h Cluster version is 4.11.5

# **12.7. ADDITIONAL RESOURCES**

- Installing a primary control plane node on a healthy cluster
- Authenticating with the REST API

# CHAPTER 13. OPTIONAL: INSTALLING ON NUTANIX

If you install OpenShift Container Platform on Nutanix, the Assisted Installer can integrate the OpenShift Container Platform cluster with the Nutanix platform, which exposes the Machine API to Nutanix and enables autoscaling and dynamically provisioning storage containers with the Nutanix Container Storage Interface (CSI).

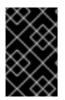

## IMPORTANT

To deploy an OpenShift Container Platform cluster and maintain its daily operation, you need access to a Nutanix account with the necessary environment requirements. For details, see Environment requirements.

# 13.1. ADDING HOSTS ON NUTANIX WITH THE UI

To add hosts on Nutanix with the user interface (UI), generate the discovery image ISO from the Assisted Installer. Use the minimal discovery image ISO. This is the default setting. The image includes only what is required to boot a host with networking. The majority of the content is downloaded upon boot. The ISO image is about 100MB in size.

After this is complete, you must create an image for the Nutanix platform and create the Nutanix virtual machines.

### Prerequisites

- You have created a cluster profile in the Assisted Installer UI.
- You have a Nutanix cluster environment set up, and made a note of the cluster name and subnet name.

### Procedure

- 1. In **Cluster details**, select Nutanix from the **Integrate with external partner platforms** dropdown list. The **Include custom manifest** checkbox is optional.
- 2. In Host discovery, click the Add hosts button.
- 3. Optional: Add an SSH public key so that you can connect to the Nutanix VMs as the **core** user. Having a login to the cluster hosts can provide you with debugging information during the installation.
  - a. If you do not have an existing SSH key pair on your local machine, follow the steps in Generating a key pair for cluster node SSH access .
  - b. In the SSH public key field, click Browse to upload the id\_rsa.pub file containing the SSH public key. Alternatively, drag and drop the file into the field from the file manager. To see the file in the file manager, select Show hidden files in the menu.
- 4. Select the desired provisioning type.

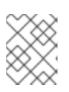

### NOTE

Minimal image file: Provision with virtual mediadownloads a smaller image that will fetch the data needed to boot.

- 5. In **Networking**, select **Cluster-managed networking**. Nutanix does not support **User-managed networking**.
  - a. Optional: If the cluster hosts are behind a firewall that requires the use of a proxy, select **Configure cluster-wide proxy settings** Enter the username, password, IP address and port for the HTTP and HTTPS URLs of the proxy server.
  - b. Optional: Configure the discovery image if you want to boot it with an ignition file. See Configuring the discovery image for additional details.
- 6. Click Generate Discovery ISO.
- 7. Copy the **Discovery ISO URL**
- 8. In the Nutanix Prism UI, follow the directions to upload the discovery image from the Assisted Installer.
- 9. In the Nutanix Prism UI, create the control plane (master) VMs through Prism Central.
  - a. Enter the Name. For example, control-plane or master.
  - b. Enter the Number of VMs. This should be 3 for the control plane.
  - c. Ensure the remaining settings meet the minimum requirements for control plane hosts.
- 10. In the Nutanix Prism UI, create the worker VMs through Prism Central.
  - a. Enter the Name. For example, worker.
  - b. Enter the Number of VMs. You should create at least 2 worker nodes.
  - c. Ensure the remaining settings meet the minimum requirements for worker hosts.
- 11. Return to the Assisted Installer user interface and wait until the Assisted Installer discovers the hosts and each of them have a **Ready** status.
- 12. Continue with the installation procedure.

# 13.2. ADDING HOSTS ON NUTANIX WITH THE API

To add hosts on Nutanix with the API, generate the discovery image ISO from the Assisted Installer. Use the minimal discovery image ISO. This is the default setting. The image includes only what is required to boot a host with networking. The majority of the content is downloaded upon boot. The ISO image is about 100MB in size.

Once this is complete, you must create an image for the Nutanix platform and create the Nutanix virtual machines.

### Prerequisites

- You have set up the Assisted Installer API authentication.
- You have created an Assisted Installer cluster profile.
- You have created an Assisted Installer infrastructure environment.
- You have your infrastructure environment ID exported in your shell as **\$INFRA\_ENV\_ID**.

- You have completed the Assisted Installer cluster configuration.
- You have a Nutanix cluster environment set up, and made a note of the cluster name and subnet name.

### Procedure

- 1. Configure the discovery image if you want it to boot with an ignition file.
- 2. Create a Nutanix cluster configuration file to hold the environment variables:

\$ touch ~/nutanix-cluster-env.sh

\$ chmod +x ~/nutanix-cluster-env.sh

If you have to start a new terminal session, you can reload the environment variables easily. For example:

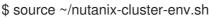

3. Assign the Nutanix cluster's name to the **NTX\_CLUSTER\_NAME** environment variable in the configuration file:

\$ cat << EOF >> ~/nutanix-cluster-env.sh
export NTX\_CLUSTER\_NAME=<cluster\_name>
EOF

Replace <cluster\_name> with the name of the Nutanix cluster.

4. Assign the Nutanix cluster's subnet name to the **NTX\_SUBNET\_NAME** environment variable in the configuration file:

\$ cat << EOF >> ~/nutanix-cluster-env.sh
export NTX\_SUBNET\_NAME=<subnet\_name>
EOF

Replace <**subnet\_name>** with the name of the Nutanix cluster's subnet.

5. Refresh the API token:

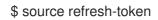

6. Get the download URL:

\$ curl -H "Authorization: Bearer \${API\_TOKEN}" \ https://api.openshift.com/api/assisted-install/v2/infraenvs/\${INFRA\_ENV\_ID}/downloads/image-url

7. Create the Nutanix image configuration file:

```
$ cat << EOF > create-image.json
{
    "spec": {
```

```
"name": "ocp_ai_discovery_image.iso",
  "description": "ocp_ai_discovery_image.iso",
  "resources": {
   "architecture": "X86_64",
   "image_type": "ISO_IMAGE",
   "source_uri": "<image_url>",
    "source options": {
     "allow_insecure_connection": true
   }
  }
 },
 "metadata": {
  "spec_version": 3,
  "kind": "image"
}
}
EOF
```

Replace **<image\_url>** with the image URL downloaded from the previous step.

8. Create the Nutanix image:

\$ curl -k -u <user>:'<password>' -X 'POST' \
'https://<domain-or-ip>:<port>/api/nutanix/v3/images \
 -H 'accept: application/json' \
 -H 'Content-Type: application/json' \
 -d @./create-image.json | jq '.metadata.uuid'

Replace **<user>** with the Nutanix user name. Replace **'<password>'** with the Nutanix password. Replace **<domain-or-ip>** with the domain name or IP address of the Nutanix plaform. Replace **<port>** with the port for the Nutanix server. The port defaults to **9440**.

9. Assign the returned UUID to the **NTX\_IMAGE\_UUID** environment variable in the configuration file:

\$ cat << EOF >> ~/nutanix-cluster-env.sh
export NTX\_IMAGE\_UUID=<uuid>
EOF

10. Get the Nutanix cluster UUID:

```
$ curl -k -u <user>:'<password>' -X 'POST' \
    'https://<domain-or-ip>:<port>/api/nutanix/v3/clusters/list' \
    -H 'accept: application/json' \
    -H 'Content-Type: application/json' \
    -d '{
    "kind": "cluster"
}' | jq '.entities[] | select(.spec.name=="<nutanix_cluster_name>") | .metadata.uuid'
```

Replace **<user>** with the Nutanix user name. Replace **'<password>'** with the Nutanix password. Replace **<domain-or-ip>** with the domain name or IP address of the Nutanix plaform. Replace **<port>** with the port for the Nutanix server. The port defaults to **9440**. Replace **<nutanix\_cluster\_name>** with the name of the Nutanix cluster. 11. Assign the returned Nutanix cluster UUID to the **NTX\_CLUSTER\_UUID** environment variable in the configuration file:

```
$ cat << EOF >> ~/nutanix-cluster-env.sh
export NTX_CLUSTER_UUID=<uuid>
EOF
```

Replace **<uuid>** with the returned UUID of the Nutanix cluster.

12. Get the Nutanix cluster's subnet UUID:

```
$ curl -k -u <user>:'<password>' -X 'POST' \
'https://<domain-or-ip>:<port>/api/nutanix/v3/subnets/list' \
-H 'accept: application/json' \
-H 'Content-Type: application/json' \
-d '{
    "kind": "subnet",
    "filter": "name==<subnet_name>"
}' | jq '.entities[].metadata.uuid'
```

Replace **<user>** with the Nutanix user name. Replace **'<password>'** with the Nutanix password. Replace **<domain-or-ip>** with the domain name or IP address of the Nutanix plaform. Replace **<port>** with the port for the Nutanix server. The port defaults to **9440**. Replace **<subnet\_name>** with the name of the cluster's subnet.

13. Assign the returned Nutanix subnet UUID to the **NTX\_CLUSTER\_UUID** environment variable in the configuration file:

\$ cat << EOF >> ~/nutanix-cluster-env.sh
export NTX\_SUBNET\_UUID=<uuid>
EOF

Replace <**uuid>** with the returned UUID of the cluster subnet.

14. Ensure the Nutanix environment variables are set:

\$ source ~/nutanix-cluster-env.sh

\$ touch create-master-0.json

15. Create a VM configuration file for each Nutanix host. Create three control plane (master) VMs and at least two worker VMs. For example:

```
"device_properties": {
           "device_type": "DISK"
         }
       },
         "device_properties": {
           "device type": "CDROM"
         },
         "data_source_reference": {
          "kind": "image",
          "uuid": "$NTX_IMAGE_UUID"
        }
       }
     ],
     "nic_list": [
       {
         "nic_type": "NORMAL_NIC",
         "is_connected": true,
         "ip_endpoint_list": [
          {
             "ip_type": "DHCP"
           }
         ],
         "subnet reference": {
           "kind": "subnet",
           "name": "$NTX_SUBNET_NAME",
           "uuid": "$NTX_SUBNET_UUID"
         }
       }
     ],
     "guest_tools": {
       "nutanix_guest_tools": {
         "state": "ENABLED",
         "iso_mount_state": "MOUNTED"
       }
     }
   },
   "cluster_reference": {
     "kind": "cluster",
     "name": "$NTX_CLUSTER_NAME",
     "uuid": "$NTX_CLUSTER_UUID"
   }
 },
 "api_version": "3.1.0",
 "metadata": {
   "kind": "vm"
 }
}
EOF
```

Replace **<host\_name>** with the name of the host.

16. Boot each Nutanix virtual machine:

\$ curl -k -u <user>:'<password>' -X 'POST' \
 'https://<domain-or-ip>:<port>/api/nutanix/v3/vms' \

-H 'accept: application/json' \ -H 'Content-Type: application/json' \ -d @./<vm\_config\_file\_name> | jq '.metadata.uuid'

Replace **<user>** with the Nutanix user name. Replace **'<password>'** with the Nutanix password. Replace **<domain-or-ip>** with the domain name or IP address of the Nutanix plaform. Replace **<port>** with the port for the Nutanix server. The port defaults to **9440**. Replace **<vm\_config\_file\_name>** with the name of the VM configuration file.

17. Assign the returned VM UUID to a unique environment variable in the configuration file:

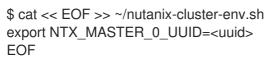

Replace **<uuid>** with the returned UUID of the VM.

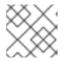

### NOTE

The environment variable must have a unique name for each VM.

18. Wait until the Assisted Installer has discovered each VM and they have passed validation.

\$ curl -s -X GET "https://api.openshift.com/api/assisted-install/v2/clusters/\$CLUSTER\_ID"
--header "Content-Type: application/json"
-H "Authorization: Bearer \$API\_TOKEN"
| jq '.enabled\_host\_count'

19. Modify the cluster definition to enable integration with Nutanix:

```
$ curl https://api.openshift.com/api/assisted-install/v2/clusters/${CLUSTER_ID} \
-X PATCH \
-H "Authorization: Bearer ${API_TOKEN}" \
-H "Content-Type: application/json" \
-d '
{
    "platform_type":"nutanix"
}
' | jq
```

20. Continue with the installation procedure.

# **13.3. NUTANIX POSTINSTALLATION CONFIGURATION**

Follow the steps below to complete and validate the OpenShift Container Platform integration with the Nutanix cloud provider.

### Prerequisites

- The Assisted Installer has finished installing the cluster successfully.
- The cluster is connected to console.redhat.com.
- You have access to the Red Hat OpenShift Container Platform command line interface.

### 13.3.1. Updating the Nutanix configuration settings

After installing OpenShift Container Platform on the Nutanix platform using the Assisted Installer, you must update the following Nutanix configuration settings manually:

- <prismcentral\_username>: The Nutanix Prism Central username.
- <prismcentral\_password>: The Nutanix Prism Central password.
- <prismcentral\_address>: The Nutanix Prism Central address.
- <prismcentral\_port>: The Nutanix Prism Central port.
- <prismelement\_username>: The Nutanix Prism Element username.
- <prismelement\_password>: The Nutanix Prism Element password.
- <prismelement\_address>: The Nutanix Prism Element address.
- <prismelement\_port>: The Nutanix Prism Element port.
- **<prismelement\_clustername>**: The Nutanix Prism Element cluster name.
- <nutanix\_storage\_container>: The Nutanix Prism storage container.

### Procedure

1. In the OpenShift Container Platform command line interface, update the Nutanix cluster configuration settings:

```
$ oc patch infrastructure/cluster --type=merge --patch-file=/dev/stdin <<-EOF
 "spec": {
  "platformSpec": {
   "nutanix": {
     "prismCentral": {
      "address": "<prismcentral_address>",
      "port": <prismcentral_port>
     },
     "prismElements": [
       "endpoint": {
        "address": "<prismelement_address>",
        "port": <prismelement port>
       },
       "name": "<prismelement_clustername>"
      }
    ]
   },
    "type": "Nutanix"
  }
}
EOF
```

### Sample output

infrastructure.config.openshift.io/cluster patched

For additional details, see Creating a machine set on Nutanix.

2. Create the Nutanix secret:

```
$ cat <<EOF | oc create -f -
apiVersion: v1
kind: Secret
metadata:
    name: nutanix-credentials
    namespace: openshift-machine-api
type: Opaque
stringData:
    credentials: |
[{"type":"basic_auth","data":{"prismCentral":
    {"username":"${<prismcentral_username>}","password":"${<prismcentral_password>}"},"prism
Elements":null}]]
EOF
```

### Sample output

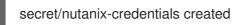

- 3. When installing OpenShift Container Platform version 4.13 or later, update the Nutanix cloud provider configuration:
  - a. Get the Nutanix cloud provider configuration YAML file:

\$ oc get cm cloud-provider-config -o yaml -n openshift-config > cloud-provider-configbackup.yaml

b. Create a backup of the configuration file:

\$ cp cloud-provider-config\_backup.yaml cloud-provider-config.yaml

c. Open the configuration YAML file:

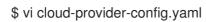

d. Edit the configuration YAML file as follows:

```
kind: ConfigMap
apiVersion: v1
metadata:
    name: cloud-provider-config
    namespace: openshift-config
data:
    config: |
    {
      "prismCentral": {
        "address": "<prismcentral_address>",
        "port":<prismcentral_port>,
```

```
"credentialRef": {
    "kind": "Secret",
    "name": "nutanix-credentials",
    "namespace": "openshift-cloud-controller-manager"
    }
},
"topologyDiscovery": {
    "type": "Prism",
    "topologyCategories": null
    },
    "enableCustomLabeling": true
}
```

e. Apply the configuration updates:

\$ oc apply -f cloud-provider-config.yaml

### Sample output

Warning: resource configmaps/cloud-provider-config is missing the kubectl.kubernetes.io/last-applied-configuration annotation which is required by oc apply. oc apply should only be used on resources created declaratively by either oc create -- save-config or oc apply. The missing annotation will be patched automatically.

configmap/cloud-provider-config configured

### 13.3.2. Creating the Nutanix CSI Operator group

Create an Operator group for the Nutanix CSI Operator.

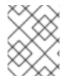

### NOTE

For a description of operator groups and related concepts, see *Common Operator Framework Terms* in *Additional Resources*.

### Procedure

1. Open the Nutanix CSI Operator Group YAML file:

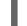

\$ vi openshift-cluster-csi-drivers-operator-group.yaml

2. Edit the YAML file as follows:

apiVersion: operators.coreos.com/v1 kind: OperatorGroup metadata: generateName: openshift-cluster-csi-drivers namespace: openshift-cluster-csi-drivers spec: targetNamespaces: - openshift-cluster-csi-drivers upgradeStrategy: Default 3. Create the Operator Group:

\$ oc create -f openshift-cluster-csi-drivers-operator-group.yaml

### Sample output

operatorgroup.operators.coreos.com/openshift-cluster-csi-driversjw9cd created

### 13.3.3. Installing the Nutanix CSI Operator

The Nutanix Container Storage Interface (CSI) Operator for Kubernetes deploys and manages the Nutanix CSI Driver.

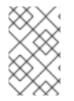

### NOTE

For instructions on performing this step through the OpenShift Container Platform web console, see the *Installing the Operator* section of the *Nutanix CSI Operator* document in *Additional Resources*.

### Procedure

- 1. Get the parameter values for the Nutanix CSI Operator YAML file:
  - a. Check that the Nutanix CSI Operator exists:

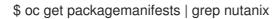

### Sample output

nutanixcsioperator Certified Operators 129m

b. Assign the default channel for the Operator to a BASH variable:

\$ DEFAULT\_CHANNEL=\$(oc get packagemanifests nutanixcsioperator -o jsonpath=
{.status.defaultChannel})

c. Assign the starting cluster service version (CSV) for the Operator to a BASH variable:

\$ STARTING\_CSV=\$(oc get packagemanifests nutanixcsioperator -o jsonpath=\ {.status.channels[\*].currentCSV\})

d. Assign the catalog source for the subscription to a BASH variable:

\$ CATALOG\_SOURCE=\$(oc get packagemanifests nutanixcsioperator -o jsonpath=\ {.status.catalogSource\})

e. Assign the Nutanix CSI Operator source namespace to a BASH variable:

\$ SOURCE\_NAMESPACE=\$(oc get packagemanifests nutanixcsioperator -o jsonpath=\ {.status.catalogSourceNamespace\}) 2. Create the Nutanix CSI Operator YAML file using the BASH variables:

```
$ cat << EOF > nutanixcsioperator.yaml
apiVersion: operators.coreos.com/v1alpha1
kind: Subscription
metadata:
    name: nutanixcsioperator
    namespace: openshift-cluster-csi-drivers
spec:
    channel: $DEFAULT_CHANNEL
installPlanApproval: Automatic
    name: nutanixcsioperator
    source: $CATALOG_SOURCE
    sourceNamespace: $SOURCE_NAMESPACE
    startingCSV: $STARTING_CSV
EOF
```

3. Create the CSI Nutanix Operator:

\$ oc apply -f nutanixcsioperator.yaml

### Sample output

subscription.operators.coreos.com/nutanixcsioperator created

4. Run the following command until the Operator subscription state changes to **AtLatestKnown**. This indicates that the Operator subscription has been created, and may take some time.

\$ oc get subscription nutanixcsioperator -n openshift-cluster-csi-drivers -o 'jsonpath= {..status.state}'

### 13.3.4. Deploying the Nutanix CSI storage driver

The Nutanix Container Storage Interface (CSI) Driver for Kubernetes provides scalable and persistent storage for stateful applications.

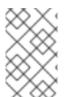

### NOTE

For instructions on performing this step through the OpenShift Container Platform web console, see the *Installing the CSI Driver using the Operator* section of the *Nutanix CSI Operator* document in *Additional Resources*.

### Procedure

1. Create a NutanixCsiStorage resource to deploy the driver:

\$ cat <<EOF | oc create -f apiVersion: crd.nutanix.com/v1alpha1
kind: NutanixCsiStorage
metadata:
 name: nutanixcsistorage</pre>

namespace: openshift-cluster-csi-drivers spec: {} EOF

### Sample output

- snutanixcsistorage.crd.nutanix.com/nutanixcsistorage created
- 2. Create a Nutanix secret YAML file for the CSI storage driver:

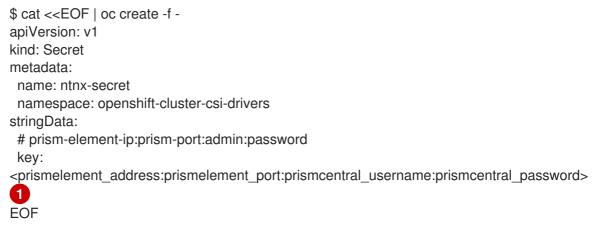

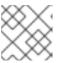

NOTE

Replace these parameters with actual values while keeping the same format.

### Sample output

secret/nutanix-secret created

### 13.3.5. Validating the postinstallation configurations

Run the following steps to validate the configuration.

### Procedure

1. Verify that you can create a storage class:

```
$ cat <<EOF | oc create -f -
kind: StorageClass
apiVersion: storage.k8s.io/v1
metadata:
    name: nutanix-volume
    annotations:
    storageclass.kubernetes.io/is-default-class: 'true'
provisioner: csi.nutanix.com
parameters:
    csi.storage.k8s.io/fstype: ext4
    csi.storage.k8s.io/provisioner-secret-namespace: openshift-cluster-csi-drivers
    csi.storage.k8s.io/provisioner-secret-name: ntnx-secret
    storageContainer: <nutanix_storage_container> 1
```

csi.storage.k8s.io/controller-expand-secret-name: ntnx-secret csi.storage.k8s.io/node-publish-secret-namespace: openshift-cluster-csi-drivers storageType: NutanixVolumes csi.storage.k8s.io/node-publish-secret-name: ntnx-secret csi.storage.k8s.io/controller-expand-secret-namespace: openshift-cluster-csi-drivers reclaimPolicy: Delete allowVolumeExpansion: true volumeBindingMode: Immediate EOF

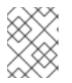

### NOTE

Take <nutanix\_storage\_container> from the Nutanix configuration; for example, SelfServiceContainer.

### Sample output

storageclass.storage.k8s.io/nutanix-volume created

- 2. Verify that you can create the Nutanix persistent volume claim (PVC):
  - a. Create the persistent volume claim (PVC):

```
$ cat <<EOF | oc create -f -
kind: PersistentVolumeClaim
apiVersion: v1
metadata:
 name: nutanix-volume-pvc
 namespace: openshift-cluster-csi-drivers
 annotations:
  volume.beta.kubernetes.io/storage-provisioner: csi.nutanix.com
  volume.kubernetes.io/storage-provisioner: csi.nutanix.com
 finalizers:
  - kubernetes.io/pvc-protection
spec:
 accessModes:
  - ReadWriteOnce
 resources:
  requests:
   storage: 1Gi
 storageClassName: nutanix-volume
 volumeMode: Filesystem
EOF
```

### Sample output

persistentvolumeclaim/nutanix-volume-pvc created

b. Validate that the persistent volume claim (PVC) status is Bound:

\$ oc get pvc -n openshift-cluster-csi-drivers

### Sample output

NAMESTATUSVOLUMECAPACITYACCESS MODESSTORAGECLASSAGEnutanix-volume-pvcBoundnutanix-volume52s

### Additional resources

- Creating a machine set on Nutanix.
- Nutanix CSI Operator
- Storage Management
- Common Operator Framework Terms

# CHAPTER 14. OPTIONAL: INSTALLING ON VSPHERE

The Assisted Installer integrates the OpenShift Container Platform cluster with the vSphere platform, which exposes the Machine API to vSphere and enables autoscaling.

# 14.1. ADDING HOSTS ON VSPHERE

You can add hosts to the Assisted Installer cluster using the online vSphere client or the **govc** vSphere CLI tool. The following procedure demonstrates adding hosts with the **govc** CLI tool. To use the online vSphere Client, refer to the documentation for vSphere.

To add hosts on vSphere with the vSphere **govc** CLI, generate the discovery image ISO from the Assisted Installer. The minimal discovery image ISO is the default setting. This image includes only what is required to boot a host with networking. The majority of the content is downloaded upon boot. The ISO image is about 100MB in size.

After this is complete, you must create an image for the vSphere platform and create the vSphere virtual machines.

### Prerequisites

- You are using vSphere 7.0.2 or higher.
- You have the vSphere **govc** CLI tool installed and configured.
- You have set **clusterSet disk.enableUUID** to **true** in vSphere.
- You have created a cluster in the Assisted Installer web console, or
- You have created an Assisted Installer cluster profile and infrastructure environment with the API.
- You have exported your infrastructure environment ID in your shell as **\$INFRA\_ENV\_ID**.

### Procedure

- 1. Configure the discovery image if you want it to boot with an ignition file.
- 2. In **Cluster details**, select vSphere from the **Integrate with external partner platforms** dropdown list. The **Include custom manifest**checkbox is optional.
- 3. In Host discovery, click the Add hosts button and select the provisioning type.
- 4. Add an SSH public key so that you can connect to the vSphere VMs as the **core** user. Having a login to the cluster hosts can provide you with debugging information during the installation.
  - a. If you do not have an existing SSH key pair on your local machine, follow the steps in Generating a key pair for cluster node SSH access .
  - b. In the **SSH public key** field, click **Browse** to upload the **id\_rsa.pub** file containing the SSH public key. Alternatively, drag and drop the file into the field from the file manager. To see the file in the file manager, select **Show hidden files** in the menu.
- 5. Select the desired discovery image ISO.

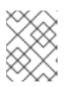

### NOTE

Minimal image file: Provision with virtual mediadownloads a smaller image that will fetch the data needed to boot.

- 6. In Networking, select Cluster-managed networking or User-managed networking:
  - a. Optional: If the cluster hosts are behind a firewall that requires the use of a proxy, select Configure cluster-wide proxy settings Enter the username, password, IP address and port for the HTTP and HTTPS URLs of the proxy server.
  - b. Optional: If the cluster hosts are in a network with a re-encrypting man-in-the-middle (MITM) proxy or the cluster needs to trust certificates for other purposes such as container image registries, select Configure cluster-wide trusted certificates and add the additional certificates.
  - c. Optional: Configure the discovery image if you want to boot it with an ignition file. See Configuring the discovery image for additional details.
- 7. Click Generate Discovery ISO.
- 8. Copy the Discovery ISO URL
- 9. Download the discovery ISO:

\$ wget - O vsphere-discovery-image.iso <discovery\_url>

Replace <discovery\_url> with the Discovery ISO URL from the preceding step.

10. On the command line, power down and destroy any preexisting virtual machines:

```
$ for VM in $(/usr/local/bin/govc ls /<datacenter>/vm/<folder_name>)
do
    /usr/local/bin/govc vm.power -off $VM
    /usr/local/bin/govc vm.destroy $VM
done
```

Replace **<datacenter>** with the name of the datacenter. Replace **<folder\_name>** with the name of the VM inventory folder.

11. Remove preexisting ISO images from the data store, if there are any:

\$ govc datastore.rm -ds <iso\_datastore> <image>

Replace **<iso\_datastore>** with the name of the data store. Replace **image** with the name of the ISO image.

12. Upload the Assisted Installer discovery ISO:

\$ govc datastore.upload -ds <iso\_datastore> vsphere-discovery-image.iso

Replace **<iso\_datastore>** with the name of the data store.

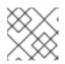

### NOTE

All nodes in the cluster must boot from the discovery image.

13. Boot three control plane (master) nodes:

```
$ govc vm.create -net.adapter <network_adapter_type> \
    -disk.controller <disk_controller_type> \
    -pool=<resource_pool> \
    -c=16 \
    -m=32768 \
    -disk=120GB \
    -disk-datastore=<datastore_file> \
    -net.address="<nic_mac_address>" \
    -iso-datastore=<iso_datastore> \
    -iso="vsphere-discovery-image.iso" \
    -folder="<inventory_folder>" \
    <hostname>.<cluster_name>.example.com
```

See vm.create for details.

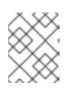

### NOTE

The foregoing example illustrates the minimum required resources for control plane nodes.

14. Boot at least two worker nodes:

```
$ govc vm.create -net.adapter <network_adapter_type> \
    -disk.controller <disk_controller_type> \
    -pool=<resource_pool> \
    -c=4 \
    -m=8192 \
    -disk=120GB \
    -disk-datastore=<datastore_file> \
    -net.address="<nic_mac_address>" \
    -iso-datastore=<iso_datastore> \
    -iso="vsphere-discovery-image.iso" \
    -folder="<inventory_folder>" \
    <hostname>.<cluster_name>.example.com
```

See vm.create for details.

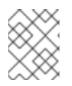

### NOTE

The foregoing example illustrates the minimum required resources for worker nodes.

15. Ensure the VMs are running:

\$ govc ls /<datacenter>/vm/<folder\_name>

Replace **<datacenter>** with the name of the datacenter. Replace **<folder\_name>** with the name of the VM inventory folder.

16. After 2 minutes, shut down the VMs:

```
$ for VM in $(govc ls /<datacenter>/vm/<folder_name>)
do
    govc vm.power -s=true $VM
done
```

Replace **<datacenter>** with the name of the datacenter. Replace **<folder\_name>** with the name of the VM inventory folder.

17. Set the **disk.enableUUID** setting to **TRUE**:

```
$ for VM in $(govc ls /<datacenter>/vm/<folder_name>)
do
    govc vm.change -vm $VM -e disk.enableUUID=TRUE
done
```

Replace **<datacenter>** with the name of the datacenter. Replace **<folder\_name>** with the name of the VM inventory folder.

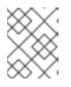

## NOTE

You must set **disk.enableUUID** to **TRUE** on all of the nodes to enable autoscaling with vSphere.

18. Restart the VMs:

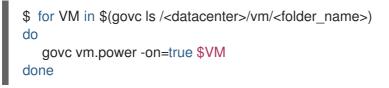

Replace **<datacenter>** with the name of the datacenter. Replace **<folder\_name>** with the name of the VM inventory folder.

- 19. Return to the Assisted Installer user interface and wait until the Assisted Installer discovers the hosts and each of them have a **Ready** status.
- 20. Select roles if needed.
- 21. In Networking, uncheck Allocate IPs via DHCP server.
- 22. Set the API VIP address.
- 23. Set the Ingress VIP address.
- 24. Continue with the installation procedure.

# 14.2. VSPHERE POSTINSTALLATION CONFIGURATION USING THE CLI

After installing an OpenShift Container Platform cluster using the Assisted Installer on vSphere with the platform integration feature enabled, you must update the following vSphere configuration settings manually:

- vCenter username
- vCenter password
- vCenter address
- vCenter cluster
- datacenter
- datastore
- folder

### Prerequisites

- The Assisted Installer has finished installing the cluster successfully.
- The cluster is connected to console.redhat.com.

### Procedure

1. Generate a base64-encoded username and password for vCenter:

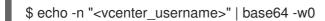

Replace <vcenter\_username> with your vCenter username.

\$ echo -n "<vcenter\_password>" | base64 -w0

Replace <vcenter\_password> with your vCenter password.

2. Backup the vSphere credentials:

\$ oc get secret vsphere-creds -o yaml -n kube-system > creds\_backup.yaml

3. Edit the vSphere credentials:

\$ cp creds\_backup.yaml vsphere-creds.yaml

\$ vi vsphere-creds.yaml

```
apiVersion: v1
data:
    <vcenter_address>.username: <vcenter_username_encoded>
    <vcenter_address>.password: <vcenter_password_encoded>
kind: Secret
metadata:
    annotations:
    cloudcredential.openshift.io/mode: passthrough
```

creationTimestamp: "2022-01-25T17:39:50Z" name: vsphere-creds namespace: kube-system resourceVersion: "2437" uid: 06971978-e3a5-4741-87f9-2ca3602f2658 type: Opaque

Replace **<vcenter\_address>** with the vCenter address. Replace **<vcenter\_username\_encoded>** with the base64-encoded version of your vSphere username. Replace **<vcenter\_password\_encoded>** with the base64-encoded version of your vSphere password.

4. Replace the vSphere credentials:

\$ oc replace -f vsphere-creds.yaml

5. Redeploy the kube-controller-manager pods:

\$ oc patch kubecontrollermanager cluster -p='{"spec": {"forceRedeploymentReason": "recovery-""\$( date --rfc-3339=ns )"""}}' --type=merge

6. Backup the vSphere cloud provider configuration:

\$ oc get cm cloud-provider-config -o yaml -n openshift-config > cloud-providerconfig\_backup.yaml

7. Edit the cloud provider configuration:

\$ cloud-provider-config\_backup.yaml cloud-provider-config.yaml

\$ vi cloud-provider-config.yaml

```
apiVersion: v1
data:
    config: |
    [Global]
    secret-name = "vsphere-creds"
    secret-namespace = "kube-system"
    insecure-flag = "1"
    [Workspace]
    server = "<vcenter_address>"
    datacenter = "<datacenter>"
    default-datastore = "<datastore>"
    folder = "/<datacenter>/vm/<folder>"
```

```
[VirtualCenter "<vcenter_address>"]
datacenters = "<datacenter>"
kind: ConfigMap
metadata:
creationTimestamp: "2022-01-25T17:40:49Z"
name: cloud-provider-config
```

namespace: openshift-config resourceVersion: "2070" uid: 80bb8618-bf25-442b-b023-b31311918507

Replace **<vcenter\_address>** with the vCenter address. Replace **<datacenter>** with the name of the data center. Replace **<datastore>** with the name of the data store. Replace **<folder>** with the folder containing the cluster VMs.

8. Apply the cloud provider configuration:

\$ oc apply -f cloud-provider-config.yaml

9. Taint the nodes with the **uninitialized** taint:

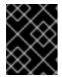

### IMPORTANT

Follow steps 9 through 12 if you are installing OpenShift Container Platform 4.13 or later.

a. Identify the nodes to taint:

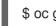

\$ oc get nodes

b. Run the following command for each node:

\$ oc adm taint node <node\_name>
node.cloudprovider.kubernetes.io/uninitialized=true:NoSchedule

Replace **<node\_name>** with the name of the node.

### Example

| \$ oc get no                                                                                                    | odes                                                                                                 |                                                                                                    |                                           |                                  |                                           |
|----------------------------------------------------------------------------------------------------|----------------------------------------------------------------------------------------------------|----------------------------------------------------------------------------------------------------|-------------------------------------------|----------------------------------|-------------------------------------------|
| NAME                                                                                                    | ST                                                                                                   | ATUS ROLES                                                                                                    |                                           | AGE                              | VERSION                                   |
| master-0                                                                                                    | Ready                                                                                                | control-plane,ma                                                                                                 | ster 4                                    | 5h v1.2                          | 26.3+379cd9f                              |
| master-1                                                                                                    | Ready                                                                                                | control-plane,ma                                                                                                 | ster 4                                    | 5h v1.2                          | 26.3+379cd9f                              |
| worker-0                                                                                                    | Ready                                                                                                | worker                                                                                                    | 45h v                                     | /1.26.3+                         | 379cd9f                                   |
| worker-1                                                                                                    | Ready                                                                                                | worker                                                                                                    | 45h v                                     | /1.26.3+                         | 379cd9f                                   |
| master-2                                                                                                    | Ready                                                                                                | control-plane,ma                                                                                                 | ster 4                                    | 5h v1.2                          | 26.3+379cd9f                              |
| <ul> <li>\$ oc adm tanode.cloud</li> <li>\$ oc adm tanode.cloud</li> <li>\$ oc adm tanode.cloud</li> <li>\$ oc adm tanode.cloud</li> <li>\$ oc adm tanode.cloud</li> </ul> | lprovider<br>aint node<br>lprovider<br>aint node<br>lprovider<br>aint node<br>lprovider<br>aint node | kubernetes.io/ur<br>master-1<br>kubernetes.io/ur<br>master-2<br>kubernetes.io/ur<br>worker-0<br>kubernetes.io/ur | iinitialize<br>iinitialize<br>iinitialize | ed=true:<br>ed=true:<br>ed=true: | NoSchedule:<br>NoSchedule:<br>NoSchedule: |

10. Back up the infrastructures configuration:

\$ oc get infrastructures.config.openshift.io -o yaml > infrastructures.config.openshift.io.yaml.backup

11. Edit the infrastructures configuration:

\$ cp infrastructures.config.openshift.io.yaml.backup infrastructures.config.openshift.io.yaml

\$ vi infrastructures.config.openshift.io.yaml

```
apiVersion: v1
items:
- apiVersion: config.openshift.io/v1
 kind: Infrastructure
 metadata:
  creationTimestamp: "2022-05-07T10:19:55Z"
  generation: 1
  name: cluster
  resourceVersion: "536"
  uid: e8a5742c-6d15-44e6-8a9e-064b26ab347d
 spec:
  cloudConfig:
   key: config
   name: cloud-provider-config
  platformSpec:
   type: VSphere
   vsphere:
    failureDomains:
     - name: assisted-generated-failure-domain
      region: assisted-generated-region
      server: <vcenter_address>
      topology:
       computeCluster: /<data center>/host/<vcenter cluster>
       datacenter: <data center>
       datastore: /<data_center>/datastore/<datastore>
       folder: "/<data_center>/path/to/folder"
       networks:
       - "VM Network"
       resourcePool: /<data_center>/host/<vcenter_cluster>/Resources
      zone: assisted-generated-zone
     nodeNetworking:
      external: {}
      internal: {}
     vcenters:
     - datacenters:
      - <data center>
      server: <vcenter address>
kind: List
metadata:
 resourceVersion: ""
```

Replace **<vcenter\_address>** with your vCenter address. Replace **<datacenter>** with the name of your vCenter data center. Replace **<datastore>** with the name of your vCenter data store. Replace **<folder>** with the folder containing the cluster VMs. Replace **<vcenter\_cluster>** with

the vSphere vCenter cluster where OpenShift Container Platform is installed.

12. Apply the infrastructures configuration:

\$ oc apply -f infrastructures.config.openshift.io.yaml --overwrite=true

# 14.3. VSPHERE POSTINSTALLATION CONFIGURATION USING THE WEB CONSOLE

After installing an OpenShift Container Platform cluster using the Assisted Installer on vSphere with the platform integration feature enabled, you must update the following vSphere configuration settings manually:

- vCenter address
- vCenter cluster
- vCenter username
- vCenter password
- Datacenter
- Default data store
- Virtual machine folder

### Prerequisites

- The Assisted Installer has finished installing the cluster successfully.
- The cluster is connected to console.redhat.com.

### Procedure

- 1. In the Administrator perspective, navigate to Home  $\rightarrow$  Overview.
- 2. Under **Status**, click **vSphere connection** to open the **vSphere connection configuration** wizard.
- 3. In the vCenter field, enter the network address of the vSphere vCenter server. This can be either a domain name or an IP address. It appears in the vSphere web client URL; for example https://[your\_vCenter\_address]/ui.
- 4. In the **vCenter cluster** field, enter the name of the vSphere vCenter cluster where OpenShift Container Platform is installed.

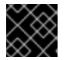

### IMPORTANT

This step is mandatory if you installed OpenShift Container Platform 4.13 or later.

- 5. In the Username field, enter your vSphere vCenter username.
- 6. In the **Password** field, enter your vSphere vCenter password.

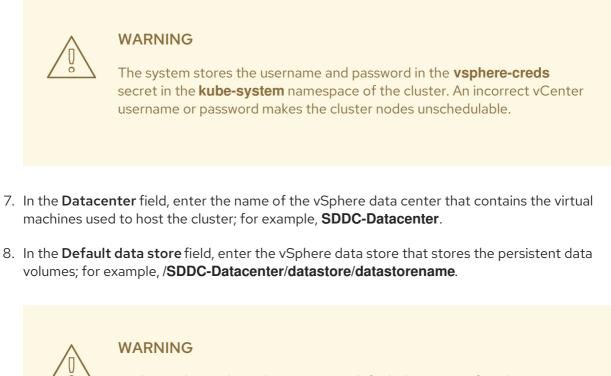

Updating the vSphere data center or default data store after the configuration has been saved detaches any active vSphere **PersistentVolumes**.

- In the Virtual Machine Folder field, enter the data center folder that contains the virtual machine of the cluster; for example, /SDDC-Datacenter/vm/ci-In-hjg4vg2-c61657-t2gzr. For the OpenShift Container Platform installation to succeed, all virtual machines comprising the cluster must be located in a single data center folder.
- 10. Click **Save Configuration**. This updates the **cloud-provider-config** file in the **openshift-config** namespace, and starts the configuration process.
- 11. Reopen the **vSphere connection configuration** wizard and expand the **Monitored operators** panel. Check that the status of the operators is either **Progressing** or **Healthy**.

### Verification

The connection configuration process updates operator statuses and control plane nodes. It takes approximately an hour to complete. During the configuration process, the nodes will reboot. Previously bound **PersistentVolumeClaims** objects might become disconnected.

Follow the steps below to monitor the configuration process.

- 1. Check that the configuration process completed successfully:
  - a. In the OpenShift Container Platform Administrator perspective, navigate to Home → Overview.
  - b. Under **Status** click **Operators**. Wait for all operator statuses to change from **Progressing** to **All succeeded**. A **Failed** status indicates that the configuration failed.

c. Under **Status**, click **Control Plane**. Wait for the response rate of all Control Pane components to return to 100%. A **Failed** control plane component indicates that the configuration failed.

A failure indicates that at least one of the connection settings is incorrect. Change the settings in the **vSphere connection configuration** wizard and save the configuration again.

- 2. Check that you are able to bind **PersistentVolumeClaims** objects by performing the following steps:
  - a. Create a **StorageClass** object using the following YAML:

| kind: StorageClass                        |
|-------------------------------------------|
| apiVersion: storage.k8s.io/v1             |
| metadata:                                 |
| name: vsphere-sc                          |
| provisioner: kubernetes.io/vsphere-volume |
| parameters:                               |
| datastore: YOURVCENTERDATASTORE           |
| diskformat: thin                          |
| reclaimPolicy: Delete                     |
| volumeBindingMode: Immediate              |

b. Create a **PersistentVolumeClaims** object using the following YAML:

kind: PersistentVolumeClaim apiVersion: v1 metadata: name: test-pvc namespace: openshift-config annotations: volume.beta.kubernetes.io/storage-provisioner: kubernetes.io/vsphere-volume finalizers: - kubernetes.io/pvc-protection spec: accessModes: - ReadWriteOnce resources: requests: storage: 10Gi storageClassName: vsphere-sc volumeMode: Filesystem

For instructions, see Dynamic provisioning in the OpenShift Container Platform documentation. To troubleshoot a **PersistentVolumeClaims** object, navigate to **Storage**  $\rightarrow$  **PersistentVolumeClaims** in the **Administrator** perspective of the OpenShift Container Platform web console.

# CHAPTER 15. OPTIONAL: INSTALLING ON ORACLE CLOUD INFRASTRUCTURE (OCI)

From OpenShift Container Platform 4.14 and later versions, you can use the Assisted Installer to install a cluster on Oracle Cloud Infrastructure by using infrastructure that you provide. Oracle Cloud Infrastructure provides services that can meet your needs for regulatory compliance, performance, and cost-effectiveness. You can access OCI Resource Manager configurations to provision and configure OCI resources.

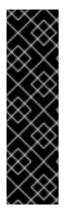

## IMPORTANT

For OpenShift Container Platform 4.14 and 4.15, the OCI integration is a Technology Preview feature only. Technology Preview features are not supported with Red Hat production service level agreements (SLAs) and might not be functionally complete. Red Hat does not recommend using them in production. These features provide early access to upcoming product features, enabling customers to test functionality and provide feedback during the development process.

For more information about the support scope of Red Hat Technology Preview features, see Technology Preview Features - Scope of Support.

This section is a summary of the steps required in the Assisted Installer web console to support the integration with Oracle Cloud Infrastructure. It does not document the steps to be performed in Oracle Cloud Infrastructure, nor does it cover the integration between the two platforms. For a complete and comprehensive procedure, see Using the Assisted Installer to install a cluster on OCI.

# 15.1. GENERATING AN OCI-COMPATIBLE DISCOVERY ISO IMAGE

Generate the discovery ISO image in Assisted Installer by completing the required steps. You must upload the image to the Oracle Cloud Infrastructure before you install OpenShift Container Platform on Oracle Cloud Infrastructure.

### Prerequisites

- You created a child compartment and an object storage bucket on Oracle Cloud Infrastructure. See Creating OCI resources and services in the OpenShift Container Platform documentation.
- You meet the requirements necessary for installing a cluster. For details, see Prerequisites.

### Procedure

- 1. Log in to the Red Hat Hybrid Cloud Console.
- 2. Click Create cluster.
- 3. On the **Cluster type** page, click the **Datacenter** tab.
- 4. In the Assisted Installer section, click Create cluster.
- 5. On the **Cluster Details** page, complete the following fields:
  - a. In the **Cluster name** field, specify the name of your cluster, such as **ocidemo**.

- b. In the **Base domain** field, specify the base domain of the cluster, such as **splatoci.devcluster.openshift.com**. Take the base domain from OCI after creating a compartment and a zone.
- c. In the **OpenShift version** field, specify OpenShift 4.15 or a later version.
- d. In the CPU architecture field, specify x86\_64 or Arm64.
- e. From the **Integrate with external partner platforms** list, select **Oracle Cloud Infrastructure**. The **Include custom manifests** checkbox is automatically selected.
- 6. Click Next.
- 7. On the **Operators** page, click **Next**.
- 8. On the Host Discovery page, perform the following actions:
  - a. Click Add host to display a dialog box.
  - b. For the **SSH public key** field, upload a public SSH key from your local system. You can generate an SSH key pair with **ssh-keygen**.
  - c. Click Generate Discovery ISO to generate the discovery image ISO file.
  - d. Download the file to your local system. You will then upload the file to the bucket in Oracle Cloud Infrastructure as an Object.

# 15.2. ASSIGNING NODE ROLES AND CUSTOM MANIFESTS

After you provision Oracle Cloud Infrastructure (OCI) resources and upload OpenShift Container Platform custom manifest configuration files to OCI, you must complete the remaining cluster installation steps on the Assisted Installer before you can create an instance OCI.

### Prerequisites

• You created a resource stack on OCI, and the stack includes the custom manifest configuration files and OCI Resource Manager configuration resources. For details, see Downloading manifest files and deployment resources in the OpenShift Container Platform documentation.

### Procedure

- 1. From the Red Hat Hybrid Cloud Console, go to the Host discovery page.
- 2. Under the **Role** column, assign a node role, either **Control plane node** or **Worker**, for each targeted hostname. Click **Next**.
- 3. Accept the default settings for the **Storage** and **Networking** pages.
- 4. Click Next to go to the Custom manifests page.
- 5. In the Folder field, select manifests.
- 6. In the File name field, enter a value such as oci-ccm.yml.
- 7. In the **Content** section, click **Browse**. Select the CCM manifest located in **custom\_ manifest/manifests/oci-ccm.yml**.

- 8. Click **Add another manifest**. Repeat the same steps for the following manifests provided by Oracle:
  - CSI driver manifest: custom\_manifest/manifests/oci-csi.yml.
  - CCM machine configuration: custom\_manifest/openshift/machineconfig-ccm.yml.
  - CSI driver machine configuration: custom\_manifest/openshift/machineconfig-csi.yml.
- 9. Complete the **Review and create** step to create your OpenShift Container Platform cluster on OCI.
- 10. Click **Install cluster** to finalize the cluster installation.

# CHAPTER 16. TROUBLESHOOTING

There are cases where the Assisted Installer cannot begin the installation or the cluster fails to install properly. In these events, it is helpful to understand the likely failure modes as well as how to troubleshoot the failure.

# 16.1. TROUBLESHOOTING DISCOVERY ISO ISSUES

The Assisted Installer uses an ISO image to run an agent that registers the host to the cluster and performs hardware and network validations before attempting to install OpenShift. You can follow these procedures to troubleshoot problems related to the host discovery.

Once you start the host with the discovery ISO image, the Assisted Installer discovers the host and presents it in the Assisted Service web console. See Configuring the discovery image for additional details.

## 16.1.1. Verify the discovery agent is running

### Prerequisites

- You have created an infrastructure environment by using the API or have created a cluster by using the web console.
- You booted a host with the Infrastructure Environment discovery ISO and the host failed to register.
- You have SSH access to the host.
- You provided an SSH public key in the "Add hosts" dialog before generating the Discovery ISO so that you can SSH into your machine without a password.

### Procedure

- 1. Verify that your host machine is powered on.
- 2. If you selected **DHCP networking**, check that the DHCP server is enabled.
- 3. If you selected **Static IP**, **bridges and bonds** networking, check that your configurations are correct.
- 4. Verify that you can access your host machine using SSH, a console such as the BMC, or a virtual machine console:

\$ ssh core@<host\_ip\_address>

You can specify private key file using the **-i** parameter if it isn't stored in the default directory.

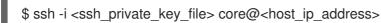

If you fail to ssh to the host, the host failed during boot or it failed to configure the network.

Upon login you should see this message:

### **Example login**

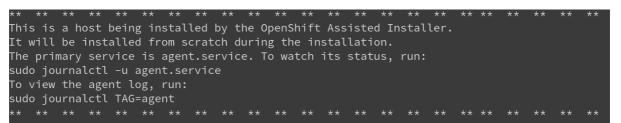

If you are not seeing this message it means that the host didn't boot with the assisted-installer ISO. Make sure you configured the boot order properly (The host should boot once from the live-ISO).

5. Check the agent service logs:

\$ sudo journalctl -u agent.service

In the following example, the errors indicate there is a network issue:

### Example agent service log screenshot of agent service log

| Oct 15 11:26:35 localhost systemd[1]: agent. service: Service RestartSec=3s expired, scheduling restart.                        |
|----------------------------------------------------------------------------------------------------|
| Oct 15 11:26:35 localhost systemd[1]: agent. service: Scheduled restart job, restart counter is at 9.                           |
| Oct 15 11:26:35 localhost systemd[1]: Stopped agent. service.                                                                   |
| Oct 15 11:26:35 localhost systemd[1]: Starting agent. service                                                                   |
| Oct 15 11:26:35 localhost podman[1834]: Trying to pull quay.io/ocpmetal/assisted-installer-agent: lates                         |
| Oct 15 11:26:35 localhost podman[1834]:                                                                                         |
| Get "https://quay.io/v2/": dial top: lookup quay.io on [::1]:53: read udp [::1]:582                                             |
| Oct 15 11:26:35 localhost podman[1834]: Error: unable to pull quay. io/ocpmetal/assisted-installer-agent:latest: unable to pull |
| Oct 15 11:26:35 localhost systemd[1]: agent. service: Control process exited, code=exited status=125                            |
| Oct 15 11:26:35 localhost systemd[1]: agent. service: Failed with result 'exit-code'.                                           |
| Oct 15 11:26:35 localhost systemd[1]: Failed to start agent. service.                                                           |

If there is an error pulling the agent image, check the proxy settings. Verify that the host is connected to the network. You can use **nmcli** to get additional information about your network configuration.

### 16.1.2. Verify the agent can access the assisted-service

### Prerequisites

- You have created an Infrastructure Environment by using the API or have created a cluster by using the web console.
- You booted a host with the Infrastructure Environment discovery ISO and the host failed to register.
- You verified the discovery agent is running.

### Procedure

• Check the agent logs to verify the agent can access the Assisted Service:

\$ sudo journalctl TAG=agent

The errors in the following example indicate that the agent failed to access the Assisted Service.

### Example agent log

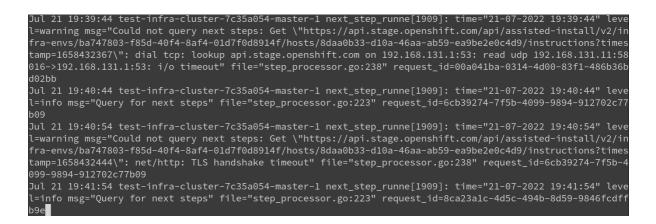

Check the proxy settings you configured for the cluster. If configured, the proxy must allow access to the Assisted Service URL.

## **16.2. TROUBLESHOOTING MINIMAL DISCOVERY ISO ISSUES**

The minimal ISO image should be used when bandwidth over the virtual media connection is limited. It includes only what is required to boot a host with networking. The majority of the content is downloaded upon boot. The resulting ISO image is about 100MB in size compared to 1GB for the full ISO image.

### 16.2.1. Troubleshooting minimal ISO boot failure by interrupting the boot process

If your environment requires static network configuration to access the Assisted Installer service, any issues with that configuration might prevent the minimal ISO from booting properly. If the boot screen shows that the host has failed to download the root file system image, the network might not be configured correctly.

You can interrupt the kernel boot early in the bootstrap process, before the root file system image is downloaded. This allows you to access the root console and review the network configurations.

### Example rootfs download failure

| [*** ] A start job is running for Acquire ■rootfs image (1min 41s / no limit)[<br>104.578592] coreos-livepxe-rootfs[922]: curl: (6) Could not resolve host: api. |
|----------------------------------------------------------------------------------------------------|
| openshift.com                                                                                                    |
|                                                                                                    |
| [ 104.579201] coreos-livepxe-rootfs[849]: Couldn't establish connectivity with                                                                                   |
| the server specified by:                                                                                                    |
| <pre>[ 104.579600] coreos-livepxe-rootfs[849]: coreos.live.rootfs_url=https://api.op</pre>                                                                       |
| enshift.com/api/assisted-images/boot-artifacts/rootfs?arch=x86_64&version=4.11                                                                                   |
| [ 104.580107] coreos-livepxe-rootfs[849]: Retrying in 5s                                                                                                    |
| [                                                                                                    |
| 109.619825] coreos-livepxe-rootfs[925]: curl: (6) Could not resolve host: api.                                                                                   |
| openshift.com                                                                                                    |
| [ 109.620608] coreos-livepxe-rootfs[849]: Couldn't establish connectivity with                                                                                   |
| the server specified by:                                                                                                    |
| [ 109.621053] coreos-livepxe-rootfs[849]: coreos.live.rootfs_url=https://api.op                                                                                  |
| enshift.com/api/assisted-images/boot-artifacts/rootfs?arch=x86_64&version=4.11                                                                                   |
| [ 109.621564] coreos-livepxe-rootfs[849]: Retrying in 5s                                                                                                    |
| [ ***] A start job is running for Acquire ∎rootfs image (1min 51s / no limit)[                                                                                   |
| 114.647843] coreos-livepxe-rootfs[928]: curl: (6) Could not resolve host: api.                                                                                   |
| openshift.com                                                                                                    |
| [ 114.648464] coreos-livepxe-rootfs[849]: Couldn't establish connectivity with                                                                                   |
|                                                                                                    |
| the server specified by:                                                                                                    |
| <pre>[ 114.648821] coreos-livepxe-rootfs[849]: coreos.live.rootfs_url=https://api.op</pre>                                                                       |
| enshift.com/api/assisted-images/boot-artifacts/rootfs?arch=x86_64&version=4.11                                                                                   |
| [ 114.649323] coreos-livepxe-rootfs[849]: Retrying in 5s                                                                                                    |
| [                                                                                                    |
|                                                                                                    |
|                                                                                                    |

### Procedure

1. Add the **.spec.kernelArguments** stanza to the **infraEnv** object of the cluster you are deploying:

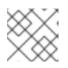

### NOTE

For details on modifying an infrastructure environment, see Additional Resources.

| #                                     |
|---------------------------------------|
| spec:                                 |
| clusterRef:                           |
| name: sno1                            |
| namespace: sno1                       |
| cpuArchitecture: x86_64               |
| ipxeScriptType: DiscoveryImageAlways  |
| kernelArguments:                      |
| - operation: append                   |
| value: rd.break=initqueue 🚺           |
| nmStateConfigLabelSelector:           |
| matchLabels:                          |
| nmstate-label: sno1                   |
| pullSecretRef:                        |
| name: assisted-deployment-pull-secret |
|                                       |

**rd.break=initqueue** interrupts the boot at the **dracut** main loop. See rd.break options for debugging kernel boot for details.

- 2. Wait for the related nodes to reboot automatically and for the boot to abort at the **iniqueue** stage, before **rootfs** is downloaded. You will be redirected to the root console.
- 3. Identify and change the incorrect network configurations. Here are some useful diagnostic commands:
  - a. View system logs by using **journalctl**, for example:

# journalctl -p err //Sorts logs by errors
# journalctl -p crit //Sorts logs by critical errors
# journalctl -p warning //Sorts logs by warnings

b. View network connection information by using **nmcli**, as follows:

# nmcli conn show

c. Check the configuration files for incorrect network connections, for example:

# cat /etc/assisted/network/host0/eno3.nmconnection

- 4. Press **control+d** to resume the bootstrap process. The server downloads **rootfs** and completes the process.
- 5. Reopen the **infraEnv** object and remove the **.spec.kernelArguments** stanza.

### Additional resources

• Modifying an infrastructure environment

# **16.3. CORRECTING A HOST'S BOOT ORDER**

Once the installation that runs as part of the Discovery Image completes, the Assisted Installer reboots the host. The host must boot from its installation disk to continue forming the cluster. If you have not correctly configured the host's boot order, it will boot from another disk instead, interrupting the installation.

If the host boots the discovery image again, the Assisted Installer will immediately detect this event and set the host's status to **Installing Pending User Action**. Alternatively, if the Assisted Installer does not detect that the host has booted the correct disk within the allotted time, it will also set this host status.

### Procedure

• Reboot the host and set its boot order to boot from the installation disk. If you didn't select an installation disk, the Assisted Installer selected one for you. To view the selected installation disk, click to expand the host's information in the host inventory, and check which disk has the "Installation disk" role.

# **16.4. RECTIFYING PARTIALLY-SUCCESSFUL INSTALLATIONS**

There are cases where the Assisted Installer declares an installation to be successful even though it encountered errors:

- If you requested to install OLM operators and one or more failed to install, log into the cluster's console to remediate the failures.
- If you requested to install more than two worker nodes and at least one failed to install, but at least two succeeded, add the failed workers to the installed cluster.

# 16.5. API CONNECTIVITY FAILURE WHEN ADDING NODES TO A CLUSTER

When you add a node to an existing cluster as part of day 2 operations, the node downloads the ignition configuration file from the day 1 cluster. If the download fails and the node is unable to connect to the cluster, the status of the host in the **Host discovery** step changes to **Insufficient**. Clicking this status displays the following error message:

The host failed to download the ignition file from <URL>. You must ensure the host can reach the URL. Check your DNS and network configuration or update the IP address or domain used to reach the cluster.

error: ignition file download failed .... no route to host

There are a number of possible reasons for the connectivity failure. Here are some recommended actions.

### Procedure

1. Check the IP address and domain name of the cluster:

- a. Click the set the IP or domain used to reach the cluster hyperlink.
- b. In the **Update cluster hostname** window, enter the correct IP address or domain name for the cluster.
- 2. Check your DNS settings to ensure that the DNS can resolve the domain that you provided.
- 3. Ensure that port **22624** is open in all firewalls.
- 4. Check the agent logs of the host to verify that the agent can access the Assisted Service via SSH:

\$ sudo journalctl TAG=agent

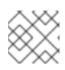

## NOTE

For more details, see Verify the agent can access the Assisted Service.